**SAN**  $\bigcirc$ P800 UM.book Page 1 Thursday, July 11, 2002 10:58 AM

# **P800**

# **User's manual**

**Editorial Comment:***Sidan görs eventuellt som omslaget, men i svart/vitt. Kolla om Lund har gjort liknande manualer sedan R380.*

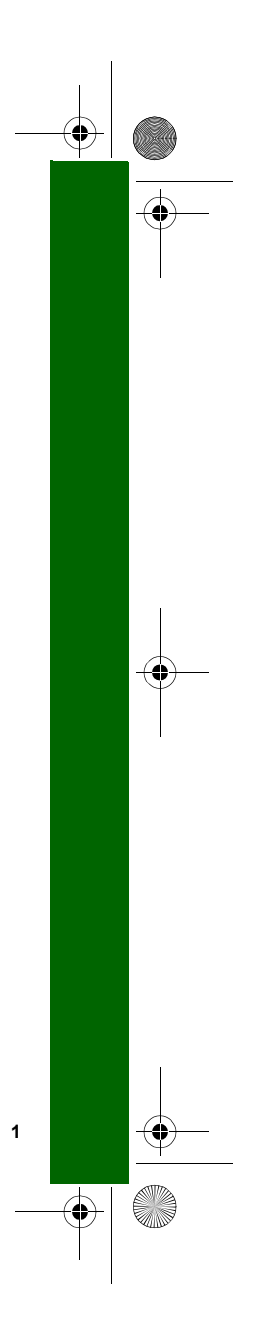

P800\_UM.book Page 2 Thursday, July 11, 2002 10:58 AM

# **Preliminary**

# **Sony Ericsson P800**

# **User's Manual**

**2**

# **First edition (July 2002)**

This manual is published by Sony Ericsson Mobile Communications AB, without any warranty. Improvements and changes to this manual necessitated by typographical errors, inaccuracies of current information, or improvements to programs and/or equipment, may be made by Sony Ericsson Mobile Communications AB at any time and without notice. Such changes will, however, be incorporated into new editions of this manual. All rights reserved. Sony Ericsson Mobile Communications AB, 2002 Publication number: User's ManualEN/LZT 108 6039 P1AINNOVATRON PATENTS

**Note** *Some of the services in this manual are not supported by all networks. This also applies to the GSM International Emergency Number 112. Please contact your network operator or service provider if you are in doubt whether you can use a particular service or not.*

# **European Union standards**

The symbol on our products signifies that they have been certified according to the EMC directive 89/336/EEC, the Telecommunications directive 91/263/EEC, and the Low Voltage directive 73/23/EEC when applicable. The products fulfil the requirements according to the following standards: Cellular Phones and Accessories in Combination: ETS 300 342-1 EMC for European digital cellular telecommunications.

Accessories Without Direct Connection to a Cellular Phone: EN 50081 Electromagnetic compatibility, Generic Emission Standard, and EN 50082 Electromagnetic compatibility, Generic Immunity Standard.

 $\bigoplus$  P800\_UM.book Page 3 Thursday, July 11, 2002 10:58 AM

**O** 

**A** 

# **Contents**

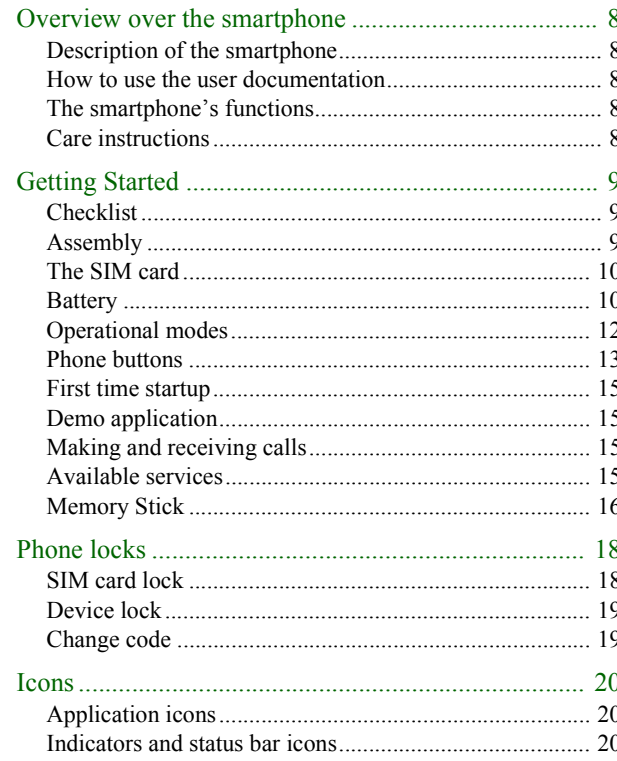

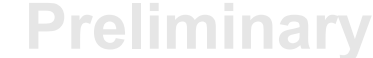

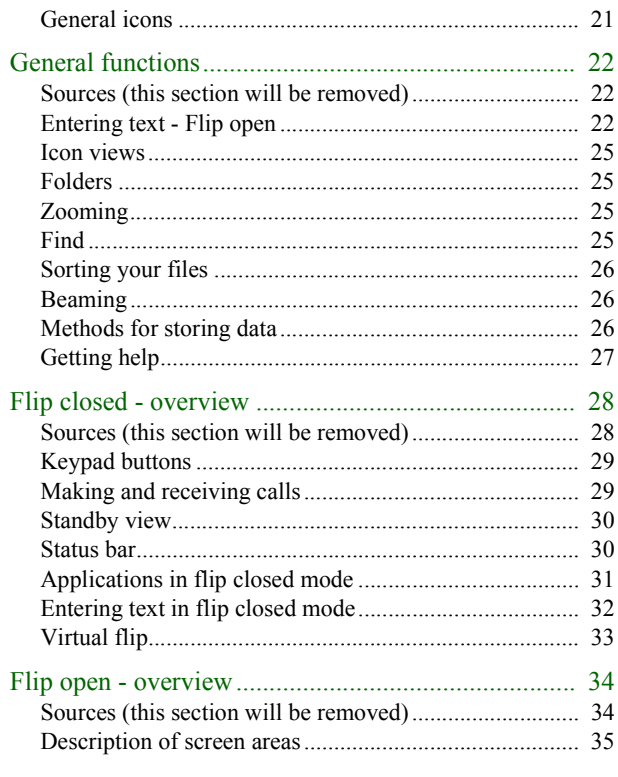

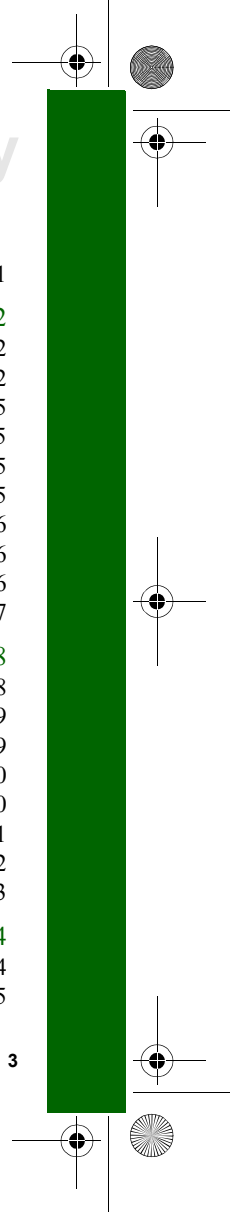

P800\_UM.book Page 4 Thursday, July 11, 2002 10:58 AM

# **Preliminary**

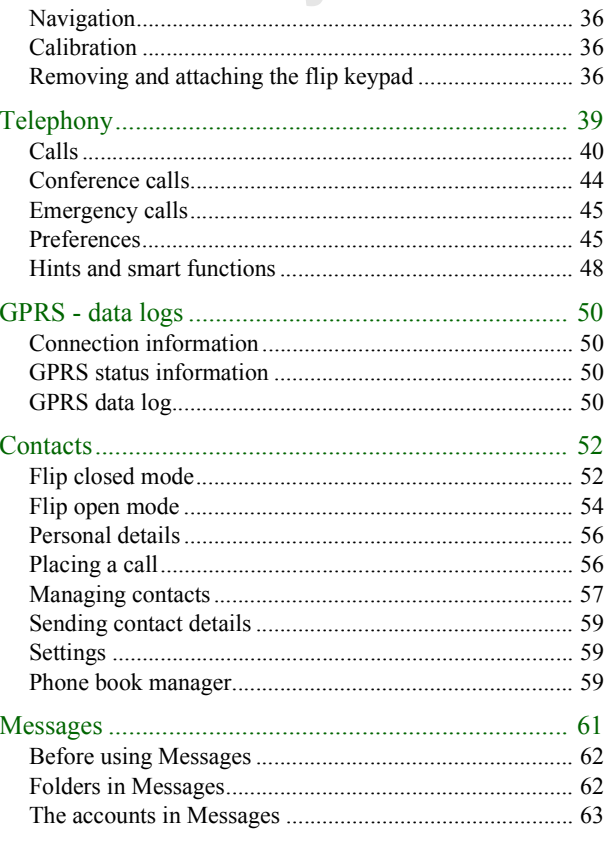

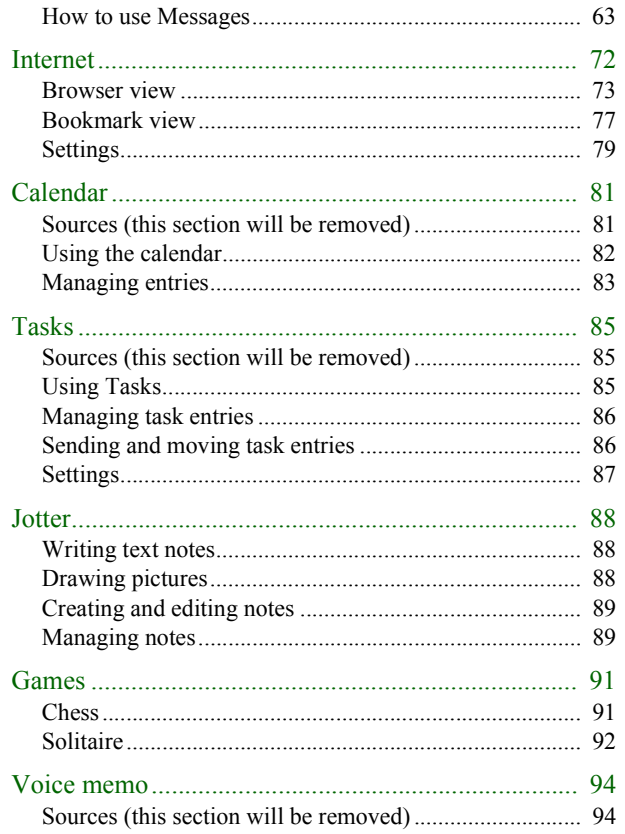

O

♦

 $\bigcirc$ 

Ø1

 $\overline{\mathbf{4}}$ 

**AND** 

 $\overline{\bigoplus}$ 

# $\circled{P}$  P800\_UM.book Page 5 Thursday, July 11, 2002 10:58 AM

O

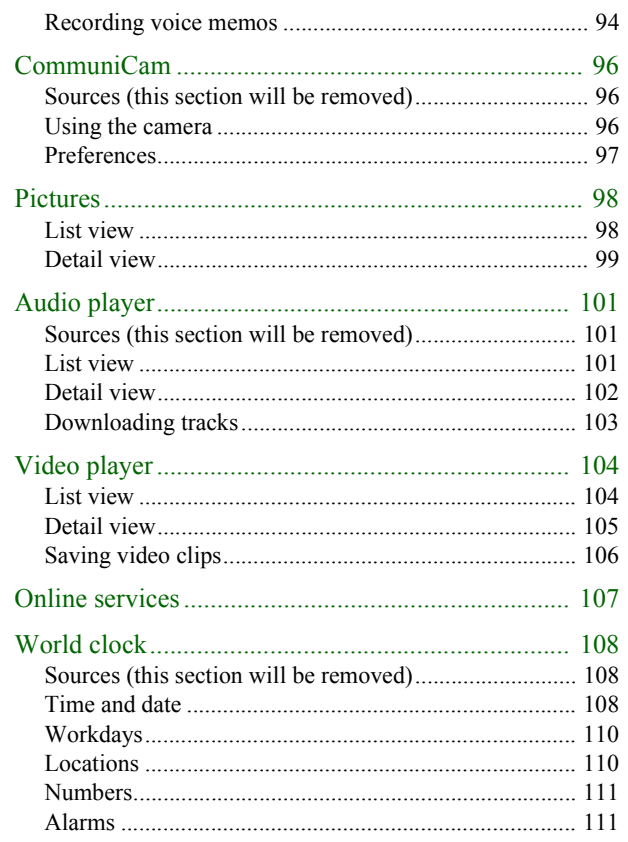

# **Preliminary**

 $\overline{\mathbf{\phi}}$ 

 $\sqrt{5}$ 

.<br>Mu

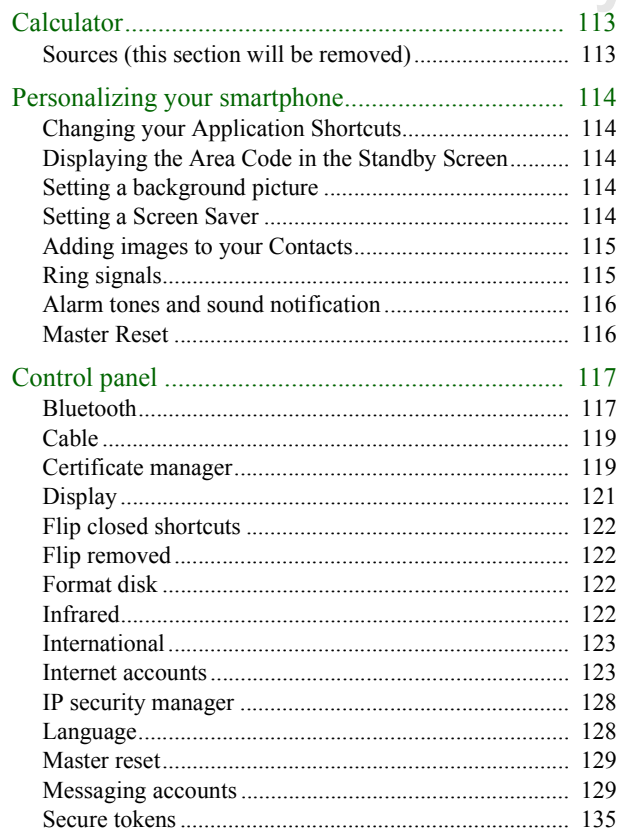

P800\_UM.book Page 6 Thursday, July 11, 2002 10:58 AM

# **Preliminary**

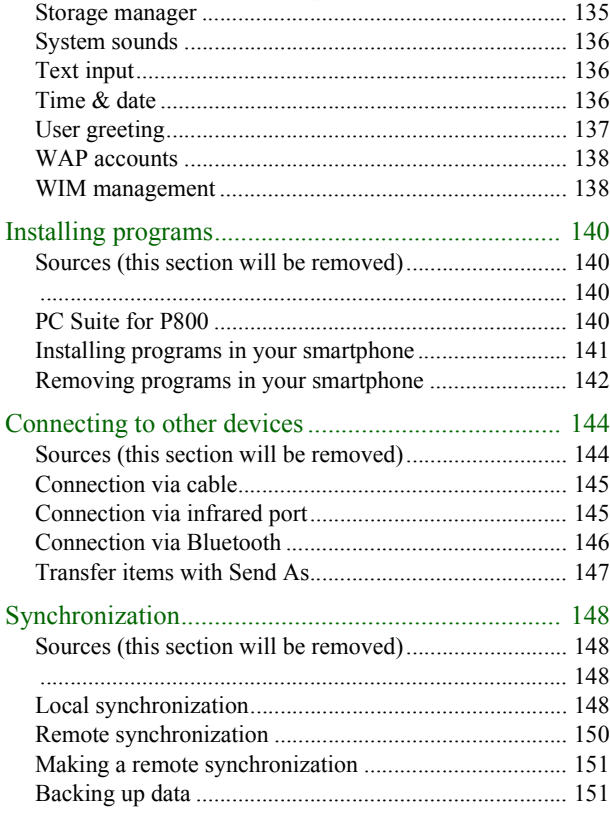

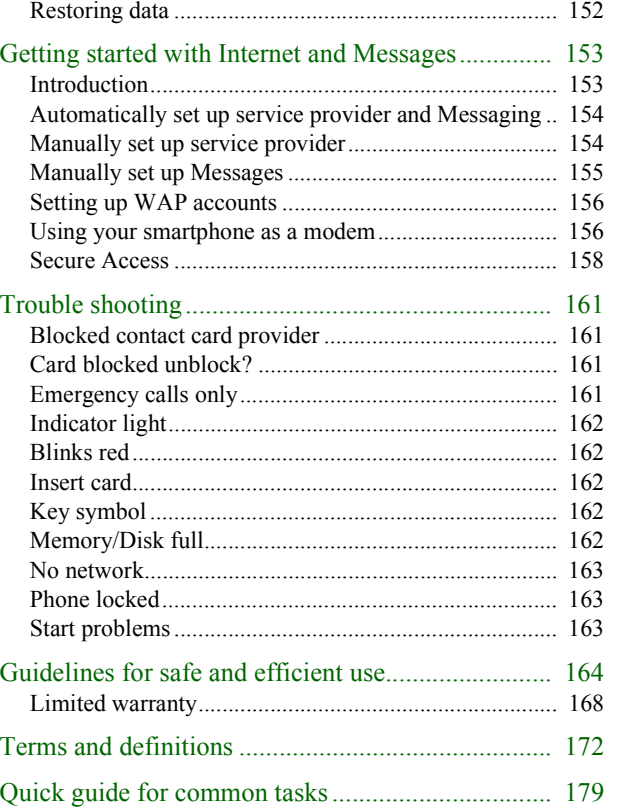

O

 $\frac{1}{\sqrt{2}}$ 

**AND** 

# **AND** P800\_UM.book Page 7 Thursday, July 11, 2002 10:58 AM

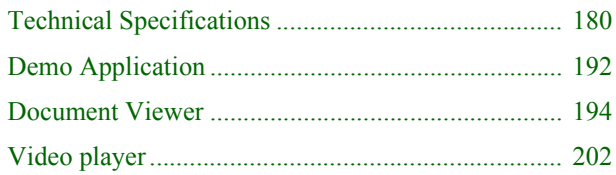

# **Preliminary**

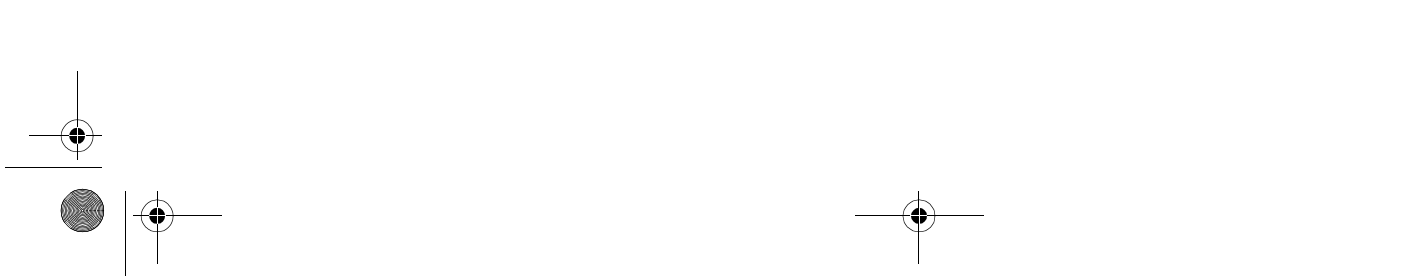

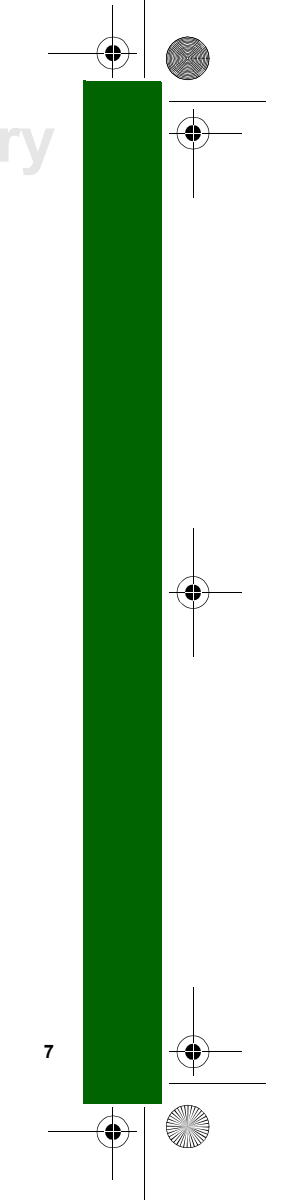

P800\_UM.book Page 8 Thursday, July 11, 2002 10:58 AM

# **Preliminary Overview over the smartphone**

You have bought a very advanced smartphone. To learn to use all the smartphone features you should read this chapter now and not wait until next week.

# **Description of the smartphone**

Look at the smartphone as a computer where you have the possibility to install new software

# **How to use the user documentation**

The user documentation helps you to understand and make use of the smartphone and, abow all, to find all the functions. The documentation consists of the following parts:

- User's manual.
- Help texts in the smartphone.
- Complementary information on the Internet.

# **User's manual**

**8**

- overview
- function descriptions
- settings
- personalizing
- connection
- Internet and messaging
- Useful and important information

Help texts

# **The smartphone's functions**

xx

•

# **Care instructions**

P800\_UM.book Page 9 Thursday, July 11, 2002 10:58 AM

- 
- 
- 
- 

- 
- 

- 
- 
- 
- 
- 
- 
- 

- 
- 

P800\_UM.book Page 10 Thursday, July 11, 2002 10:58 AM

# **Preliminary**

# **The SIM card**

**10**

When you register as a subscriber with a network operator, you get a SIM (Subscriber Identity Module) card. The SIM card contains a computer chip that keeps track of your phone number, the services included in your subscription, and your phone book information, among other things.

A 4-digit PIN (Personal Identity Number) code is supplied with the SIM card from your operator and must be entered when powering on your smartphone.

The SIM card is placed in the silvery holders under the battery.

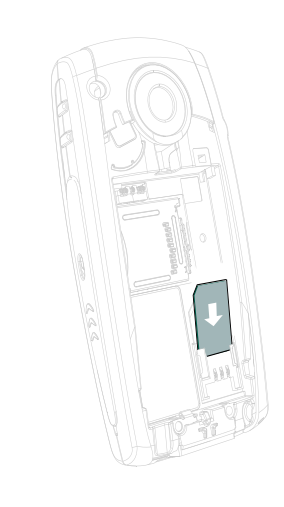

**Tip** *You can also store SIM card data, such as contacts, in the phone's own memory and on Memory Stick. It is possible to export/import data between these media.*

# **Battery**

The battery that comes with your smartphone may not be charged. You should charge the battery for at least 4 hours before you use it for the first time.

Should you need to discharge the battery, simply use your smartphone as usual until the battery runs out of power.

Charge the battery by using the charger supplied with your smartphone. You can also use some battery chargers that have been supplied with other Ericsson mobile phones using the same connector plug, e.g. T28, R320s.

**Warning!** *Avoid direct sunlight. Extremely high temperatures reduce the capacity of the battery permanently. Avoid recharging a full or almost full battery.*

# **Battery insertion and removal**

# *To insert the battery*

- 1. Ensure that the flip is closed.
- 2. Place the battery into the battery compartment and close the lid.

P800\_UM.book Page 11 Thursday, July 11, 2002 10:58 AM

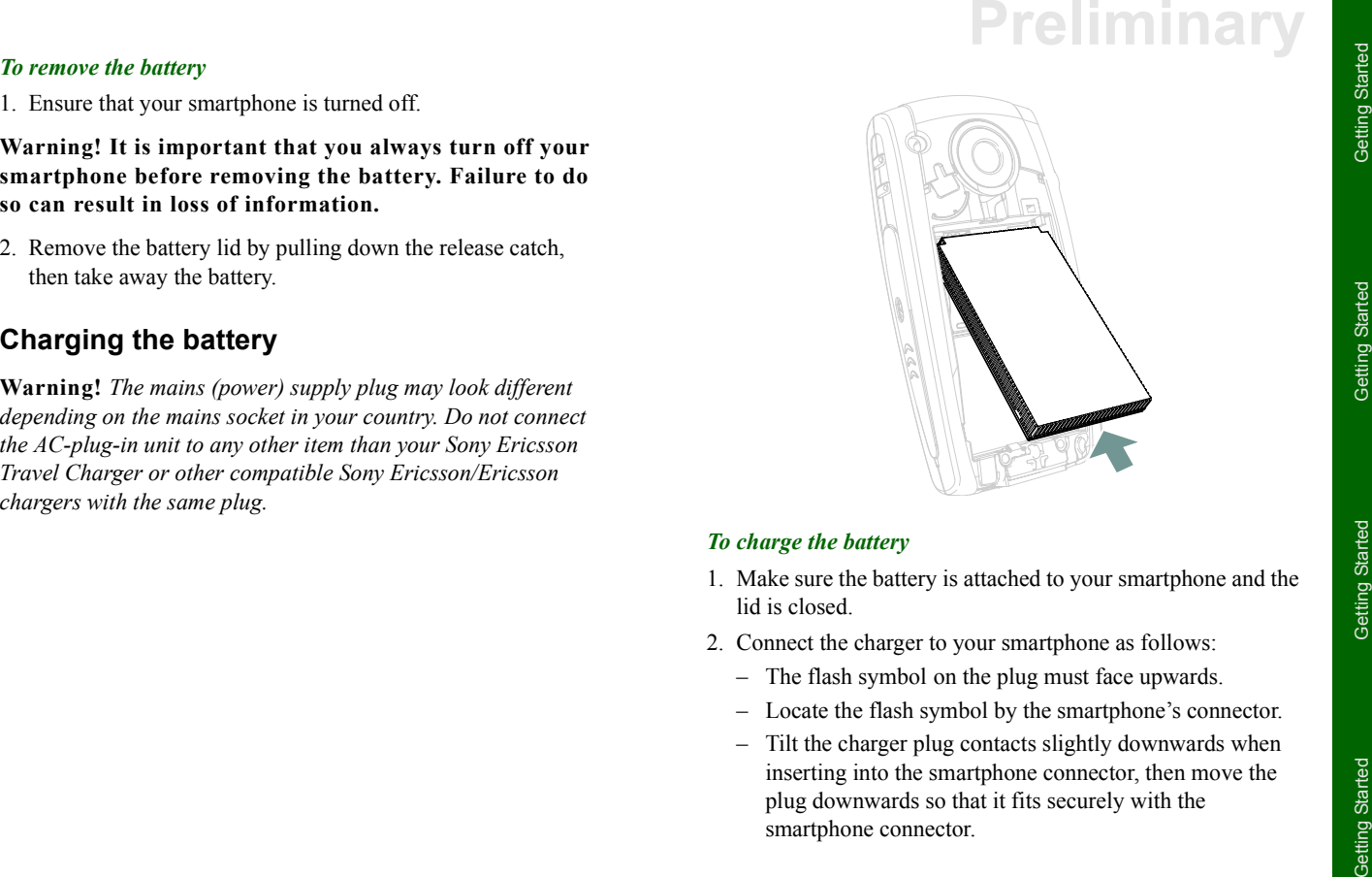

- 
- -
	-
	-

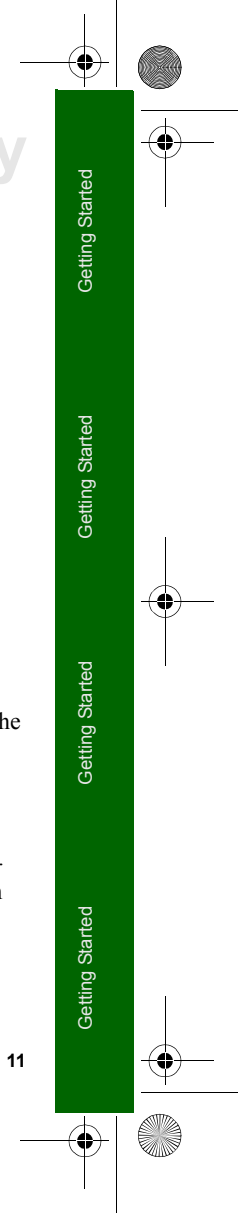

P800\_UM.book Page 12 Thursday, July 11, 2002 10:58 AM

# **Preliminary**

# 3. Connect the charger to the mains

Charging is indicated by the battery meter on the display pulsing continuously, and the indicator on top of the smartphone, showing a steady red light (or green, if the smartphone is switched on).

**Note** *When the battery is completely discharged, or new, it may take up to 30 minutes before the battery charging icon appears in the display.*

4. Wait approximately 4 hours or until the battery meter on the display is full and the indicator on the top of the smartphone shows a steady green light.

**Note** *Non-Ericsson batteries are charged slowly for safety reasons.*

5. Remove the charger by tilting the plug upwards and away. When the battery needs to be charged, a beep is heard, the indicator light (on the top of your smartphone) blinks red and a battery low message appears in the display.

The battery can be charged whenever you wish without affecting the smartphone's performance. However, this lengthens the charging time.

**Note** *The smartphone automatically switches off if the voltage is too low.*

**12**

# **Operational modes**

The three main operational modes are:

- Flip closed (FC mode)
- Flip open or off (FO mode)
- Flip removed (FR mode)

These operational modes are interchangeable where tasks often can be started with the flip closed and, if required, continued in the more comprehensive flip open mode.

Although the manual covers the modes of operation in detail, it is very important to remember that many of the functions described are dependant on them being available from your network operator and internet service provider. Please consult your network operator and internet service provider for more information about the services that are available to you.

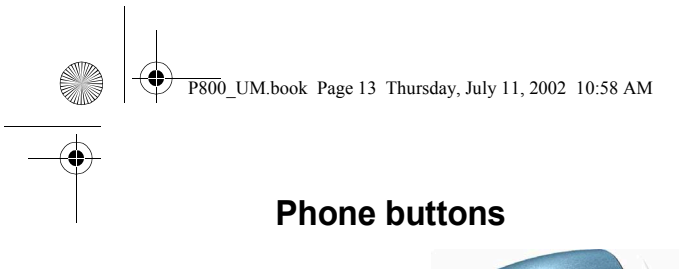

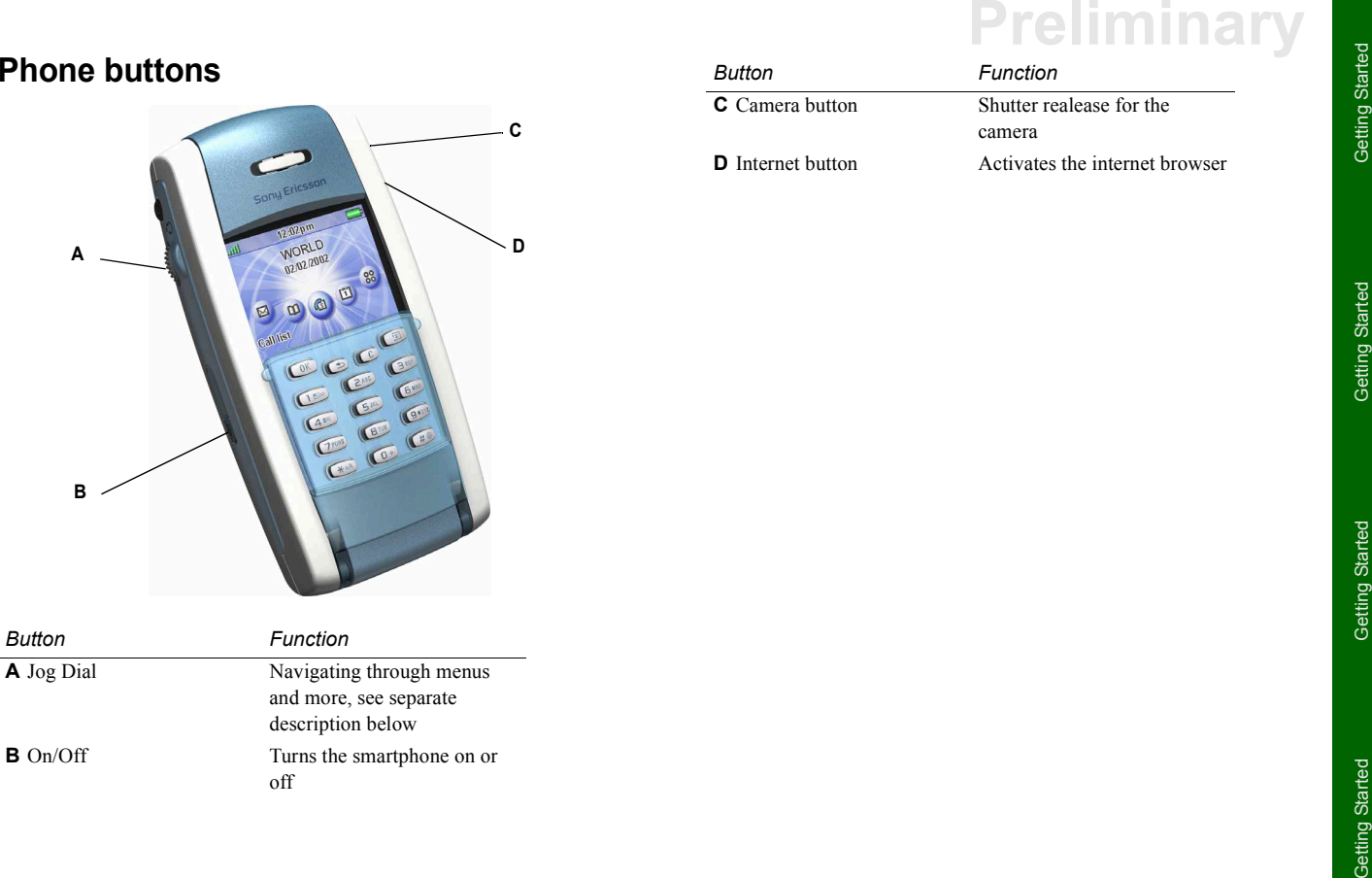

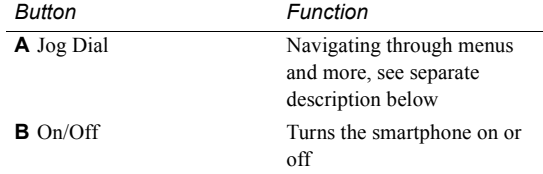

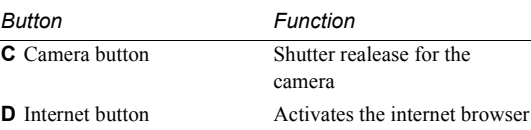

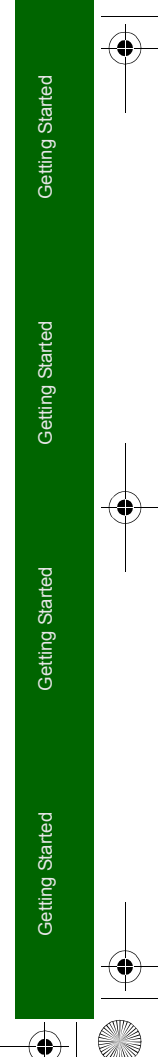

 $\bigoplus$  P800\_UM.book Page 14 Thursday, July 11, 2002 10:58 AM

# **Preliminary**

# **Jog Dial**

**STAR** 

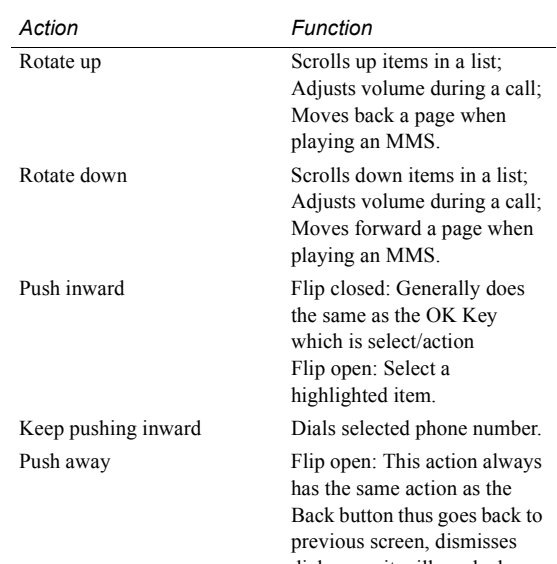

dialogues, it will send a busy signal to the user when receiving an incoming call, it does not end a call. Flip closed: Push away scrolls

to the left across the Main Application Tabs at the top.

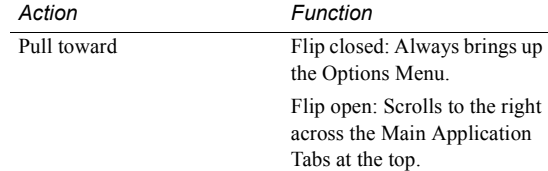

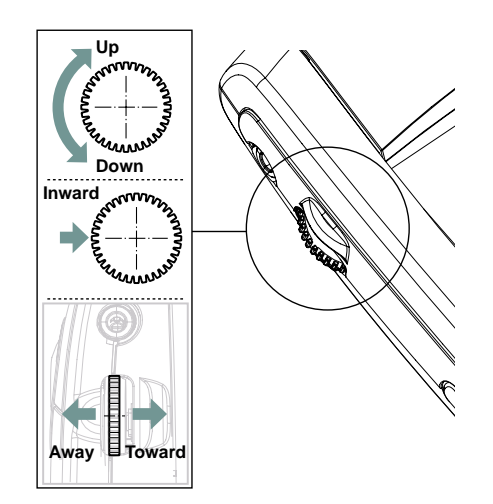

()

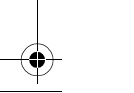

P800\_UM.book Page 15 Thursday, July 11, 2002 10:58 AM

**First time startup**<br>
When the smartphone is switched on for the first time a<br>
program, the set and the starting size of the finite starting size of the problem of the starting size of the problem is experiment the starti

- 
- 
- 
- 
- 
- 
- 

- 
- 
- 

 $\overline{P800}$  UM.book Page 16 Thursday, July 11, 2002 10:58 AM

# **Preliminary**

# **Memory Stick**

**16**

With the Sony Memory Stick you can easily save still images, music, voice and computer data and applications. If your phone memory runs low, you can transfer the content from the phone memory to the Sony Memory Stick. The content on the Sony Memory Stick can in turn be transferred to other Sony Memory Stick compatible products, e.g. digital cameras.

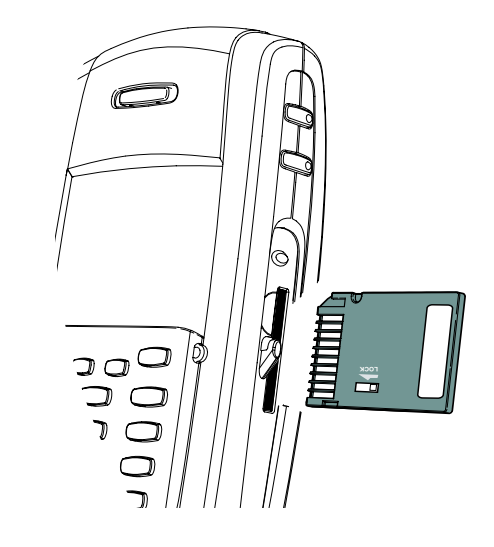

# *Inserting Memory Stick*

- 1. Remove the stylus.
- 2. Insert the Memory Stick in the slot, the connector side facing you, see the picture above.

Make sure it is securely inserted, a click sound should be heard.

**Warning!** *Improper insertion may damage your smartphone and the Memory Stick.*

# *Removing the Memory Stick*

- 1. Remove the stylus.
- 2. Press the edge of the Memory Stick using your finger nail or the stylus.

**Note** *Be careful when removing the Memory Stick so it does not fly away.*

# **Memory Stick Adaptor**

Use the Memory Stick Adaptor when using your Memory Stick Duo in a device (e.g. camera, MP3 player) equipped with a regular sized Memory Stick.

Insert your Memory Stick Duo according to the picture on the adaptor.

# **SAN** ♦ P800\_UM.book Page 17 Thursday, July 11, 2002 10:58 AM

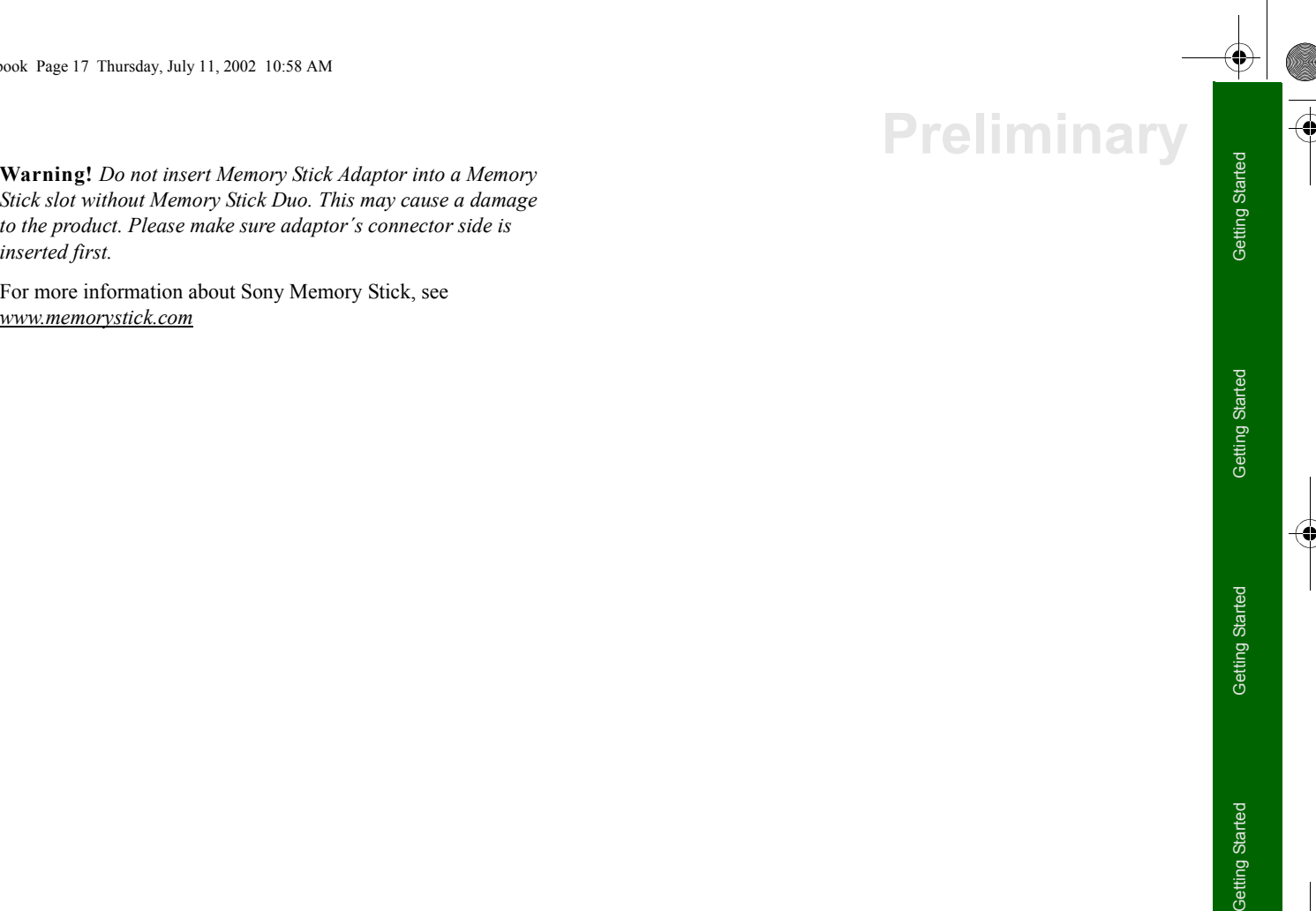

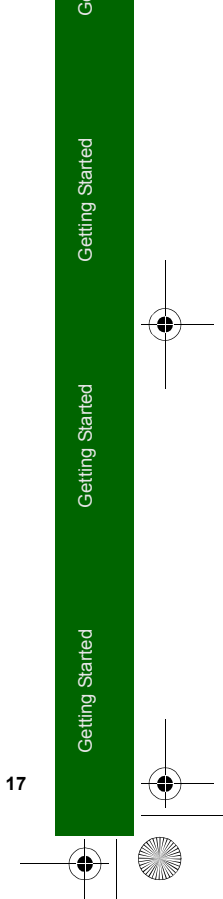

P800\_UM.book Page 18 Thursday, July 11, 2002 10:58 AM

**Phone locks**<br>
The smartphone is provided with a variety of phone locks to<br>
prevent manuhorized use. These locks are released by codes that<br>
will be displayed as assetistis (\*) when you enter them. The<br>
smartphone, or just

- 
- 
- 

# P800\_UM.book Page 19 Thursday, July 11, 2002 10:58 AM

- 
- 
- 
- 

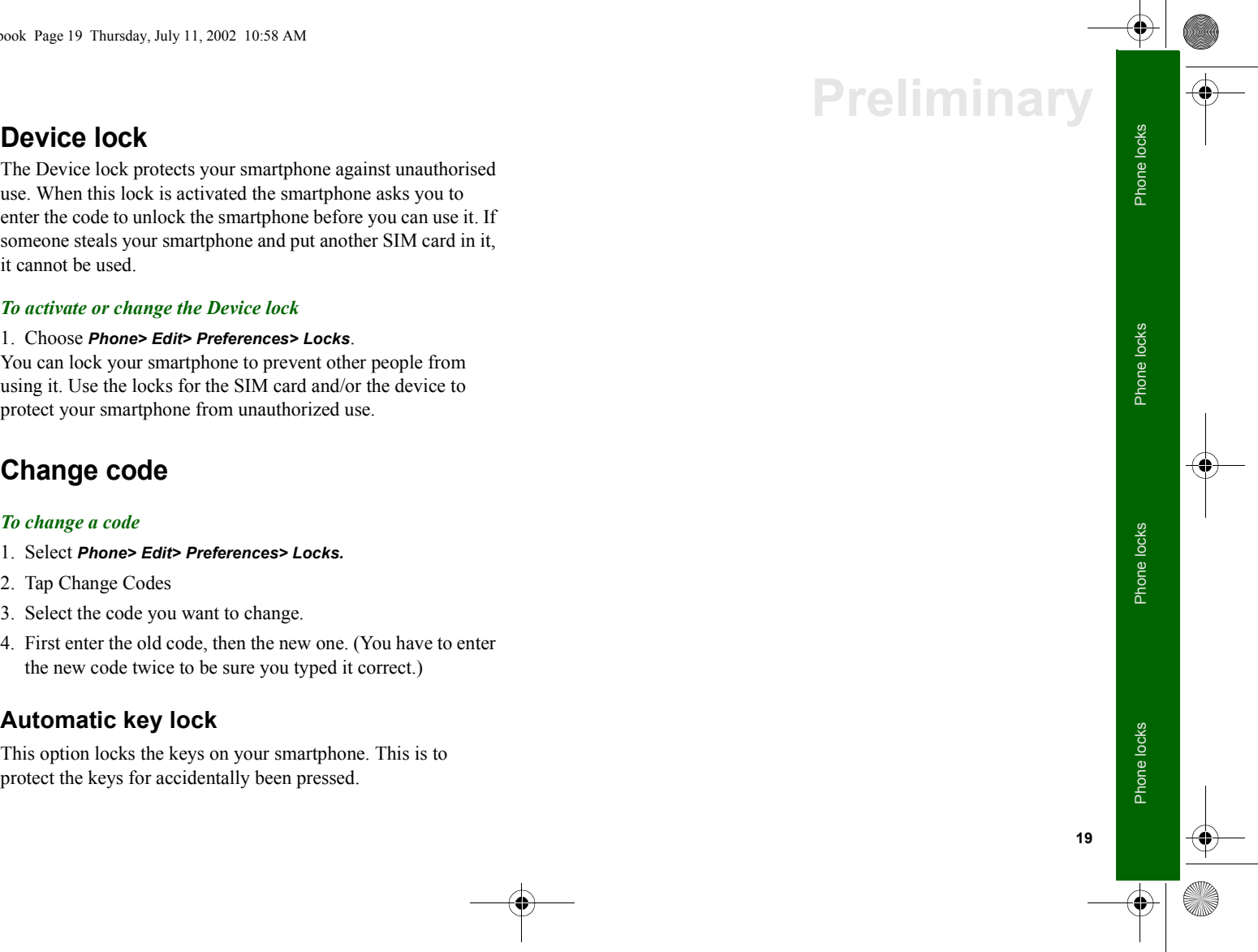

 $\overline{P800}$  UM.book Page 14 Thursday, July 11, 2002 10:58 AM

# **Preliminary Icons**

Beskriva syftet med kapitlet:

*Icon Application*

# • Hitta ikoner som inte är självklara

# **Application icons**

An application icon starts its program when you tap it. Below are the default application icons that you can see in the screen when the flip is closed, or in the application picker when the flip is open. A list of the other application icons can you see in the application launcher.

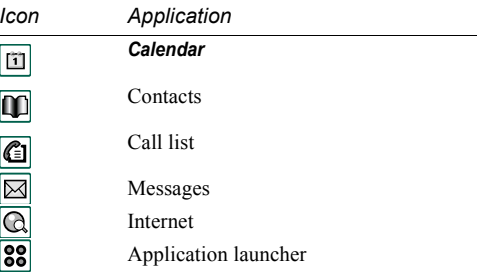

# **Indicators and status bar icons**

These icons appears in the flip closed standby screen or in the status bar when the flip is open. They indicate status for several functions or that something has happened, for example, the smartphone has received a text message.

When the flip is open, you can often tap the icons to get more detailed information or start an application, for example, open the keyboard.

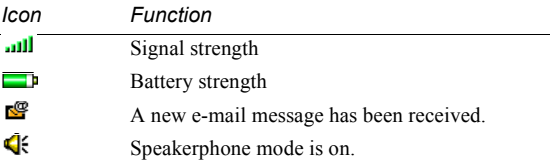

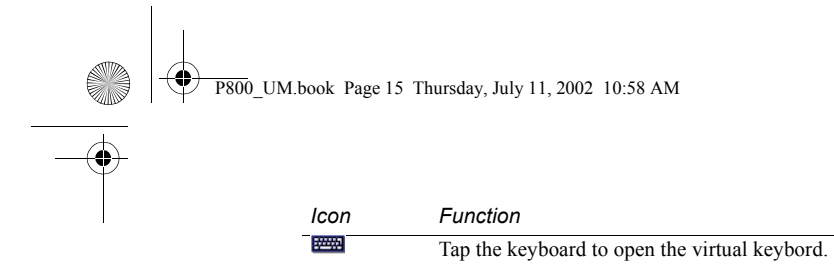

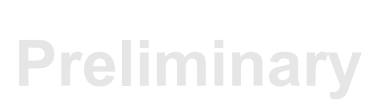

# **General icons**

Kort beskrivning av vad general icons är.

*Icon Function*

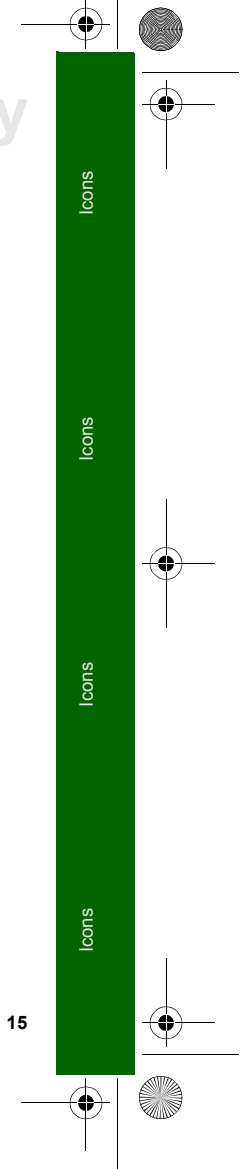

 $\overline{P800}$  UM.book Page 22 Thursday, July 11, 2002 10:58 AM

# **Preliminary General functions**

This chapter describes a number of general functions that are the same for many applications in your smartphone. For example, how to enter text, find and organise data and how to get help.

# **Sources (this section will be removed)**

The following documents and resources have been used when writing this chapter.

- Linnea prototype 6.2, SW incr. 5, PA9
- Users manual R380s

**22**

• UI Design Spec, UI Fundamentals, 31/195 05-CRH 162 02, Rev A

# **Entering text - Flip open**

This section describes how to enter text in flip open mode. See the chapter *Flip closed - overview* on how to enter text in flip closed mode.

There are two ways of entering text with the flip open:

- The on-screen keyboard  $\equiv$  found at the bottom of the screen.
- Handwriting recognition directly on the screen using the stylus. See the handwriting recognition card on how to write.

# **On-screen keyboard**

In text edit mode, tap the keyboard icon and then select characters. Tap *Done* when ready.

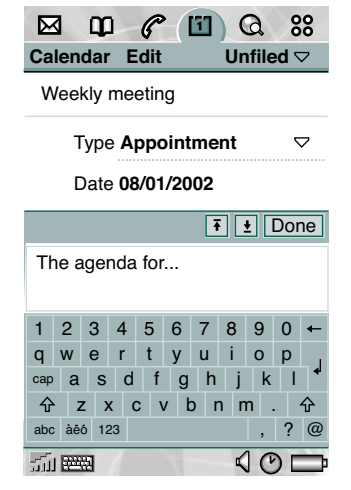

- 
- 
- 

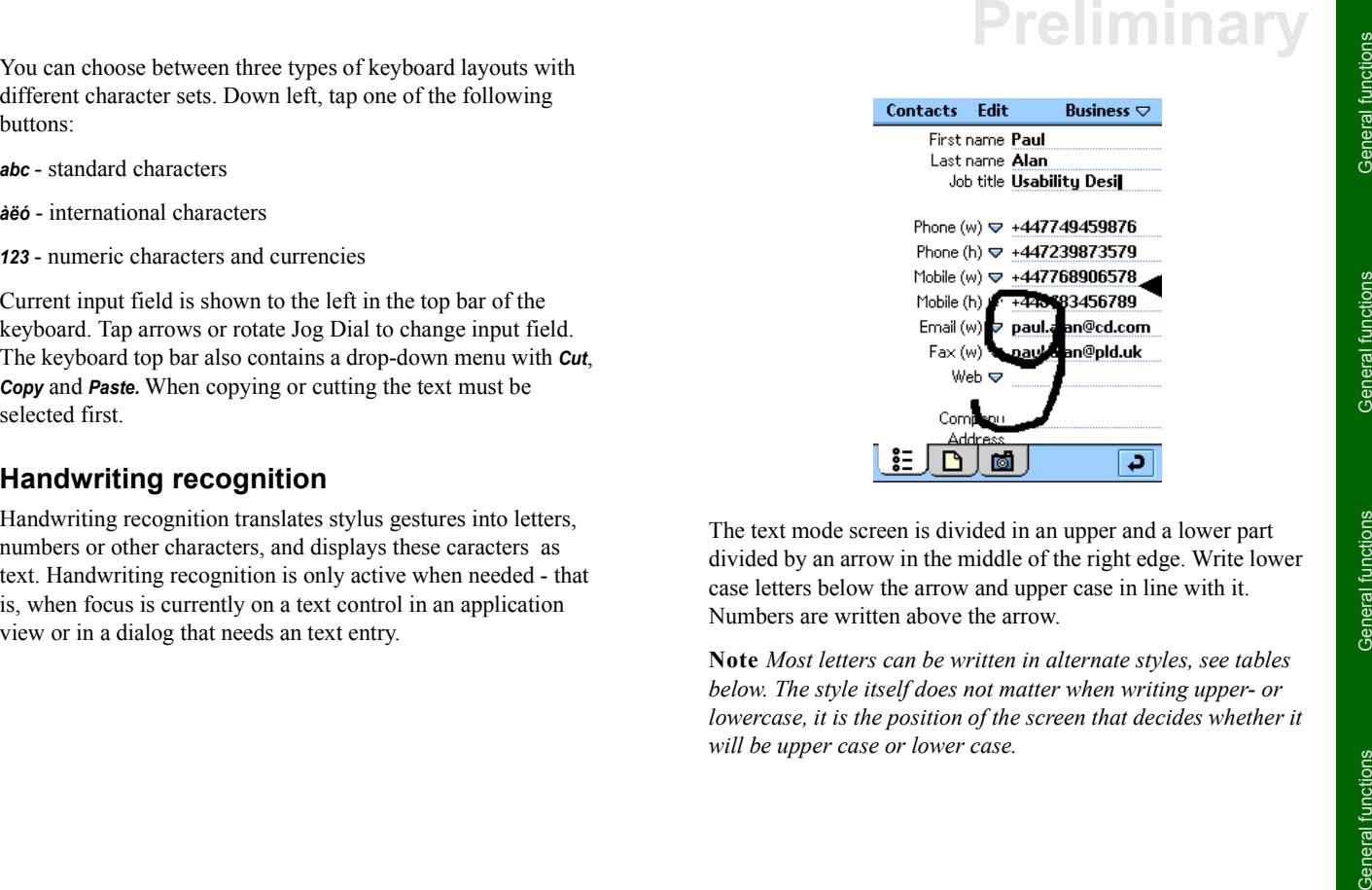

**23**

General functions

General functions

General functions

P800\_UM.book Page 24 Thursday, July 11, 2002 10:58 AM

# **Preliminary**

# **Letters**

Lower case letters are written on the lower part of the screen, below the arrow and upper case letters in line with the arrow.

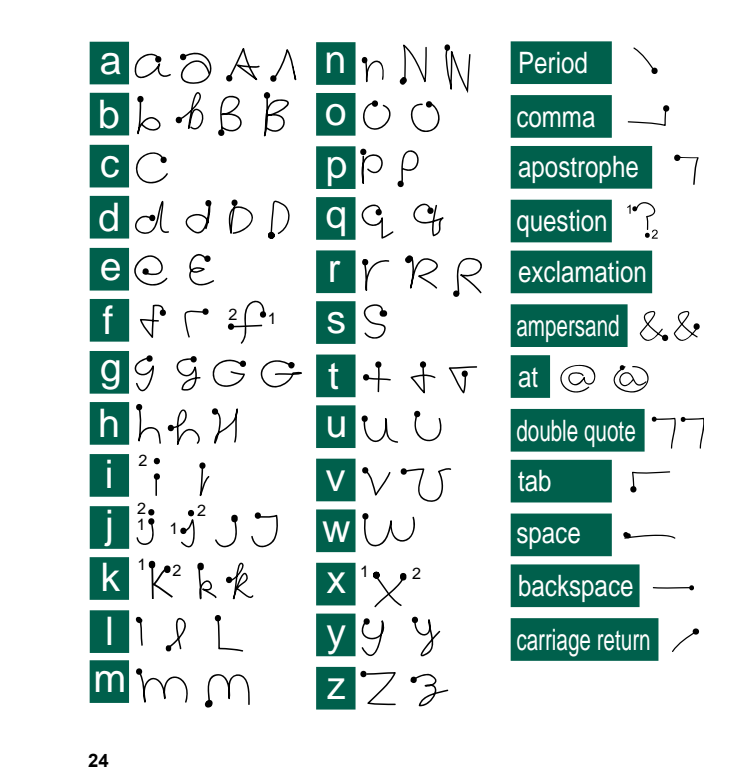

# **Accented letters**

Write the character as described above, then write the accent on the upper part of the screen, above the arrow.

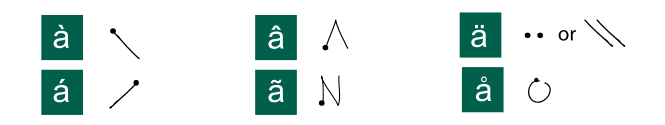

# **Numbers**

Numbers are written on the upper part of the screen, above the arrow.

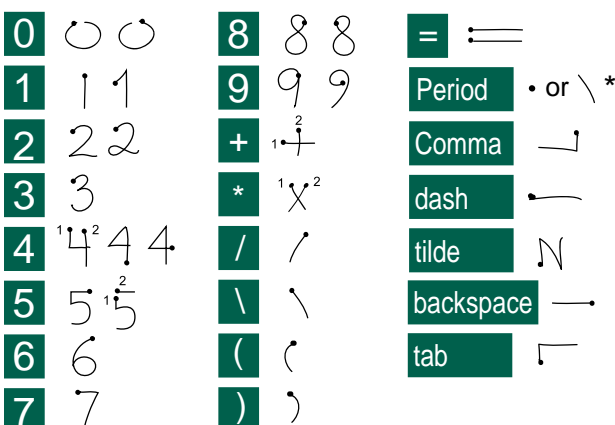

- 
- 

**Extended characters**<br>
Write the characters<br>
Write the character show then insert the character l<br>
Note that the character show the many then insert the character later and *the computed to be the term of the computed to* 

General functions

General functions

General functions

 $\overline{P800}$  UM.book Page 26 Thursday, July 11, 2002 10:58 AM

# **Preliminary**

- the size of each message is so large that you may want to restrict the search to the current message only.
- folders are potentially more significant, so you may want to restrict the search to the current folder only.

# **Sorting your files**

You can sort the files you have stored in your smartphone. By sorting your files, you choose in which order you want the files to be displayed on the screen. You can choose between four different ways:

**Sort by type:** The different file types are sorted together in the list.

**Sort by size:** The largest file size, in kB, is displayed at the top of the list, and the smallest at the bottom of the list.

Sort by date: The latest file you saved in your smartphone is displayed at the top of the list.

Sort by name: The files are displayed in alphabetical order, from top to bottom.

**Note** *Sort is not valid for all applications.*

**26**

# **Beaming**

It is very convenient to be able to exchange data using infrared or Bluetooth "beaming" between two devices that supports the exchange standards.

For example, one user selects an item in the Pictures application and then enters the menu *Pictures > Send as > IR*, and the two users align their machines.

The receiving user usually does not have to initiate anything provided that infrared/Bluetooth is enabled.. As a precaution, however, the receiving user does have the opportunity to accept or reject the item sent and has the option to view it after saving.

*Save* saves the object into the destination application and then optionally opens the application to show the object just saved.

# **Methods for storing data**

Your smartphone can store data in three different ways:

- SIM card (Only for phone numbers and associated names)
- Phone memory (12 MB of capacity for storing pictures, messages, music, programs etc.)
- Memory Stick (Expansion memory. There are several alternatives with different amount of memory on the market.)

P800\_UM.book Page 27 Thursday, July 11, 2002 10:58 AM

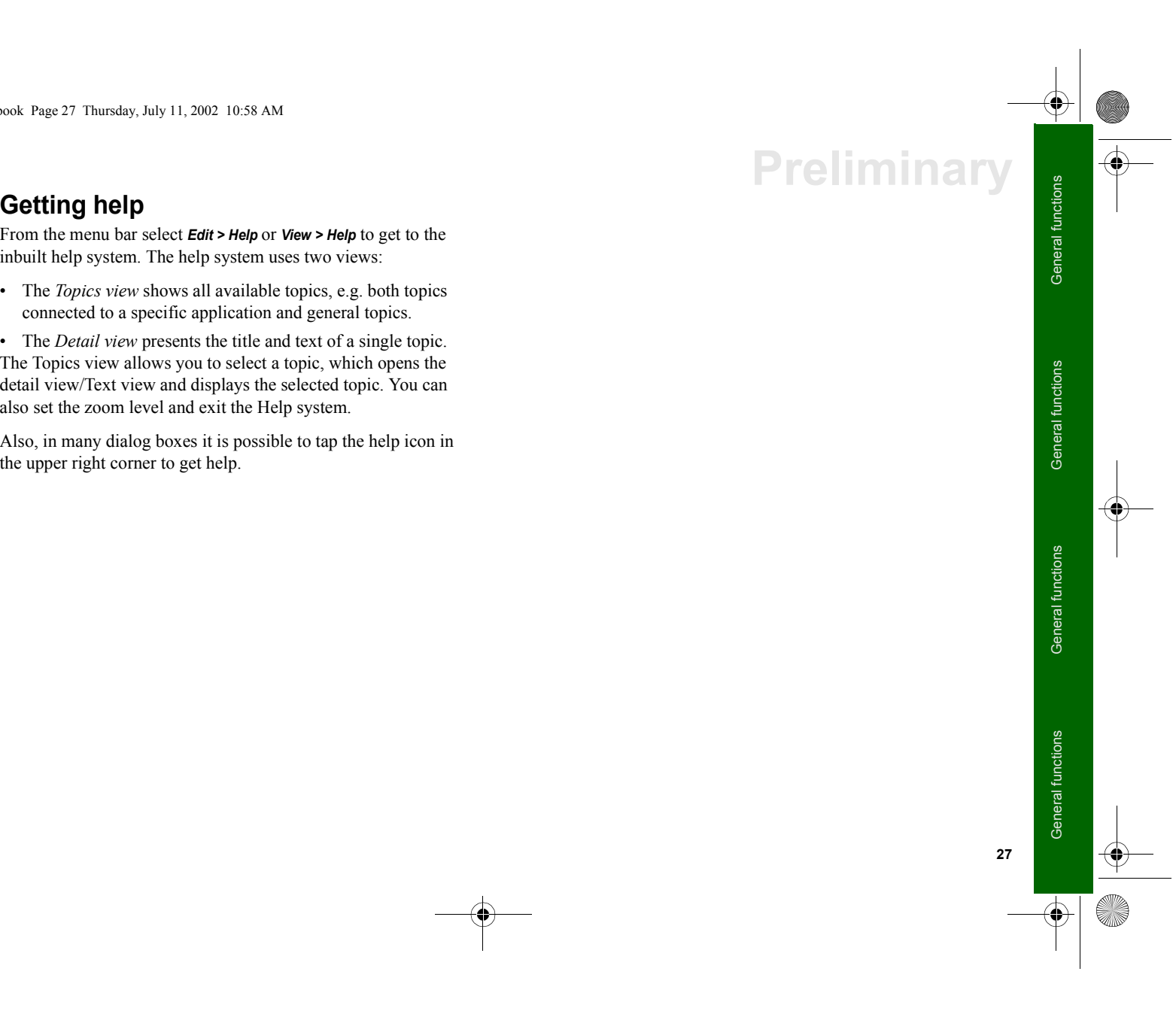

 $\overline{P800}$  UM.book Page 28 Thursday, July 11, 2002 10:58 AM

# **Preliminary Flip closed - overview**

This chapter describes how your smartphone works with the flip closed. With the flip closed (FC mode) the smartphone behaves very much like an ordinary mobile telephone.

The screen is not touch sensitive when the flip is closed; therefore you can only operate the smartphone by the buttons.

# **Sources (this section will be removed)**

The following documents and resources have been used when writing this chapter.

- Linnea prototype 6.2, SW incr. 5, PA9
- Users manual R380s

- UI Design Spec, UI Fundamentals, 31/195 05-CRH 162 02, Rev A
- UI Design Spec, UI Status Bar, 27/196 05-CRH 162 02 UI, Rev A
- UI Design Spec, UI Standby, 30/196 05-CRH 162 02, Rev A
- UI Design Spec, UI FC Text Entry, 18/196 05-CRH 162 02, Rev A

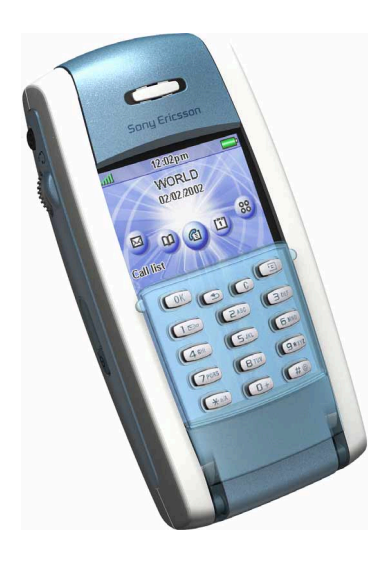

 $\overline{P800}$  UM.book Page 29 Thursday, July 11, 2002 10:58 AM

- 
- **BACK** Exits present application and returns to previous menu.

# **CLEAR**

- Erase entered characters/digits from the display one by one.
- Erase an entire row of entered characters/digits, press and hold.
- Disconnect the microphone (mute function) when a call is in progress, press and hold.
- Mute the ring signal during an incoming call. • Put the smartphone into silent mode, when in the standby mode press and hold.

# **OPTIONS MENU**

- The menu offers different options for different applications.
- Long press opens Applications.

# **ASTERISK**

- Enter the character *\**.
- Enter a **p** (pause) character if held down.
- Toggles between different input modes (Abc, 123 ... ) if held down.

# *Button / Key Function*

- **HASH / @**
	- Enter the character **#**.
	- Brings up a list with special characters if held down.
	- Terminate the input of pin and security codes.

• Recall a phone number from the SIM card phone book (enter the number of the memory position and then press **#**)

# - **NUMERIC KEYS**

- Enter the digits 0 to 9.
- Enter associated characters or perform an associated function, for example: the 0 key, when held down, enters the international character '+'

The 1 key, when held down dials your voice mail.

• Enter a short-cut to a Phone book entry, press and hold.

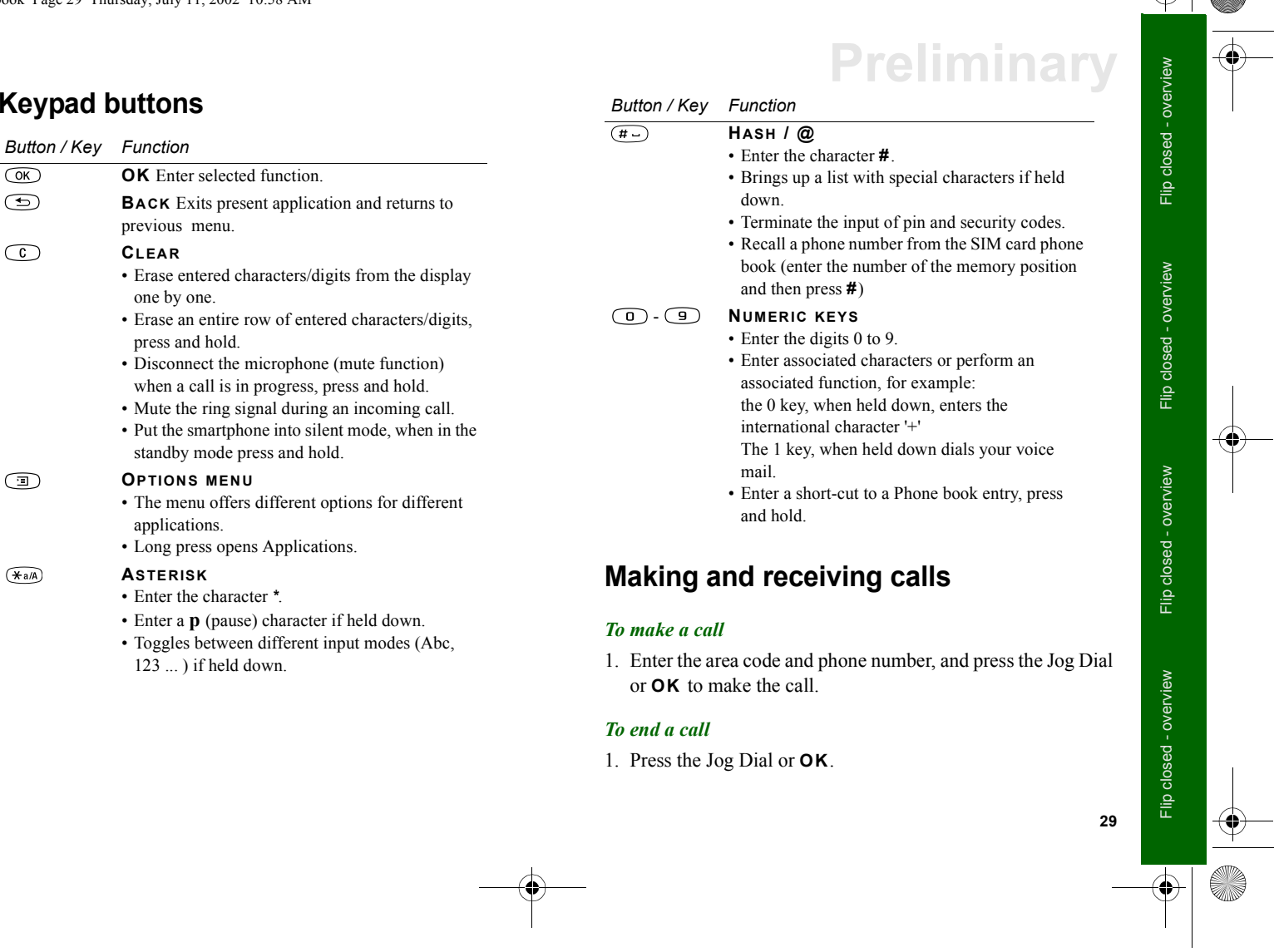

P800\_UM.book Page 30 Thursday, July 11, 2002 10:58 AM

# **Preliminary**

# *To receive a call*

Press the Jog Dial or **OK** to answer an incoming call.

**Note** *Phone calls can also be made with the flip open/off, see the chapter Telephony for more information.*

# **Standby view**

**30**

When powering on your smartphone the standby view is displayed. This view is displayed only in flip closed mode and contains configurable shortcuts (see the section *Application shortcuts* below) to other applications. Also, when closing the flip you always return to the standby view.

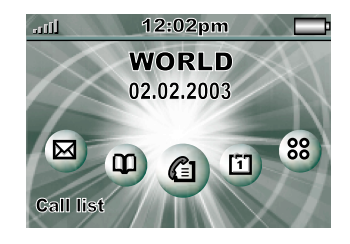

There are five application shortcuts in the standby view. Selected application is highlighted and its name is shown bottom left of the screen above the OK key. Press *Jog Dial* or *OK key* to start the application

There are also 6 icon positions, 3 at each side of the screen, for temporary indicators such as missed calls and unread messages.

# **Options menu**

Press the menu button or pull the Jog Dial towards to open the standby options menu to get access to keylock, battery status, missed calls and more.

# **Application shortcuts**

It is very convenient to have shortcuts to the applications you use most frequently in the standby view. Change the shortcuts in the following meny in flip open mode:

*Control panel > Device > Flip closed shortcuts*

# **Wallpaper**

You can change the wallpaper in flip open mode, go to *Control panel > Device > Display.*

**Tip** *More wallpapers can be found on the Multimedia for P800 CD, delivered with your smartphone.*

# **Status bar**

The status bar on top of the screen displays:

Signal strength. Varies from very low to full signal. Indicates also the status for your GPRS connection.

**1262** pm Time. Shows the current time and indicates activated<br>
Sales abans.<br>
Some aread, ereate, send and delete SMS and MMS messages<br>
Sales abans.<br>
Note *Morging status.*<br>
Note *Morging status.*<br>
Note *Morging status.*<br>

# Flip closed - overview Flip closed - overview Flip closed - overview

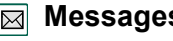

P800\_UM.book Page 32 Thursday, July 11, 2002 10:58 AM

# **Preliminary**

# **Voice Memo**

Your smartphone can be used like voice recorder. Use the menu button to play, create a new or delete an old memo.

# **CommuniCam**

In CommuniCam view the screen becomes a viewfinder. Press the Camera button or the Jog Dial to take a photo.

**Tip** *Camera button is also a shortcut to CommuniCam application.*

# **Online services**

Your service provider might offer different services reachable from your smartphone. For example: weather forecasts, economical information or newsletters. Contact your service provider for more information.

# **Connections**

**32**

Set the way you communicate to your PC or other device. Select between infrared, bluetooth and cable. In the cable menu you also select whether the smartphone is about to operate as a modem or not.

# **Selecting and starting**

Rotate the Jog Dial to select application. In the standby view, selected application becomes coloured and slightly enlarged and the name is shown down to the left of the screen, just above the OK button. Press the Jog Dial or **OK** on the keypad to start selected application.

**Tip** *In*  $\boxed{88}$  *view, it is also possible to start an application by pressing its specific number.*

# **Closing applications**

Present application automatically closes and the data is saved when returning to the standby view or switching to another application.

# **Entering text in flip closed mode**

When pressing a key a pre-edit box with alternate characters is shown on the toolbar: Nexyz 9

If the same key is pressed again, next character in the pre-edit box is selected.

The C key deletes the character to the left of the cursor. If continuously pressed, the C key deletes several characters and then whole words.

P800\_UM.book Page 33 Thursday, July 11, 2002 10:58 AM

- 
- 
- 
- 

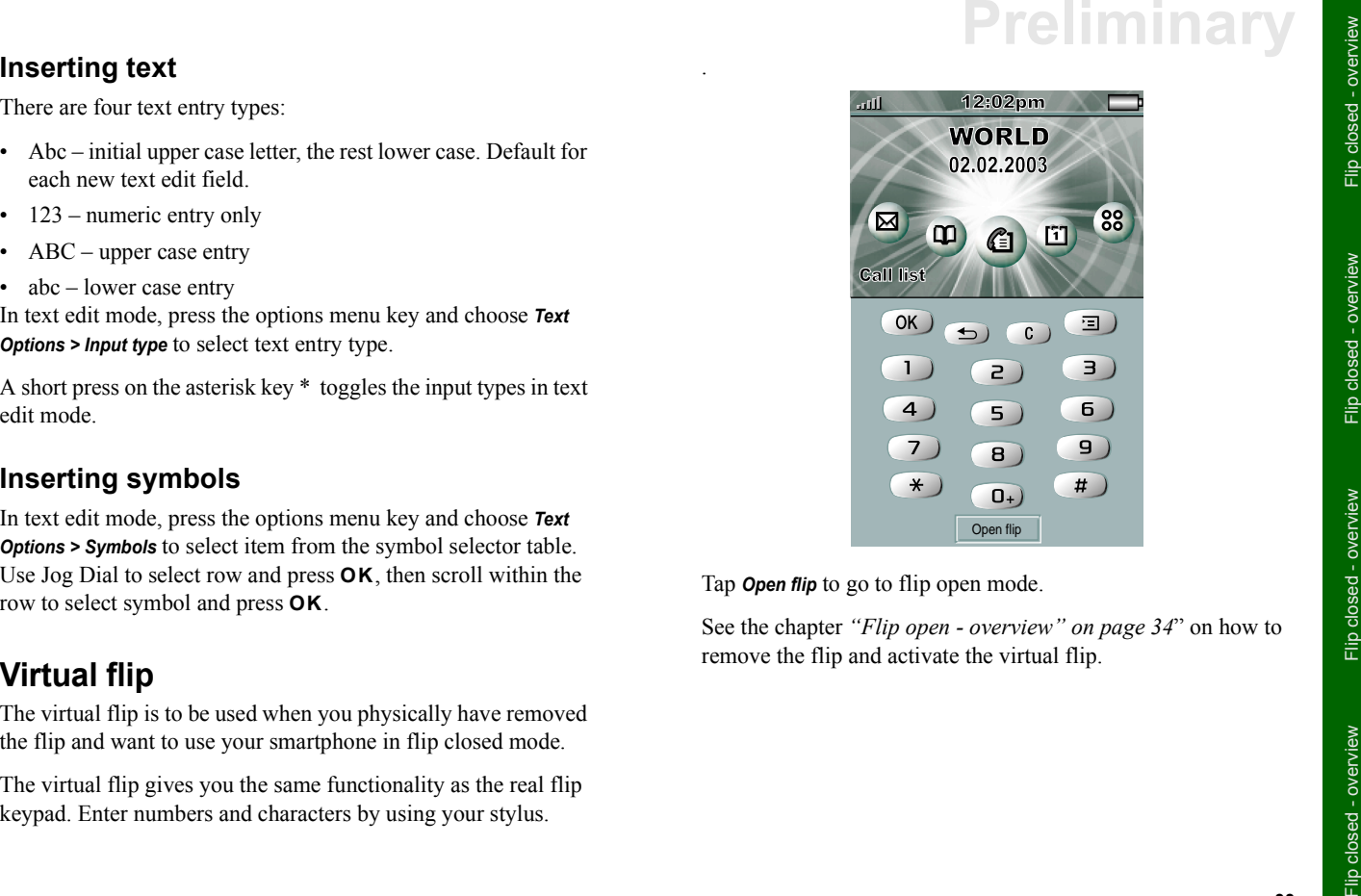

 $\overline{P800}$  UM.book Page 34 Thursday, July 11, 2002 10:58 AM

# **Preliminary Flip open - overview**

This chapter describes what functions are available with the flip open.

# **Sources (this section will be removed)**

The following documents and resources have been used when writing this chapter.

- Linnea prototype 6.2, SW incr. 5, PA9
- Users manual R380s
- UI Design Spec, UI Fundamentals, 31/195 05-CRH 162 02, Rev A
- UI Design Spec, UI Status Bar, 27/196 05-CRH 162 02 UI, Rev A

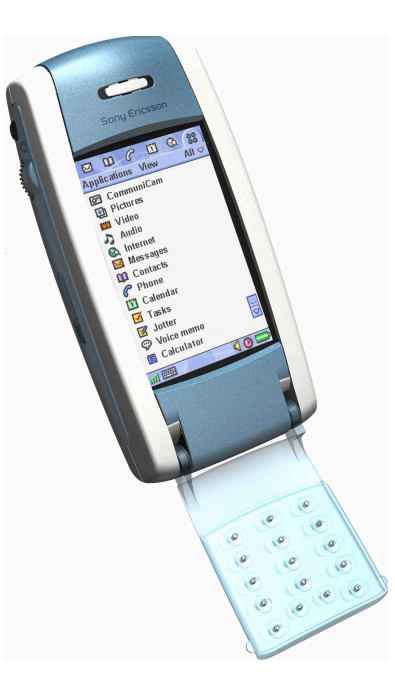

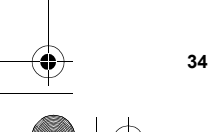

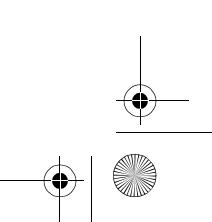

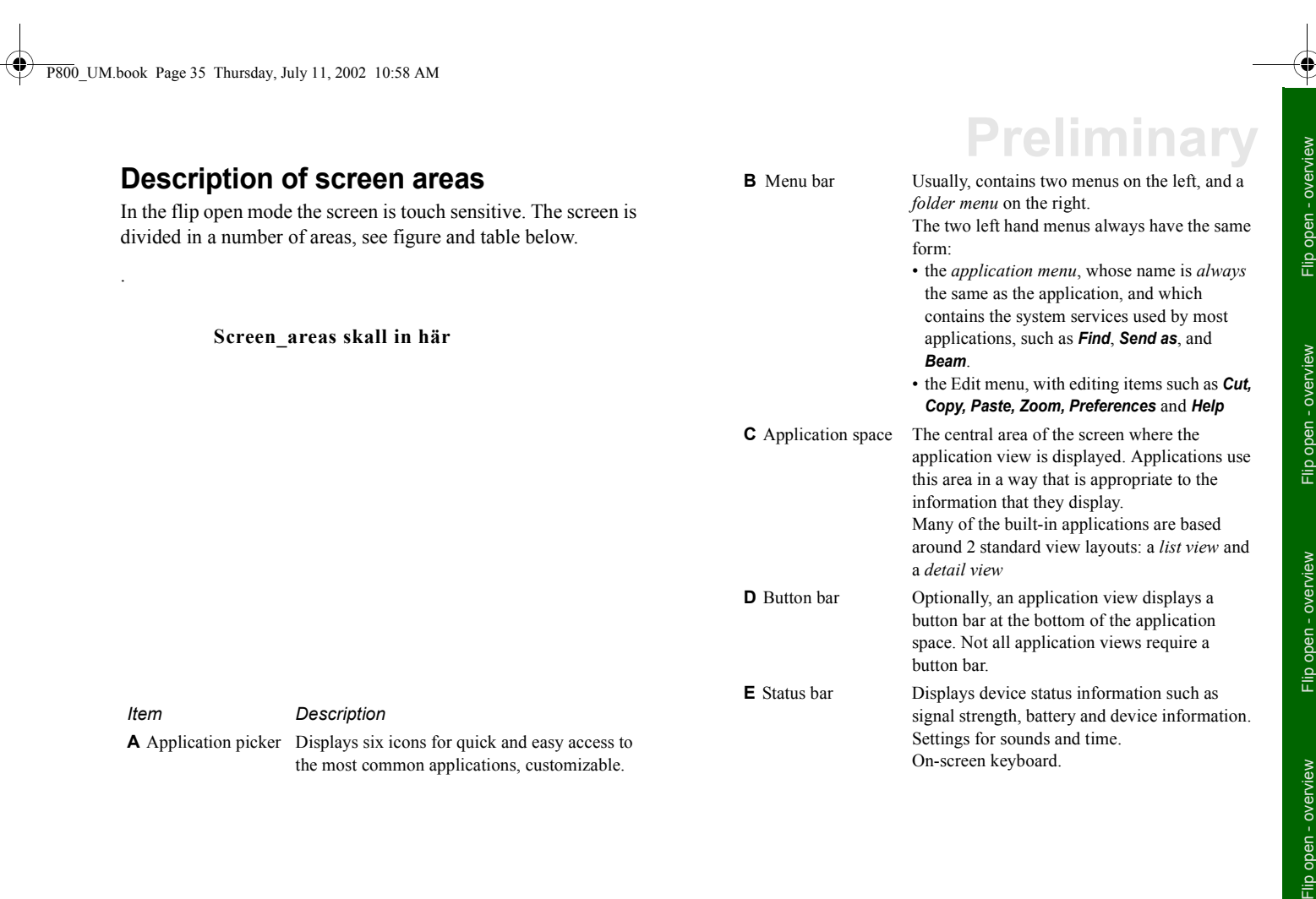

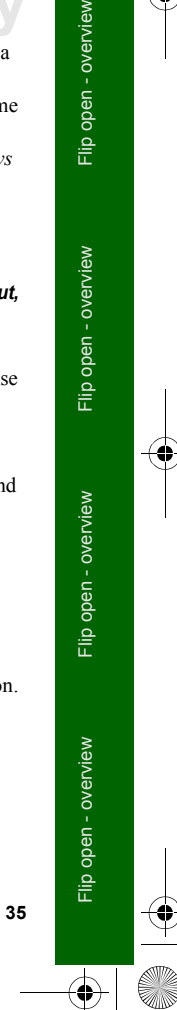

# P800\_UM.book Page 36 Thursday, July 11, 2002 10:58 AM

# **Preliminary**

# **Navigation**

In flip open mode navigation done using the stylus and tapping selected items and by using the Jog Dial, see the chapter *"Getting Started" on page 9*"

# **Calibration**

The screen is pre-calibrated to factory settings. However, this may not necessarily agree with how you use the stylus. Calibration is calculated by the average stylus tap speed and the location of the stylus tap on selection.

# *To re-calibrate the screen:*

1. Select *Applications > Control panel > General > Display*

- 2. Tap *Calibrate* and the calibrate screen appears.
- 3. Tap once at the centre of each of the three calibration points in numerical order.
- 4. Tap *Yes* or *No* to accept or reject the new settings.

# *To restore the factory settings*

**36**

- 1. Select *Applications > Control panel > General > Display*
- 2. Tap *Calibrate* and the calibrate screen appears.
- 3. Press Jog Dial the text "Factory settings restored" is shown and you are taken back to the display screen.

# **Removing and attaching the flip keypad**

# *Removal*

1. Use your fingernail to gently lift up and push the cover plate under and away from the keypad, see picture below.

**Note** *Be careful with the touch sensible screen. Never use a sharp object like a screw driver.*

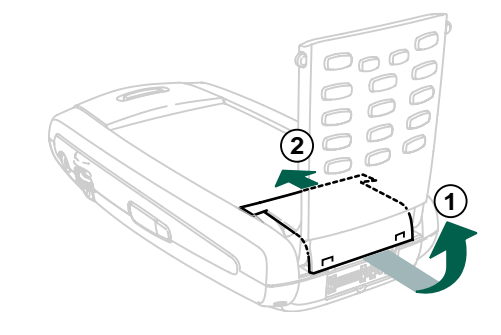
P800\_UM.book Page 37 Thursday, July 11, 2002 10:58 AM

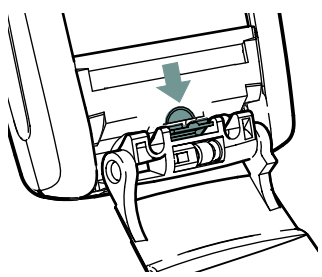

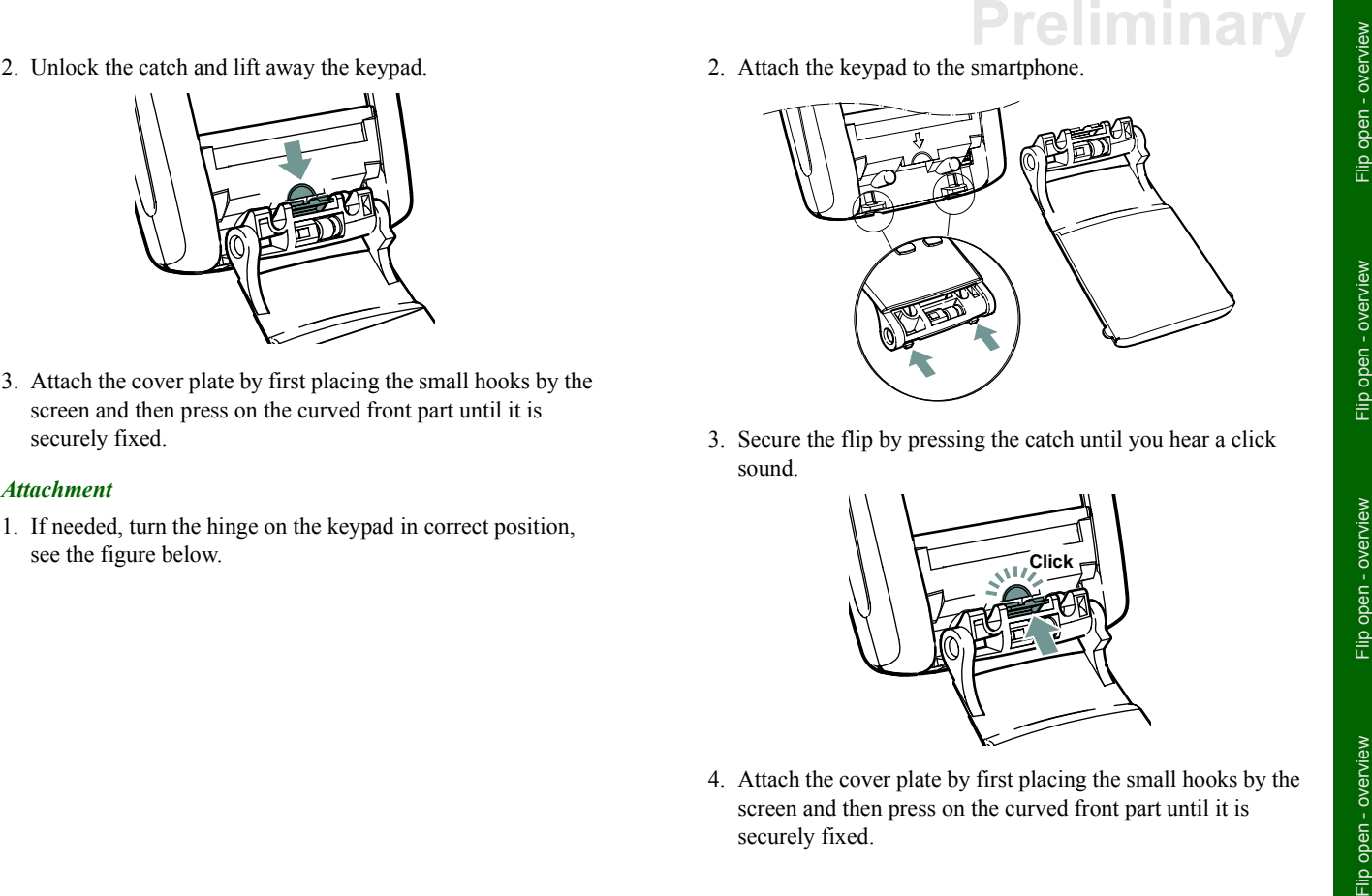

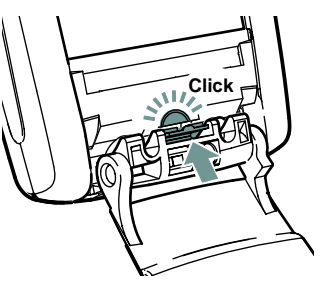

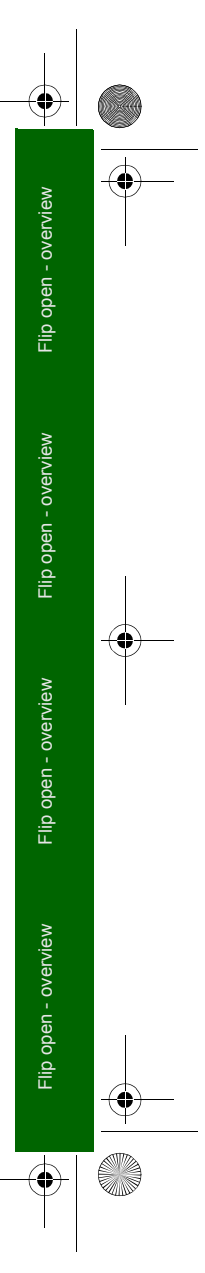

**SAN** P800\_UM.book Page 38 Thursday, July 11, 2002 10:58 AM

## **Preliminary**

### **Virtual flip open mode**

The virtual flip is to be used when you physically have removed the flip. Activate this function in *Control Panel > Device > Flip removed.* **in** is shown on the status bar when virtual flip is activated. Tap it to get to virtual flip closed mode.

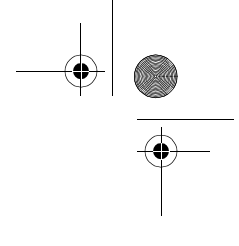

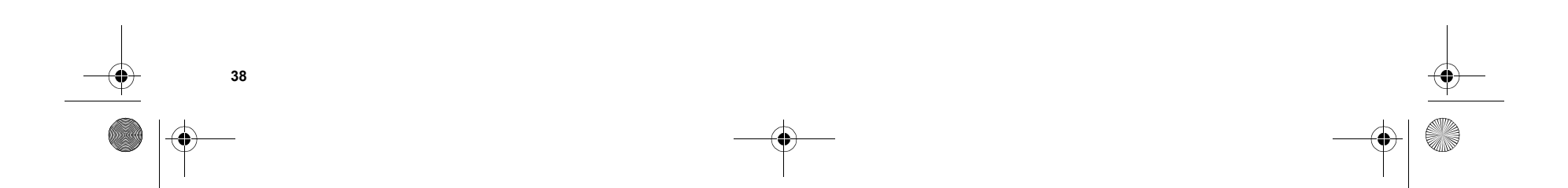

P800\_UM.book Page 39 Thursday, July 11, 2002 10:58 AM

This section describes how to use the smartphone as a telephone. Different possibilities are available:

- In Flip closed mode you can dial a number, using the keypad.
- In Flip open mode you can dial a number, using the virtual keypad.
- In Flip closed as well as Flip open mode, you can make a call from the contact list.
- In Flip open mode you can speed dial any of the 9 speed dial numbers, using the special contacts keypad. In Flip closed you can press the number representing the speed dial entry on the keypad.
- In Flip closed as well as Flip open mode you can call any previously called numbers, using the call list.
- You may even call by selecting a number included in a SMS or listed in an application.

### **Options in Flip closed mode**

The following options are available during or after a call:

# **Preliminary Telephony**

- End call.
- Hold call.
- Add to contacts (displayed if the phone number of the active call is known, and not found in the contacts database).
- Show contact (displayed if the phone number of the active call is known, and appears in the contacts database).
- Transfer sound (to a Bluetooth headset).
- Turn On/Off tones.
- Microphone mute On/Off.
- Copy number (displayed if the phone number of the active call is known).
- Paste number (displayed if the clipboard contains a number).
- Speakerphone on/off.
- Call list.

### **Options in Flip open mode**

The following options are available during or after a call:

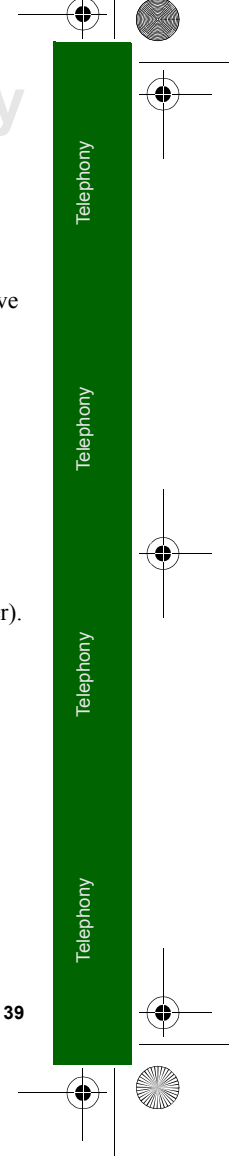

### P800\_UM.book Page 40 Thursday, July 11, 2002 10:58 AM

## **Preliminary**

- End call.
- Hold call.
- Add to contacts (displayed if the phone number of the active call is known, and not found in the contacts database).
- Show contact (displayed if the phone number of the active call is known, and appears in the contacts database).
- Transfer sound (Only when Bluetooth headset has audio).
- Show cost / Hide cost (Call hit area).

The context sensitive menu, opened by pressing the  $\Box$  key, contains the following options:

- Retrieve call.
- End call.
- Show contact.
- Add to contacts.
- Zoom in (if the calling party matches a contact with a stored picture).

## **Calls**

To make a call in Flip closed mode, you may either use the keypad or the Jog dial. Use the stylus and the virtual keyboard in Flip open mode.

### **Placing calls**

#### *To place a call (Flip closed)*

1. Dial the telephone number on the keypad and press *OK*. To remove a typed character - press *C*. To remove all characters - press and hold *C.*

#### *To place a call (Flip open)*

- 1. Select Telephony  $\sqrt{\epsilon}$
- 2. Select the virtual keyboard icon  $\boxed{\mathbf{m}}$ .
- 3. Dial the number on the virtual keyboard and select the phone  $i$ con  $|e|$ .

To remove a typed character - select the backspace icon  $\leftarrow$ 

#### *To place a call using Speed dial (Flip open)*

Speed dial is a fast way to call one of the last nine used phone numbers.

- 1. Select the Speed dial icon  $\boxed{2}$
- 2. Select an entry.

#### *To place a call using the Call list*

- 1. Open the call list by selecting the Call list icon  $\boxed{\text{C}}$
- 2. Scroll with the Jog dial or tap with the stylus to select an entry.
- 3. With Flip closed, select the phone icon  $\sqrt{\}$ .

#### P800\_UM.book Page 41 Thursday, July 11, 2002 10:58 AM

#### *To place a call using the Contact list*

- 1. Open the Contact list by selecting the Contacts icon  $\Box$
- 2. Scroll with the Jog dial or tap with the stylus to select a contact.
- 3. Scroll with the Jog dial or tap with the stylus to select a number.

#### *To answer a call (Flip closed)*

The smartphone rings when you receive a call. You can *Answer*, *Send busy* or *Mute*. If the calling party is found in Contacts, the name of the caller is displayed. If there is a picture it will also be shown.

- 1. Chose *Answer* to answer the call.
- 2. Choose *End call* to finish.

**Note** *Select Send busy to send a busy signal to the calling party. Select Mute to just turn off the ring signal. The calling party will still be calling.*

#### *To put a call on hold for placing another call*

- 1. Place a call or answer a call.
- 2. Select *Hold call*.
- 3. Place a second call, or answer a call. The held call is shown with grey background.
- To switch between the calls:
- With Flip closed, press the  $\textcircled{1}$  and select *Switch calls*.
- With Flip open, select the call with the grey background and select *Switch calls*.
- 而睡了 • To end the active call and continue with the held

call, select the *End active call* button.

• To join the calls to a conference, select *Join calls*. See "Conference calls" on page 44.

 $\mathscr{C}$ 

 $A \odot C$ 

#### *To end a call*

• Select *End call*.

#### *To reject a call*

- With Flip closed, select *Reject* or, press the *Back* key.
- With Flip open, select *Send busy.*

## **Prelimina**  $\boxtimes$   $\uparrow \uparrow$   $\circ$   $\boxtimes$   $\otimes$   $\otimes$

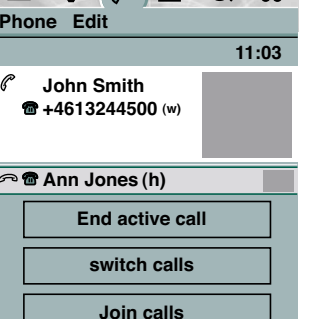

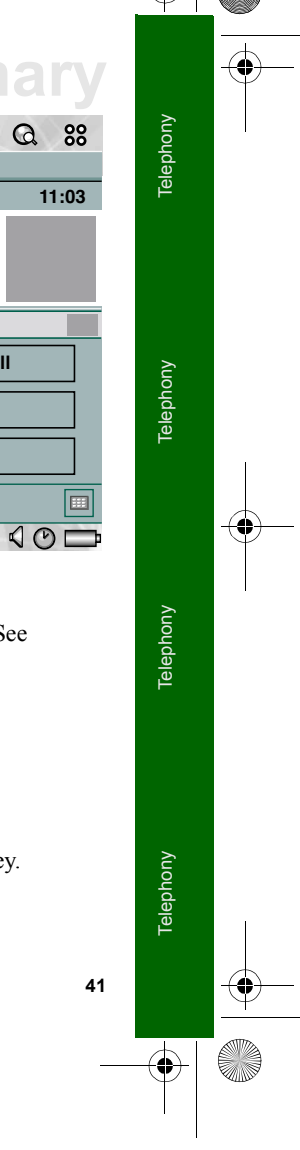

P800\_UM.book Page 42 Thursday, July 11, 2002 10:58 AM

## **Preliminary**

#### *To silence the call ring signal*

This does not affect the call. It just silences the signal.

- With Flip closed, select *Mute*, or press the *C* key.
- With Flip open, rotate the Jog dial and select *Mute*.

#### *To place a call using voice control*

• Say the "magic word" and then the name of the person you want to call, and the smartphone gets connected.

**Note** *This option requires that the number of the calling party is provided with a voice recording. See "Preferences" on page 45.*

**Tip** *The Magic word is not needed if you use a Bluetooth headset. Press the headset call button and say the name of the person you want to call.*

## **Copying/pasting number**

A highlighted telephone number may be copied and pasted for exchange with other text fields or in applications.

- Copy number if a number has been entered.
- Paste number if there is a copied number stored in the clipboard.

#### *To copy/paste a number*

• Select *Telephone > Preference > Copy/Paste number*

### **Displaying calls**

During call set up, a progress window shows the current status. *Calling* is displayed until a line has been allocated. When the line has been allocated *Connecting* is displayed.

After a call is finished the view will return to the application in Flip open mode that were active when you answered.

If an incoming call matches an entry in Contacts, the corresponding information is displayed. If the number is not found in Contacts, only the telephone number is displayed.

At the top of the window, the call timer for the call is displayed. The cost meter is also displayed, if available.

After the Name/Number field a character indicates the phone number type.

- Home indicated by *(h).*
- Work indicated by *(w).* When using voice control, you can also let the smartphone tell you who is calling.

### **Missed calls**

When a call has been missed, a message is displayed.

• Select *View* to display information on the missed call.

### P800\_UM.book Page 43 Thursday, July 11, 2002 10:58 AM

### **Network indication**

The area at the top of the display contains network indication, which can be:

- Network/Service provider name.
- No network.
- Emergency calls only.
- Searching.

#### *Call log*

The call log allows you to check the smartphones data on calls made, received or missed. The log keeps track of cost information, length, date and time of each call.

The List view of the call log displays the contents in order where the most recent call is at the top.

**Note** *Refer to the Icons chapter to find out which icon that represent each kind of calls in the smarthpone.*

#### *In Flip Open:*

- 1. Select the call log icon  $\boxed{\mathbb{C}^2}$ .
- 2. Select a listed call to see more detailed information about it.

#### *In Flip closed:*

- 1. Press  $\Box$  and select **Calls** from the menu.
- 2. Choose *Call list* or *Missed calls*, depending on what you are looking for.

## **Preliminary**

**Tip** *In Flip closed mode you may press the OK key twice to redial the last number used in the smartphone.*

#### *Advice of Charge (AoC)*

Advice of charge allows you to keep track of the cost of calls and to stop the device from making chargeable calls when a certain credit limit has been exceeded. This option is only available if Advice of Charge is supported by the SIM subscription.

If the credit is limited, a warning *Low credit* is displayed, when there is approximately thirty seconds of credit left.

When the credit runs out, *Credit expired* is displayed and ongoing calls are stopped.

## **Auto Retrying**

If a call attempt is not successfully connected, the smartphone automatically retries to call after a while.

When retry has been initiated the smartphone will continue to retry for a number of times or until you invoke any other action. The type of connection failure determines the number of retry attempts.

While the time between the retry attempts is elapsing the dialogue *Retrying* is shown. When a retry is successful, the smartphone alerts you with a single ring tone.

P800\_UM.book Page 44 Thursday, July 11, 2002 10:58 AM

## **Preliminary**

## **Remote party notifications**

When a remote party carries out certain operations, the smartphone may receive a notification. An alarm is sounded and one of these messages is shown.

- Call held by other party.
- Call retrieved by other party.
- Call transferred by other party.
- Calls joined by other party.
- Call is waiting at other party.

#### *Terminating a call when another is on hold*

When the active call is terminated, you are asked to retrieve the held call. If you do not respond within a few seconds the held call is also terminated.

#### *Receiving a call when another is on hold*

If someone calls when a call is on hold, you are asked if you want to release the held call and answer the incoming call.

## **Conference calls**

A conference call can be started when you have an active call and a held call.

The conference call view is automatically displayed whenever a member has been added to the conference. The conference call view is displayed when selecting the *Show parties* button, from the standard call control view. You return to the standard call control view by pressing the *Hide parties* button.

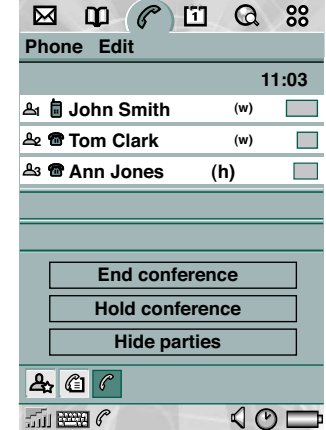

If an incoming call is

answered during a conference call, the conference call is put on hold.

**Note** *Conference calls are subject to being supported by the network.*

#### *To start a conference call*

• Select the *Join calls* option from the Phone menu, or the *Join calls* button.

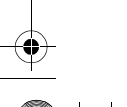

### P800\_UM.book Page 45 Thursday, July 11, 2002 10:58 AM

#### *To extract a party*

#### • Select *Phone > Extract party*.

This causes the conference call to be put on hold, the selected party is then removed from the conference and becomes the active call.

#### *To release a party*

• Select *Phone > Release party*. This ends the call to the selected party.

## **Emergency calls**

If you initiate a call to a number which is identified as an emergency number, The *Emergency call* mode is shown.

Emergency call can be made without PIN or PUK codes, even without a SIM card. You can end the call using the menu key.

## **Preferences**

In this menu you may change the settings for a number of telephony options.

#### *To set the telephony preferences*

- 1. Select *Edit > Preferences.*
- 2. Select the item to set-up.

## **Preliminary**

#### *Incoming call alert*

This option lets you choose individual ring melodies for each smartphone profile; Handheld, Handsfree and Car. You may also set individual volume levels or let the smartphone vibrate.

- 1. Use the stylus to point and drag the bar lever to the preferred sound level.
- 2. Select the list view and highlight the signal of your choice.
- 3. Select *Done* to activate the changes.

#### *Incoming call picture*

• Select the option to automatically show the picture saved in contacts at incoming calls.

#### *Voice control*

The voice control option lets you handle calls vocally. Say a "magic word" and then the name of the person you want to call, and the smartphone tries to call.

The magic word is a command that bypasses the key press to activate voice dialling.

- 1. Switch the option on and set when to use the "Magic word".
- 2. Select if the name of the calling party should be played at incoming calls.

P800\_UM.book Page 46 Thursday, July 11, 2002 10:58 AM

## **Preliminary**

#### *To record a voice command*

- 1. Select one of the options, *Magic word*, *Answer*, or *Busy* and select *Record*.
- 2. Say "a word" after the tone Be sure to use a word that you can remember. For example "Calling".
- 3. Select *Play* if you want listen to your recording.
- 4. Select the voice message options for each smartphone profile.
- 5. Select *Done* to exit.

#### *Flight mode*

Turns off the radio function so it wont disturb wave sensitive equipment, for instance when you want to use the smartphone in an aeroplane or in a hospital.

#### *To set flight mode on/off*

• Select the option*.*

If the Flight mode is set, a dialogue gives you the option to switch Flight mode off, everytime the smartphone is powered on or off.

#### *To set flight mode on temporarily*

• Select *Flight mode now.*

**46**

#### *Locks*

Locks contains options for:

- When to lock the device, the SIM card or the keys on the keypad.
- Changing the lock codes.

The Device lock is an option for powering on the smartphone.

Key lock blocks your keys to be pressed by mistake, for instance when the smartphone is in your pocket.

The SIM card lock demands your code when the phone is turned on or when a new SIM card is installed.

**Note** *For more information see the chapter: Locks and Security.*

#### *Add to contacts*

This option enables the function for adding the calling party to contacts.

#### *Handsfree*

Handsfree lets you choose how to answer the smartphone when it is used in a handsfree situation.

You may also activate a bluetooth device from this menu.

#### *To set handsfree options*

• Select *1 ring* to have the smartphone answer automatically after one signal or *Any key* for answering by pressing any key.

## P800\_UM.book Page 47 Thursday, July 11, 2002 10:58 AM

#### *To set bluetooth options*

• Select the preferred sound device; Phone or Headset.

#### *Forward calls*

Forward calls lets you choose how to forward incoming calls to another number, on:

- Busy
- Not reachable
- No reply
- All calls
- Data calls
- Fax calls

#### *To forward calls*

- 1. Enter the telephone number you want to forward to.
- 2. Select Done.

**Tip** *Normally the data/fax options are not changed.* 

#### *Accepted callers*

You can accept calls from selected persons even when the smartphone is set up to divert calls.

#### *To add an accepted caller*

1. Select *Add new.*

## **Preliminary**

- 2. Write the name and the number of the contact you want to reach through.
- 3. Select *Done*.

#### *Call waiting*

This option sets the call waiting option on or off.

#### *Restrict calls*

You can set restrictions for calls made from or to your smartphone. You may for example protect it from being used with long distance calls.

#### *To restrict incoming calls*

- 1. Select the *Incoming calls* tab.
- 2. Set restrictions for:
	- All incoming calls.
	- Incoming calls when roaming.

#### *To restrict outgoing calls*

- 1. Select the *Outgoing calls* tab.
- 2. Set restrictions for:
	- All outgoing calls.
	- Outgoing international calls.
	- Outgoing international calls except to home PLMN.

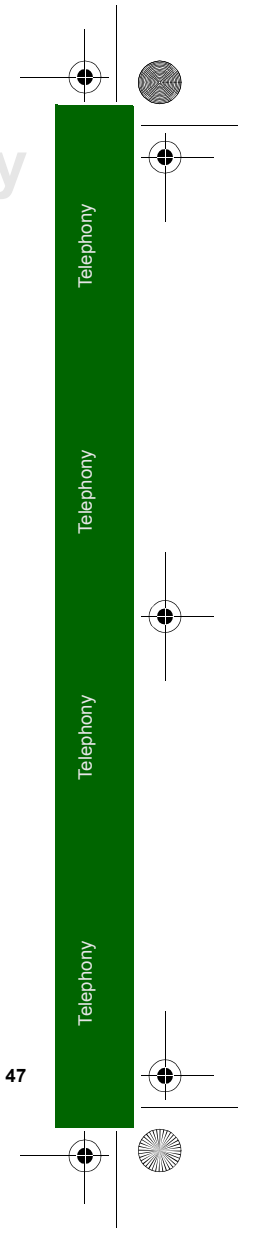

P800\_UM.book Page 48 Thursday, July 11, 2002 10:58 AM

## **Preliminary**

### *To change the password*

- 1. Select *Change password*.
- 2. Enter the old code.
- 3. Enter the new code.
- 4. Comnfirm the new code.

#### *Voice mail*

For easy voice mail access, enter the number to the voice mail of your card operator.

#### *GSM Networks*

This option lets you choose a secondary net when you are outside your operators area. Choose if you want to search for a new network or use a preferred one. You can also make a list of preferred networks.

**Note** *Your operator may not allow all you to access all available networks, depending on policy.*

#### *Calling cards*

This options is used to handle calling cards.

#### *AoC - Call meter settings*

This option is only available if Advice of Charge is supported by the SIM subscription.

- Limited the limit is mostly preset by the operator. When the credit is set to limited, chargeable calls should only be made if the credit is larger than 0. The option is however useful if you want to restrict the call cost for yourself or another person that uses the smartphone.
- Unlimited there is no credit limit. Calls can be made even if there is no charging information available.

### **Call summary**

When a call is terminated, a call summary is displayed, with time information and, if available, cost and remaining credit information of the call.

## **Hints and smart functions**

#### *Special characters*

- A long press on the *\** key inserts the DTMF string character *<sup>P</sup>*. (Also sometimes pause.)
- A long press on the *0* key inserts the international call prefix *+*.

#### *Change phone volume*

During a call you may use the jog dial to change the phone volume.

### P800\_UM.book Page 49 Thursday, July 11, 2002 10:58 AM

### *The C key*

- During an active call, holding the *C* key mutes the microphone. A short press on *C* activates the microphone again.
- During a call a press on the *C* key mutes the microphone.
- When entering text in Flip closed mode, the *C* key erases the last entered letter. A longer press deletes all text in the active field.

#### *DTMF*

You can use your telephone banking services or use a company service by sending tones during a call. You can also program fast dial functions including DTMF-tones.

Use this to reach the bank service for example, and you will have instant access to your bank account. All you have to do is to manually enter your bank code.

- 1. Press the keys from the keypad that represents the codes or services, for example the code 010-000000p1#33# to check your bank account:
	- Start with the number to the bank service (for example 010-000000).
	- Insert a P to activate the tones after a short pause.
	- Insert the number representing the option your bank has programmed (for example 1 for automatic banks services).

## **Preliminary**

- Insert the numbers that represent the service your bank has programmed. (for example 33 for checking your bank account).
- 2. Select *Save*.

**Warning!** *Do never program any personal codes in your smartphone.*

**49Telephony Telephony Telephony** Telephony

 $\overline{P800}$  UM.book Page 50 Thursday, July 11, 2002 10:58 AM

## **Preliminary GPRS - data logs**

Icons on the status bar lets you overview the information about calls of dataconnection type.

The HSCSD/CSD  $\sqrt{\alpha}$  and GPRS  $\boxed{\odot}$  icons are displayed during a data connection. Where GPRS is suspended, for example by a voice call the GPRS suspended state is indicated by a combined icon  $\boxed{\circ}$ . GPRS is inactive during a CSD or HSCSD data call.

There are three states for the GPRS icon: Active  $\omega$ , active transferring data (alternates between  $\boxed{\odot}$  and  $\boxed{\odot}$ ) and suspended  $\sqrt{\bullet}$ . Any data transfer either received or sent activates the GPRS active icon for 2 seconds.

A combined signal strength and GPRS signal icon provides information on the GPRS connection status. The GPRS connection status appears above the signal strength icon. There are three states for the icon, unavailable  $\boxed{m}$ , available  $\boxed{m}$  and active  $\boxed{\overline{\mathbb{m}}}$ .

## **Connection information**

When the data connection icon is selected during an active data connection, a pop up menu displays *Information* and *Disconnect*.

Selecting *Information* displays information on the connection.

## **GPRS status information**

When the signal strength icon is selected, network, GPRS status information, and GPRS error text is displayed, where applicable.

## **GPRS data log**

A new GPRS data log entry is created when a GPRS account establish a connection and transfers data. If there is an existing data log associated with the current GPRS connection then this is updated.

The GPRS data log application consists of a list view and a detail view displayed when an account entry is selected.

#### **List view**

The List view displays a list of GPRS Internet accounts. Where one account is active or suspended, the relevant status icon is displayed to the left of the account.

### **Detail view**

Select an account entry from the list view to display the data view for that account.

P800\_UM.book Page 51 Thursday, July 11, 2002 10:58 AM

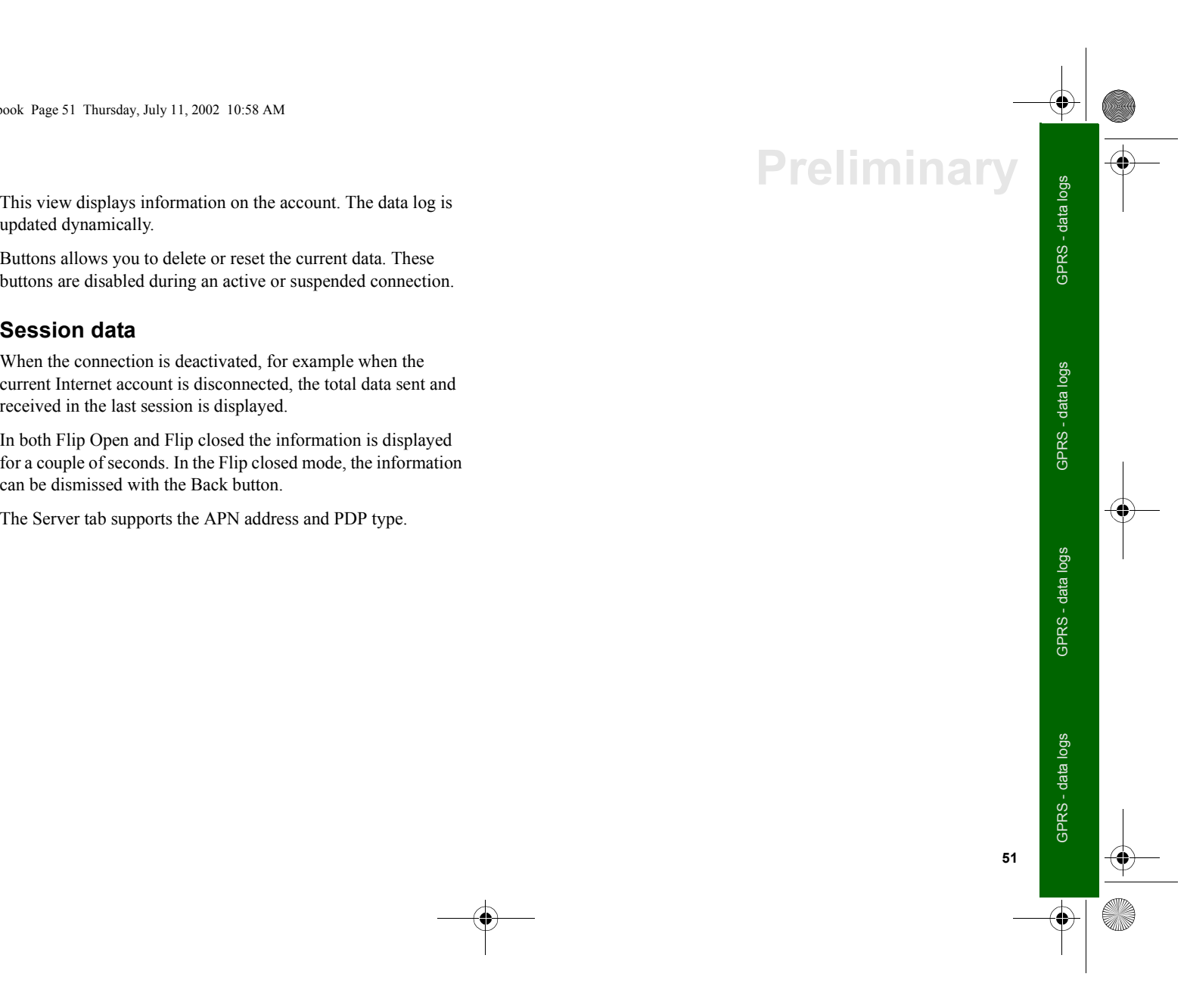

P800\_UM.book Page 52 Thursday, July 11, 2002 10:58 AM

## **Preliminary Contacts**

Contacts is an address book, from which you can easily access business contacts and friends. Contacts stores names, phone numbers, e-mail addresses and other useful information. You can create and edit entries, scroll, or search for a specific name. Contacts is available in Flip open and Flip closed modes.

The information stored in the SIM phone book is also accessible, with phone number, name, and SIM position. SIM phone book entries can be imported to Contacts and Contacts entries can be exported to the SIM phone book.

## **Flip closed mode**

With the Flip closed, you can place calls and send SMS or MMS messages.

Contact has two views in Flip closed mode:

**List view** An alphabetical list of contacts. The list view is the starting point for finding a contact.

**Detail view** The details for a contact.

### **Context sensitive menus**

In both views you can use the context sensitive key  $\textcircled{\tiny{1}}$  to access some of the smartphone's contact functions.

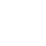

#### *Menu options in list view*

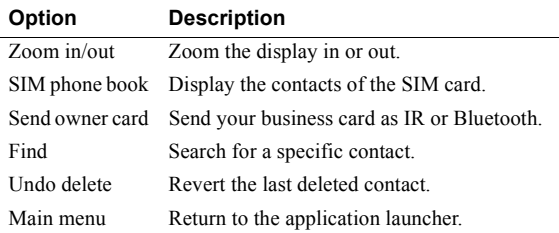

#### *Menu options in SIM phone book*

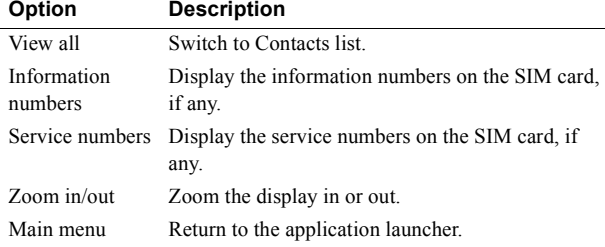

#### *Menu options in detail view*

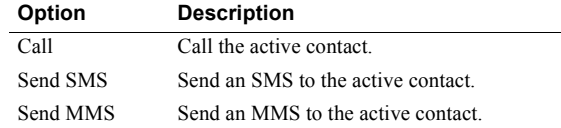

## **Preliminary**

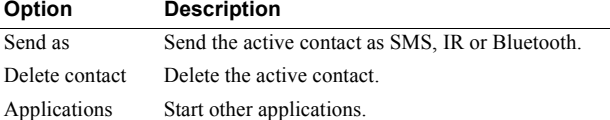

## **Placing a call**

#### *To select a contact*

- 1. Select the Contacts icon  $\Box$
- 2. If you want to place a call to a contact in the SIM phone book, select *SIM phone book* from the context sensitive menu. If there are information numbers or service numbers stored on the SIM card, you can also access them.
- 3. Scroll down to the desired contact or Select *Find* from the menu and search for the contact.

#### *To use Quick index*

- 1. Press and hold a number key. The first contact, corresponding of the first letter of the key, is shown.
- 2. To search further, use the keys in the normal manner.

#### *To place a call*

- 1. Select a phone number.
- 2. Click the jog dial or click *OK*

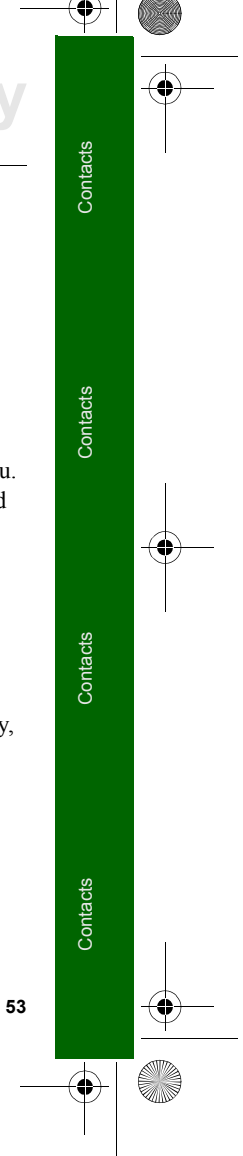

 $\overline{P800}$  UM.book Page 54 Thursday, July 11, 2002 10:58 AM

## **Preliminary** *or*

- 1. Select a phone number.
- 2. Select *Call* from the context sensitive menu.

#### *To send an SMS message*

- 1. Select a phone number.
- 2. Select *Send SMS* from the context sensitive menu.

#### *To send an MMS message*

- 1. Select a E-mail address.
- 2. Select *Send MMS* from the context sensitive menu.

### **Adding a contact**

You can create a new contact using information from a recently received voice call or message. Refer to the Telephony set-up for information on how to enable this function.

- 1. Select *Yes* when asked to add to contacts.
- 2. Enter contact name and edit the number, if required.
- To access the full edit view, open the Flip.

### **Deleting a contact**

- 1. Select the contact.
- 2. Select *Delete contact* from the context sensitive menu.

• To revert a deleted contact, select *Undo delete* from the context sensitive menu.

## **Flip open mode**

The contact application can be found in the application picker and in the Application launcher.

Contact has three views in open mode:

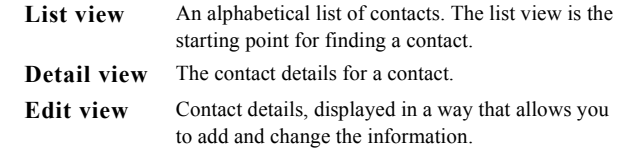

Tabs at the bottom of the List view provide a fast way to locate information. To highlight the first entry that begins with the first letter on a tab, select the tab once. To highlight the first entry that begins with the next letter on the tab, select the tab again.  $[abc]$ def  $\int$ ghi  $\int$  jkl  $\int$ mno $\int$ pqr $\int$ stu $\int$ v-z $\int$ 

#### **Menus**

In all views there is a menu bar from where you can access some of the contact functions.

**K** 

## *Menu options in list view Menu options in SIM phone book list view*

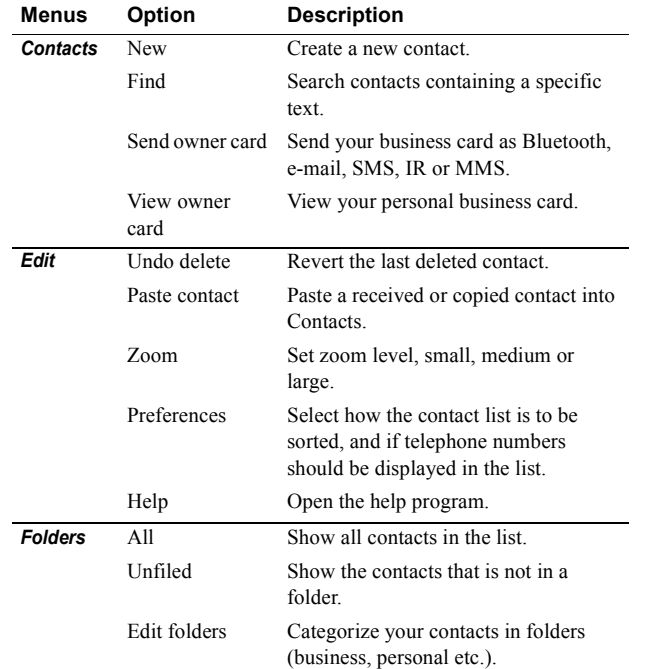

## **Preliminary**

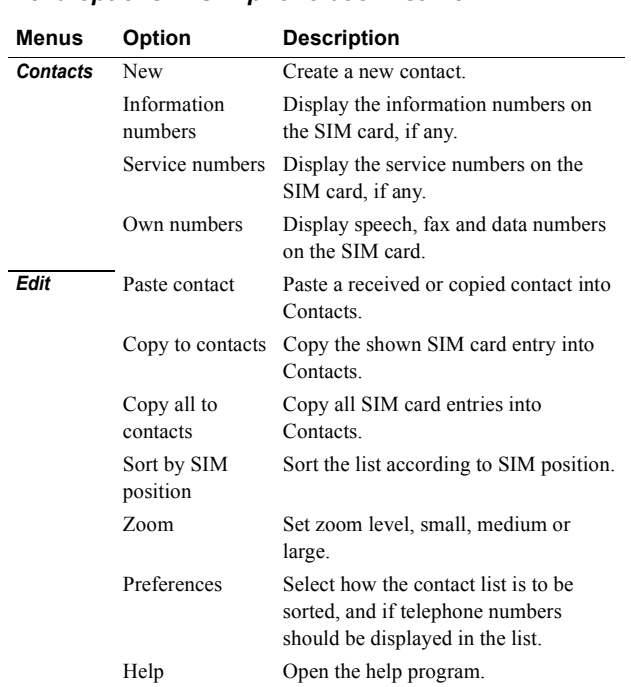

P800\_UM.book Page 56 Thursday, July 11, 2002 10:58 AM

## **Preliminary**

### *Menu options in detail view and edit view*

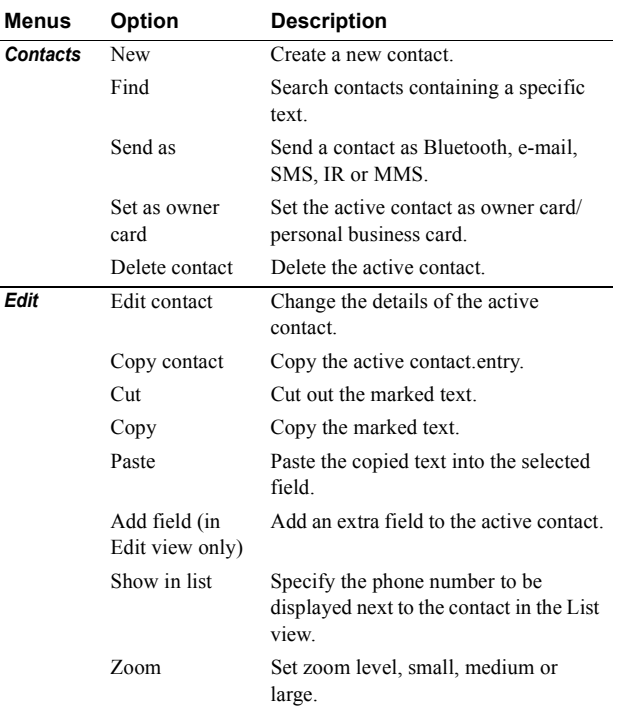

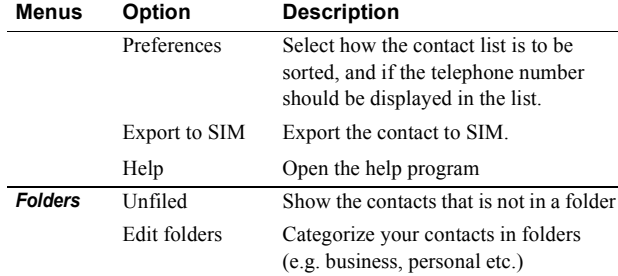

## **Personal details**

The first time you use your smartphone you are advised to enter your personal details. You create an electronic business card, containing your contact details, including notes and a photo. You can attach this card to e-mails, or beam it to another device.

#### *To create your own business card*

- 1. Select *Contacts > New* and enter your details.
- 2. Select *Contacts > Set as owner card.*

## **Placing a call**

#### *To open Contacts*

• Select the Contacts icon **notable** or select **Contacts** in the Application launcher  $\boxed{88}$ .

### $\overline{P800}$  UM.book Page 57 Thursday, July 11, 2002 10:58 AM

#### *To search for an entry containing specific text*

- 1. Select *Contacts > Find.*
- 2. Enter the text string you wish to search for.
- 3. Select either *In all fields* or *In Names & Company* and click *Find.*
- 4. When search is completed, all results are displayed.

**Note** *Searching is not case sensitive and you do not have to enter an entire word to locate a matching entry.*

#### *To place a call*

- 1. If required, change category from the *Folders* menu.
- 2. Scroll down to the desired contact.If the contact list is long, first select a tab at the at the bottom of the view.
- 3. Select the contact to display the information.
- 4. Depending on what you want to do, select according to the following:
	- Select the phone icon  $\mathcal{C}$  or the phone number to place a call.
	- Select the e-mail icon  $\mathbb{E}^{\mathcal{C}}$  or the e-mail address to send an e-mail.
	- Select the web icon  $\mathcal{O}$  or URL to open a web page.
	- Select the MMS icon  $\mathbb{Z}$  to send an MMS message.
	- Select the SMS icon  $\mathbb{N}$  to send an SMS message.

## **Preliminary**

**Note** *Regarding detailed information on these functions, please refer to the respective section of the manual.*

## **Managing contacts**

You may sort the contacts according to first name, last name or company. The contact entries may also be filtered by category such as business or personal.

#### *To create a new contact*

- 1. Select *Contacts > New*.
- 2. Enter desired information. When applicable, select from drop down menus.

#### *To add a voice dialling command*

Voice dialling commands can be added when you create or change a contact.

- 1. Select the Voice commands icon  $|\mathcal{S}|$  at the bottom of the screen.
- 2. Select a number.
- 3. Select the *Record* button.
- 4. Record a new voice command after the tone.
- To play a recorded voice command, select the *Play* button.
- To remove a voice command, select the *Delete* button.

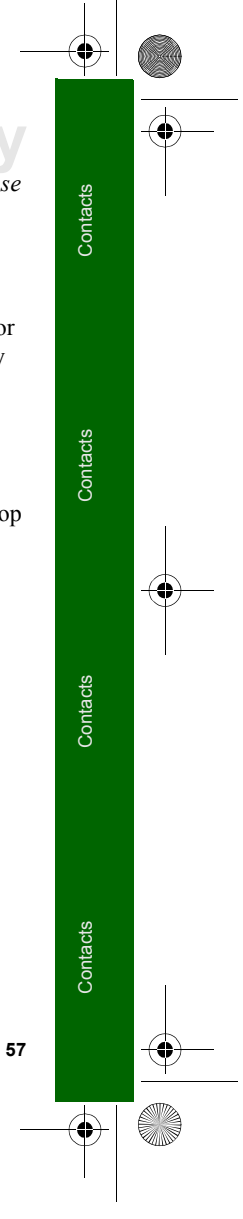

P800\_UM.book Page 58 Thursday, July 11, 2002 10:58 AM

## **Preliminary**

#### *To add a note to a contact*

- 1. Select the note tab  $|U|$ .
- 2. Enter the text.
- 3. If you do not want the note to be included when you send, beam, or synchronize the contact, select the *Private* box.

#### *To add a photo or other image to a contact*

- 1. Select the photoview tab  $\boxed{\circ}$
- 2. Select the image space.
- 3. If required, change folder.
- 4. Select the image to use.
- 5. Select the *Select* button.
- To change an image, select the old image and select *Replace image.*
- To remove an image, select the old image and select *Delete image.*

#### *To change a contact*

- 1. Select a contact.
- 2. Select *Edit > Edit contact.*
- 3. Change the desired information. When applicable, select from drop down menus.

#### *To add a field to a contact*

- 1. Select the contact.
- 2. Select *Edit > Edit contact.*
- 3. Select *Edit > Add field.*
- 4. Select the field to be added from the drop down list.
- 5. Select *Add.*

#### *To delete a contact*

- 1. Select the contact.
- 2. Select *Contacts > Delete contact.*

#### *Managing the SIM phone book*

You manage the SIM phone book the same way as the Contacts. You may also sort the SIM phone book according to SIM position. You can also copy information between the smartphone and the SIM card.

#### *To import contacts from SIM*

- Within the SIM phone book detail view, select *Contacts > Copy to Contacts* for importing the selected SIM entry.
- Within the SIM phone book list view, select *Contacts > Copy all to Contacts* for importing all SIM entries.

#### *To export contacts to SIM*

- 1. Select a contact.
- 2. Select *Contacts > Export to SIM*.

 $\overline{P800}$  UM.book Page 59 Thursday, July 11, 2002 10:58 AM

- 3. If the contact has multiple telephone numbers, select the number to export.
- 4. Select *Done*.

## **Sending contact details**

You can send contact details to others: by SMS message, MMS message, Infrared, or Bluetooth.

#### *To send contact details*

- 1. Select a contact.
- 2. Select *Contacts > Send as.*
- 3. Select the message type.
- 4. Select *Done.*

#### *To send your own contact details*

- 1. Make sure the two infrared ports are aligned.
- 2. In List view, select *Contacts > Send owner card*.
- 3. Select the message type.
- 4. Select *Done.*

## **Settings**

#### *To sort the contact list and show the preferred phone number*

1. Select *Edit > Preferences.* 

## **Prelimina**

- 2. Select the desired sorting option (first name, last name or company) and click *Done.*
- 3. If you want a telephone number to be shown nest to the name in List view, select *Show preferred phone number.* If no number is selected below, the first telephone number is used.
- 4. Select *Done.*

#### *To change the preferred phone number*

- 1. Select a contact.
- 2. Select *Edit > Edit contact.*
- 3. Select *Edit > Show in list.*
- 4. Select the number to be shown from the list.
- 5. Click *Done.*

**Note** *If no numbers appear, ensure that Show preferred phone number is checked in preferences.*

## **Phone book manager**

On the CD, there is an application called "Phone book manager". This application is used to manage the SIM card information from a PC.

- 1. Prepare the smartphone for modem connection. Refer to the "Setup" section for information.
- 2. Connect the smartphone to the PC.

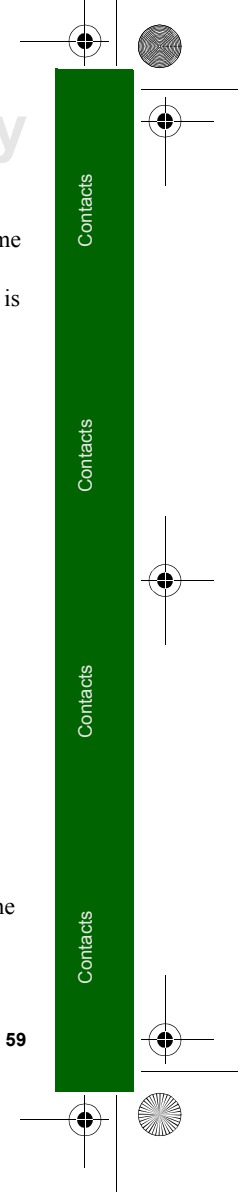

P800\_UM.book Page 60 Thursday, July 11, 2002 10:58 AM

## **Preliminary**

O

- 3. Start the Phone book manager application on the PC.
- 4. For instructions on the application, refer to the application help information.

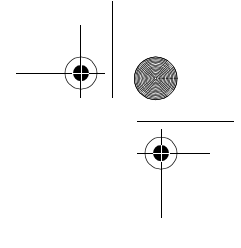

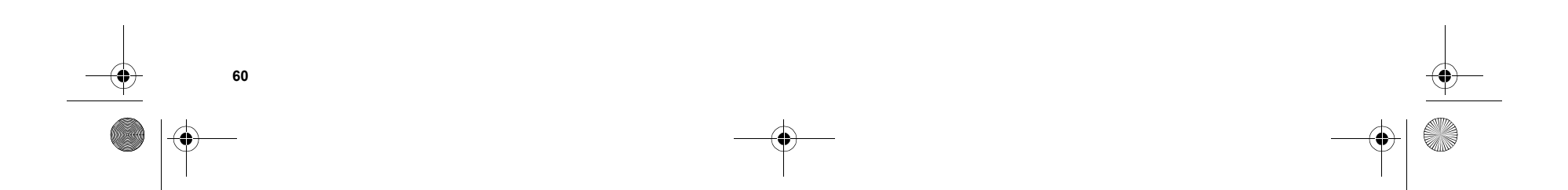

 $\overline{P800}$  UM.book Page 61 Thursday, July 11, 2002 10:58 AM

With *Messages* you can create, send, and receive different types of messages:

e-mail messages. Your smartphone's mail client  $\boxed{\mathbb{Z}^{\oplus}}$ supports POP3 and IMAP4 mail servers, MIME attachments and SMTP for sending mail.

SMS (Short Message Service) messages are short text  $\boxtimes$ messages sent and received via the network operator's message centre. EMS (Enhanced Message Service) messages also allow pictures, sounds, melodies and animations to be inserted.

MMS (Multimedia Message Service) messages. An  $\boxtimes$ MMS message from your smartphone can contain text, graphics, animations, photographic images, audio clips and ring melodies.

#### You also use *Messages* to receive:

- Area Information messages.These are impersonal text messages broadcast to all subscribers in a network area.Typical uses could be sending local road reports or local taxi phone numbers (Area Information services are not available from all operators).
- • BIO (Bearer Independent Object) messages. There are different types of BIO messages:
	- Setup (e-mail, Internet, WAP accounts)
- **Preliminary Messages**
	- E-mail notifications
	- Files for exchanging electronic business cards (vCard) and calendar information (vCal).

• Auto setup files for OTA (Over The Air configuration). The different types of messages, e-mail, SMS, and MMS messages are handled by separate messaging accounts. Tap *Control panel > Connections > Messaging accounts* **to see the** details of the messaging accounts on your smartphone.

You can have any number of e-mail accounts - a typical configuration will be one business and one personal account. When you set up a synchronisation with your PC, an account for synchronised e-mails is automatically created on you smartphone.

SMS and MMS messages use only one account each.

Accounts are automatically created for storing received:

- Area info messages
- Auto setup messages
- Beamed messages

 Each account stores its messages in four folders: *Inbox*, *Outbox*, *Draft*, and *Sent*.

P800\_UM.book Page 62 Thursday, July 11, 2002 10:58 AM

## **Preliminary**

## **Before using Messages**

Before you can send and receive any messages you need to set up the necessary accounts.See *"Getting started with Internet and Messages" on page 153*

**Tip** *A simple way of setting up an Internet or e-mail account is to ask your service provider to send you a message that contains the required information to create an account automatically on your smartphone.*

## **Folders in Messages**

There are four folders for each messaging account: *Inbox*, *Outbox*, *Draft* and *Sent*.

### **Inbox**

*Inbox* contains received messages. You can reply to, forward, and delete messages, but not edit them.

Received auto configuration messages are stored in the *Auto setup* account *Inbox*.

### **Outbox**

*Outbox* contains messages that are ready to be sent. Saving a message to *Outbox* is useful if you have several to send: you reduce connection time by sending them all at the same time.

#### *To save an e-mail to Outbox:*

- 1. After composing your message, tap *Send.*
- 2. Select *Save to Outbox.*You cannot save SMS messages to *Outbox* unless the phone fails to connect.

Messages that you send from an e-mail synchronisation account are always saved to *Outbox* and sent from your PC after your next synchronisation.

### **Draft**

Draft contains messages that are not ready to be sent.

#### *To store a new message in Draft:*

1. Create the message and leave it without tapping *Send*.

#### *To move a message from Outbox to Draft:*

1. Open the Outbox message list and tap *Message > Move to Draft*.

### **Sent**

Sent contains messages you have sent from your smartphone.

**Tip** *To avoid running out of storage space on your smartphone, make it a habit to clear out unneeded messages from your Sent folder.* 

When you open Messages, a list of your accounts appears.

An asterisk next to an account indicates that a message has arrived since you last opened the accounts inbox

## **How to use Messages**

#### **Messages Edit**   $\triangledown$ **AccountsUnread Out SMS02 MMS32 Personal e-mail 32 Area Info 10 Auto setup 0 1 Beamed 01**

 $[1]$  $\Omega$  88

 $\boxtimes$   $\boxtimes$   $\mathscr{C}$ 

# **The accounts in Messages** *To write and send a text message:*

## *To write and send a text message:*

- 1. In *Messages* select *SMS > Message > New*
- 2. Enter the number to the recipient or tap *To* and select recipient or recipients from your contact list and tap *Done.*
- 3. Write your message and tap *Send.*

#### *To add EMS features to you SMS:*

- 1. Tap *Edit > Insert Object*
- 2. Select the type of media you wish to import and tap *Continue*
- 3. Select the item you want to insert and tap *Done.*

## **SMS and EMS messages**

An SMS (Short Message Service) text message is a short message that you can

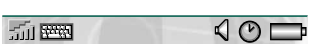

send and receive on a mobile telephone. It can contain up to 160 characters. If you create a longer message it will be sent as two (or more) separate messages, but received (if the receiving telephone supports this) as one message. If you add pictures, animations, melodies and sounds to your message it becomes an EMS (Enhanced Message Service) message.

Text messages can be sent to one person, or to a group of recipients that you have saved in Contacts.

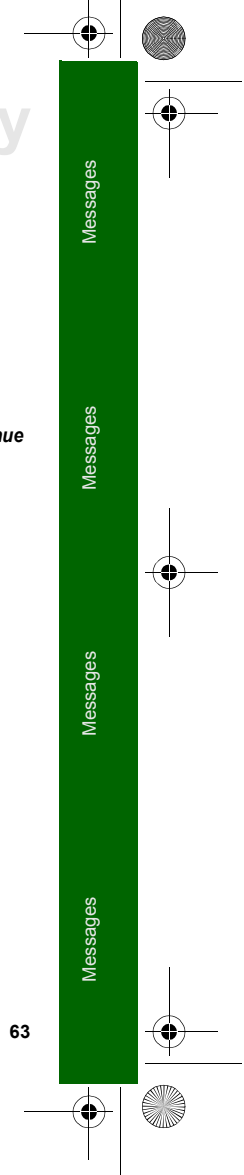

 $\overline{P800}$  UM.book Page 64 Thursday, July 11, 2002 10:58 AM

## **Preliminary**

Here you can see an example of an SMS with inserted EMS features .

### **MMS messages**

MMS (Multi Media Service) messages can include real pictures, animations and sound, organised like a slide presentation with time based control of the playback. Composing an multimedia message is like building a small slide presentation. A typical page will consist of a picture, some text and sound.

#### **Editorial Comment:***Första bilden när man kommer in i MMS.*

A picture taken using the integrated Communicam can quickly and conveniently be sent via MMS using the *Send as* command from the viewer. MMS messages can be sent to a mobile phone or an e-mail account.

#### *To create a new MMS message:*

- 1. Select your MMS account and then tap *Message > New* or open an existing message and tap *Message > New*.
- **64**

2. The first page of the new message is now displayed. To add an image, text, audio, voice or scribble tap  $\sqrt{m}$ 

*\*\*\*Startbild för att skapa MMS, inget infogat\*\*\**

### *To insert an object:*

- 1. Tap  $\boxed{m}$
- 2. Select the type of object you want to insert from the list.

P800\_UM.book Page 65 Thursday, July 11, 2002 10:58 AM

Here you can see the first page with an inserted picture.

 *\*\*\*\*Bild 1 av i skapande av MMS med infogad bild och ljud samt add media ikon\*\*\**

#### *To delete, replace or edit an inserted object:*

1. Tap the inserted object and choose an action.

## **Preliminary**

#### *To add a new page to your MMS message:*

1. Tap  $\boxed{7}$  You now have a completely new page to insert objects on *\*\*\*Bild 2 i skapande av MMS, sida 2 av MMS:et men något infogat New illistration needed\*\*\**

#### *To edit an inserted picture:*

- 1. Tap the picture so that it is highlighted.
- 2. Tap *Edit image.* While editing your picture you can add scribble, resize, crop or rotate your image. To undo your changes, tap *Edit > Undo all.*

**Warning!** *If you have accepted you changes by tapping Done, there is no undo possibility.*

*To set the download method for receiving MMS messages, manual or automatic:*

1. In *Control panel,* tap *Connections > Messaging accounts > MMS > Download method*

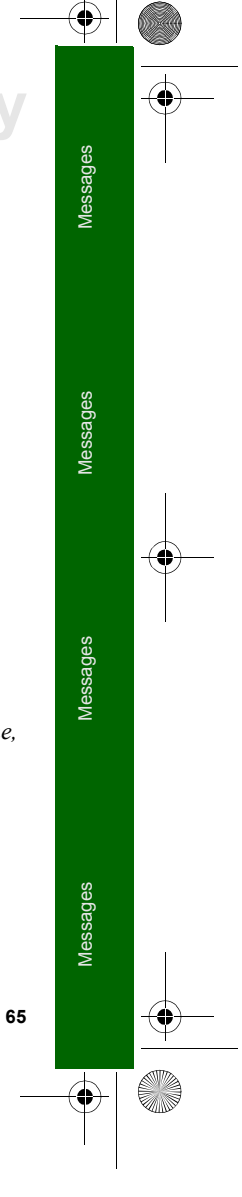

P800\_UM.book Page 66 Thursday, July 11, 2002 10:58 AM

## **Preliminary**

- *Manual* means that only notifications will be downloaded and the full message will be downloaded to your smartphone when you select *Receive*. You can only view the notification. To view the full message, tap *Receive*.
- – *Automatic* means that the full message will be downloaded to your smartphone directly and can be viewed directly when selecting *Read*.

#### *To insert an attachment:*

- 1. While creating your MMS message, tap the tab with the attachment icon, **(Attachment Icon)**
- 2. Tap *Add*.
- 3. Select the type of attachment you want to add.
- 4. Select the attachment.

#### *To play a received MMS message (manual mode, flip closed):*

- 1. The dialogue "*You have 1 new message*" appears
- 2. Select "*1 Read"*.The header for the message is displayed.
- 3. Tap *Receive*.The message will be downloaded and played on your smartphone. It is also saved in your inbox for MMS messages.

#### *To play a received MMS message (automatic mode, flip closed):*

- 1. The dialogue "*You have 1 new message*" appears.
- 2. Select "*1 Read"*.

**66**

3. The message is played, downloaded and stored in your inbox for MMS messages.

#### **E-mail**

#### *Writing e-mails*

#### *To write a new e-mail:*

1. Select an e-mail account and tap *Message > New* or open an existing e-mail and tap *Message > New.*

If your leave the message before sending it, it is automatically stored in the folder *Draft* (unless it was created from Outbox, in which case it remains there).

#### *To mark an e-mail as urgent:*

1. On the  $\boxed{\underline{\mathbf{Q}}_0}$  address tab, select *High* in the *Priority* list

**Tip** *If you are creating several e-mails, you can reduce connection time by saving them to Outbox and then connect and send them all at the same time.*

#### *To save an e-mail to Outbox:*

- 1. Tap *Send*
- 2. Select *Save to Outbox > Done*

#### *To enter addresses from Contacts when writing an e-mail:*

1. Tap *To:*

 $\overline{P800}$  UM.book Page 67 Thursday, July 11, 2002 10:58 AM

- 2. In the *Find contact* dialogue select the tick box for each entry you want to send the e-mail to.
- 3. Tap *Done*.

**Tip** *To enter several addresses manually (without using Contacts) in a text message or e-mail: enter a comma between each address.*

#### *Sending e-mails*

#### *To send an e-mail:*

1. Tap *Send > Send* immediately

**Note** *If your smartphone is connected to the Internet when you send a mail, it is sent immediately, and your smartphone remains connected when it is finished. If not, your smartphone connects to the Internet, sends the e-mail and disconnects.*

#### *To save an e-mail and send it later:*

1. Tap *Send > Save to Outbox*.

#### *To move an e-mail from Outbox to Draft:*

1. In your list of Outbox messages, tap to the left of the e-mail (a tick appears), and tap *Message > Move to draft*.

**Note** *E-mails in a synchronised account are always saved to Outbox, and are only sent after your next synchronise your smartphone and PC e-mails.*

## **Preliminary**

## *Sending Attachments*

#### *To attach an entry to an e-mail that you are writing:*

- 1. On the attachment tab **(attachment icon)**, tap *Add*
- 2. Select the type of attachment you want to add.
- 3. Select the item.

You can attach entries to e-mails directly from the following applications: *Calendar*, *Contacts*, *Tasks*, *Jotter*, and *Voice*.

#### *To attach a Calendar entry to an e-mail:*

- 1. Open the entry in Calendar and tap *Calendar > Send As.*
- 2. Tap *Email > Done.*
- 3. Create the e-mail and tap *Send*.

#### *To attach a Contact to an e-mail:*

- 1. Open the contact details for the contact you wish to send and tap *Contacts > Send as*
- 2. Tap *Email > Done*
- 3. Create the e-mail and tap *Send*.

**Note** *When you forward an e-mail, you can choose whether or not you wish to forward the attachment. Large attachments increase the size of an e-mail and consequently the connection time needed to send it.*

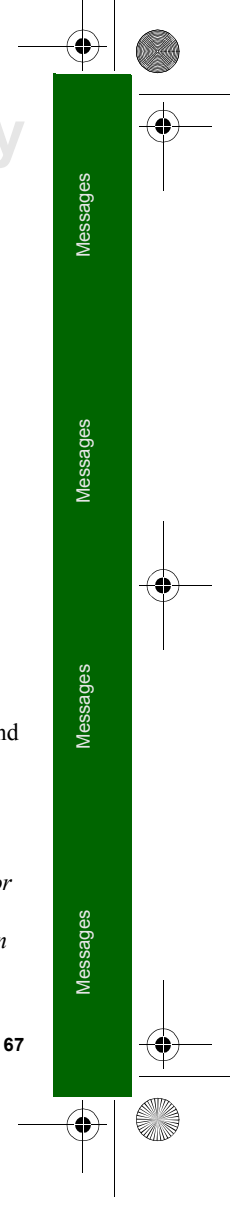

#### P800\_UM.book Page 68 Thursday, July 11, 2002 10:58 AM

## **Preliminary**

#### *Downloading*

You can choose not to download large e-mails and receive just a header instead. A header contains the subject line, sender's details, and date, but not the full message. You can then choose whether or not to download the full message.

#### *To specify a size limit for e-mails, above which you only receive a header:*

- 1. Tap *Control Panel > Connections > Messaging accounts > Email > tap the e-mail account > Edit*
- 2. Tap *Inbox*
- 3. Select an option from the *Download* list.

#### In your list of messages, headers are denoted by **(header downloaded icon)**

#### *To download the full message:*

1. In your list of messages: Tap the header.

#### *To download a series of messages:*

1. In your list of messages: Tap the tick box to the left of each entry (a tick appears).

#### 2. Tap *Get & Send*.

**68**

**Note** *If you delete a notification the message will no longer be visible in your message list, but the actual message is not deleted until your smartphone has connected to the mail server.*

#### *Downloading e-mails automatically*

If you are using a GPRS Internet account, your can schedule your e-mails to be downloaded automatically at certain times.

#### *To download your e-mails automatically:*

- 1. In Control panel, tap *Connections > Messaging accounts > Email*
- 2. Select the required e-mail account and tap *Edit*
- 3. Tap *Inbox > Schedule*
- 4. Set time or interval for scheduled download and tap *Done*.

#### *Synchronised e-mails*

When you set up a synchronisation with your PC, an account for synchronised e-mails is automatically created on you smartphone and indicated by **(syncfile icon)**. You can have more than one account for synchronised e-mails.

If you set up an account to dial in for messages that you also receive using e-mail synchronisation, the two accounts will contain the same messages.Note that there is no connection between the accounts, the copies in each account are separate.

#### *Disconnecting and connecting*

If your smartphone is already connected to the Internet when you send an e-mail, it remains connected after sending it. If your smartphone is not connected before sending and e-mail, it will connect and send the message and then disconnect.

**Note** *You can send SMS messages while connected to the Internet, but you can not make or receive phone calls.*

**Tip** *If you are using a GPRS Internet account, you can schedule an automatic download of your incoming e-mails. E-mails that are waiting in your Outbox are not sent at the same time.*

If your smartphone cannot connect to the e-mail account, automatic download will fail, and **mailerror (scheduled download error)** is displayed next to the e-mail account. Check, if downloads are scheduled to occur from the same location each time, that the reception in that location is good enough.

A scheduled download will fail if your smartphone is engaged in a voice call.It may fail if it is connected to another ISP that is, through another Internet account than specified for the e-mail account **(Check this with Steve Burke-(Lennart Lönneborg))**

If e-mail are not downloaded because a scheduled download fails, they are downloaded during the next successful connection.

You can select an e-mail account that uses dial-up rather than a GPRS account but automatic download will fail if your smartphone is not connected to the Internet when downloads are scheduled.

## **Preliminary**

#### *Receiving Attachments*

Any attachments to an e-mail message are displayed on the tab **(attachment icon).** The icon next to an attachment in the list identifies the type of attachment.

To view an attachment you need a viewer for that type of file.Your smartphone comes with pre-installed viewers for Microsoft® Word, Excel, PowerPoint® and Adobe® Acrobat® (PDF) files. Many more are available from the *Multimedia for P800*  CD.

**Note** *When you reply to an e-mail that has an attachment, the attachment will not be included in your reply.*

### **Area information**

Area information messages are impersonal text messages that are sent to all subscribers in a certain network area, for example, a local traffic report. When you receive an area information message, the message automatically appears in the display. When you dismiss the message it is stored in the *Area Info* Inbox until it is written over by a new message received on the same channel. Please consult your service provider for more information about availability of Area information services and area information channel numbering.

#### *To add an area information channel:*

- 1. In Control panel, tap *Connections > Messaging accounts > CBS*.
- 2. Check *Area information* check box.

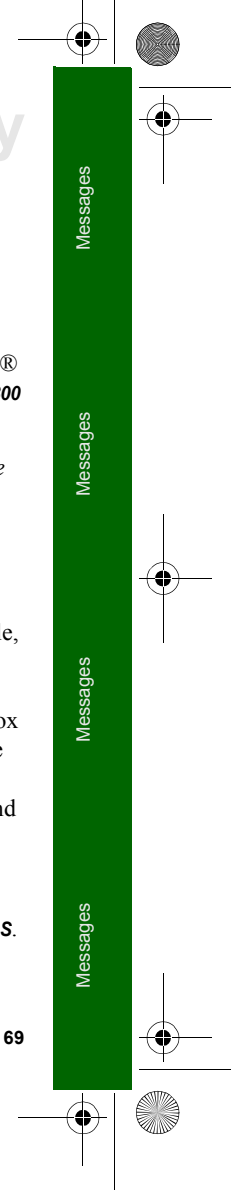

#### $\overline{P800}$  UM.book Page 70 Thursday, July 11, 2002 10:58 AM

## **Preliminary**

- 3. Tap *New*.
- 4. Enter the desired *Channel number* and check the *Subscription active* check box.
- 5. Tap *Done*.

#### *To remove an area information channel:*

- 1. In Control panel, tap *Connections > Messaging accounts > CBS*.
- 2. Tap the channel to be deleted.
- 3. Tap *Delete* and confirm the removal by tapping on *Yes* in the subsequent dialogue. Any messages belonging to that channel will also be deleted.

### **Get and Send**

#### *To get and send messages for one specific account:*

- 1. Select *Messages*.
- 2. Select the desired account (SMS, MMS or e-mail for example).
- 3. Tap *Get&send.*

#### *To get and send messages for all you accounts:*

- 1. Select *Messages*.
- 2. Tap *Message > Get&send.* Any unsent messages in your *Outbox* will now be sent and new messages not yet downloaded will be downloaded to your smartphone.

### **Connecting and disconnecting from the Internet**

#### *To disconnect from the Internet:*

- 1. Tap the connection type (HSCSD/CSD  $\oslash$  or GPRS  $\odot$ ) in the status bar.
- 2. The dialogue "*Do you want to disconnect, Yes/No*" appears.
- 3. Tap *Yes*.

## **Finding Messages**

In both the list of accounts and list of messages, *Find* searches through the subject lines, senders' details and dates.

In an open message, Find searches through the text of the message an highlight the text it finds.

You can only search through e-mails that have fully downloaded.

## **Saving contact details**

When you receive a message, you can save the contact details of the person who sent you the message.

#### *To save the sender's details:*

1. In the message tap *From*.

**Note** *If you save an address from an e-mail synchronised from your company PC, the corporate version of the address rather than the full Internet e-mail address, is saved to Contacts. If the corporate version of the address is not an Internet address (an X.400 address, or just the senders name, for example), you can use it to send e-mails from your synchronised account, but you cannot use it in e-mails that you send directly from your smartphone.*

### **If your service provider or network is unavailable**

Sometimes a message cannot be sent because your smartphone cannot connect to a network. Please check that the Messaging Account and Internet Account information in the Control panel is correct.

If you have both GPRS and dial-up Internet accounts, try sending the e-mail using an account of the other type. This works when only the GPRS or the GSM network is available (but not both), because the two account types use different networks. GPRS Internet accounts use the GPRS network and dial-up Internet account use the GSM network.

If your e-mail service provider is unavailable and you have access to another account you can copy and paste the text from the unsent e-mail in *Outbox* into a new one created with the other account and send it.

## **Preliminary**

You can cancel sending an e-mail. The message will remain in *Outbox* and you can send it later.

P800\_UM.book Page 72 Thursday, July 11, 2002 10:58 AM

## **Preliminary Internet**

You use the browser to:

- Connect to the Internet to view and access Web- and WAPpages.
- View HTML and WML e-mail attachments.
- Receive and view Push messages from your WAP service provider.
- Download Java applications, images and audio.

The browser can open web pages that does not use Java script or frames.

You can save bookmarks to viewed pages, to be able to access them easily. You can also save pages in the smartphone for offline viewing.

The browser uses folders for categorizing the information. The folders used are bookmarks, saved pages, signed documents, and Push messages.

Before you can use Internet, you need to set up an Internet account in the Control panel. If you intend to use certain WAP services it might be necessary to set up a WAP account in the Control panel as well.

#### *To start the browser*

- Start the browser by:
	- pressing the browser key (the home page is shown).
	- selecting the Internet icon  $|{\mathbb{Q}}|$  in the application picker (the start page is shown).
	- selecting the Internet icon  $|Q|$  in the application launcher **88** (the start page is shown).
	- selecting a URL in another application.

**Note** *If required, you have to enter your ID and password to log in to your internet account.*

The application has two views:

**Browser view**The base view of the application, where you can view Web and WAP pages.

**Bookmarks**  A list view where you can save short-cuts:

**view**

- to Web and WAP sites on the Internet
- to locally stored pages
- to received WAP Push messages
- to documents digitally signed by the user.
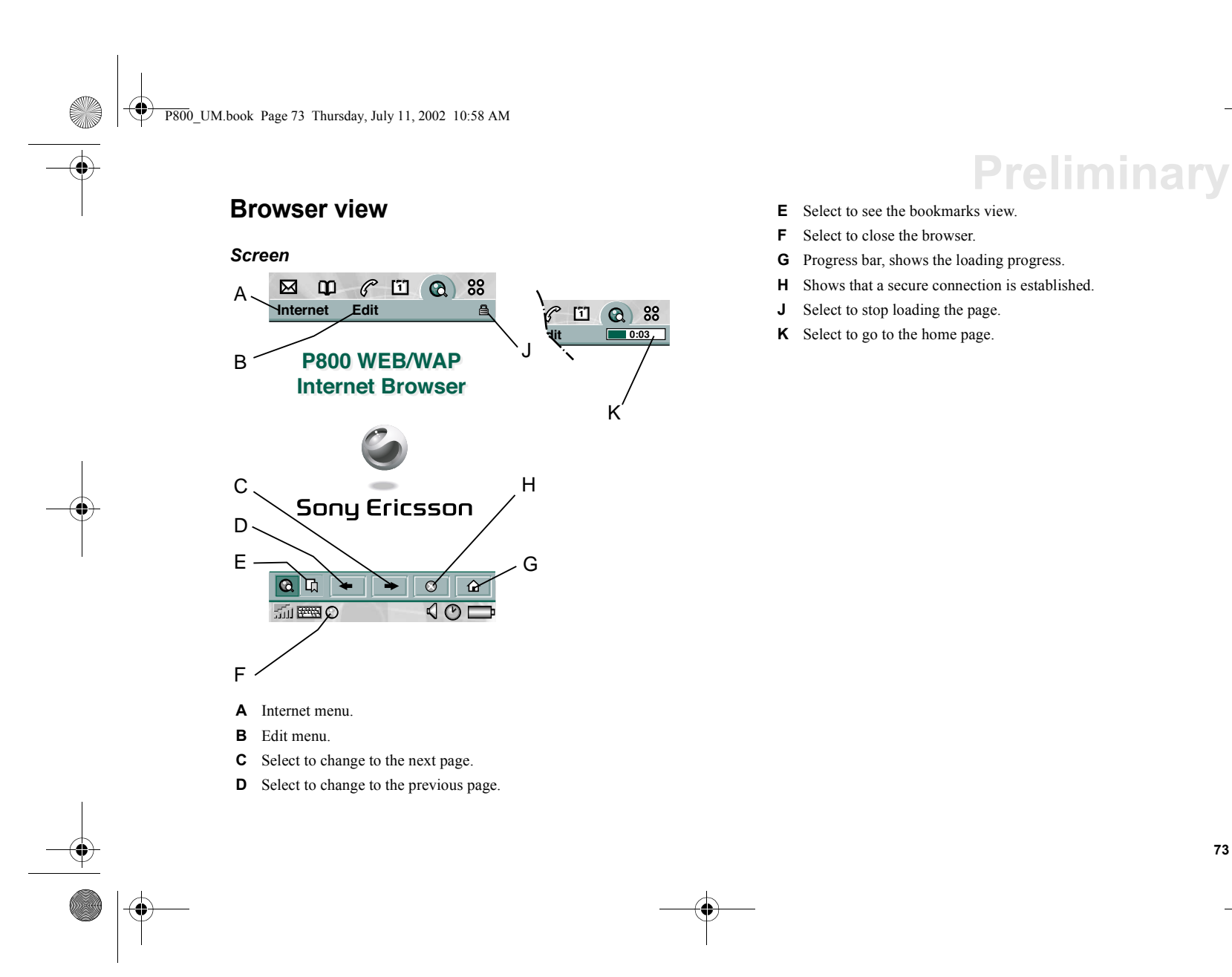

- **E** Select to see the bookmarks view.
- **F** Select to close the browser.
- **G** Progress bar, shows the loading progress.
- **H** Shows that a secure connection is established.
- **J** Select to stop loading the page.
- **K** Select to go to the home page.

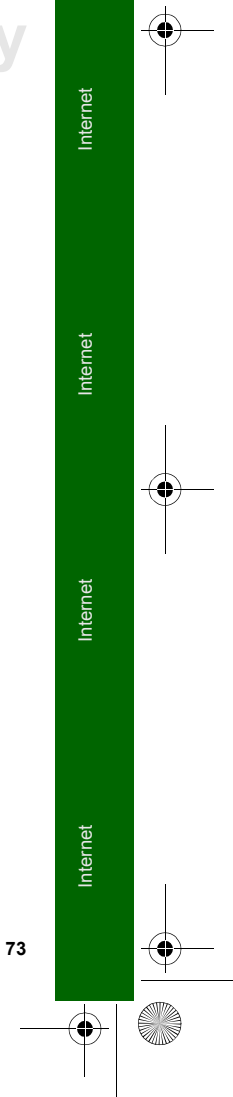

 $\bigoplus$  P800\_UM.book Page 74 Thursday, July 11, 2002 10:58 AM

# **Preliminary**

### *Menus*

**K** 

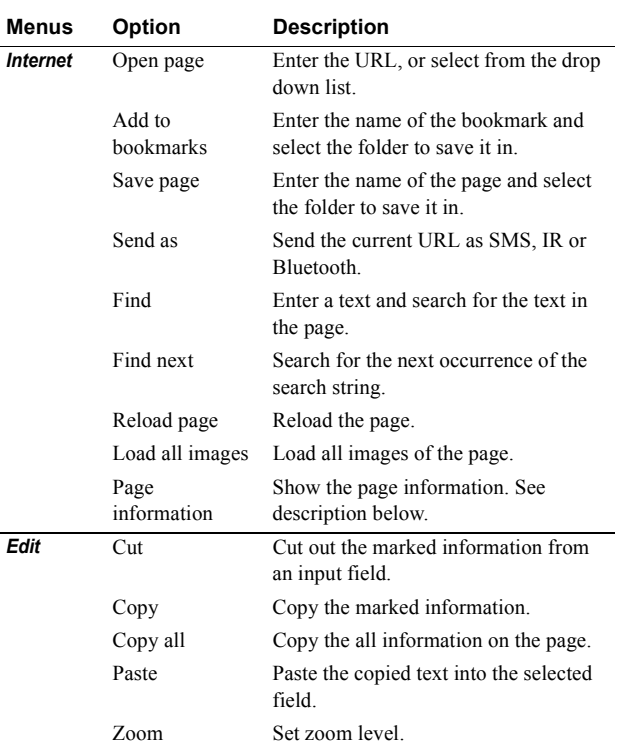

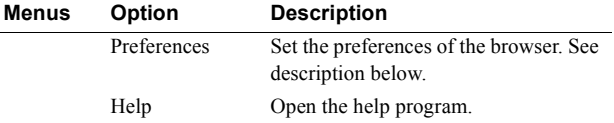

### *Context sensitive menus*

The context sensitive menu is opened when you keep the stylus pressed on a link or an image.

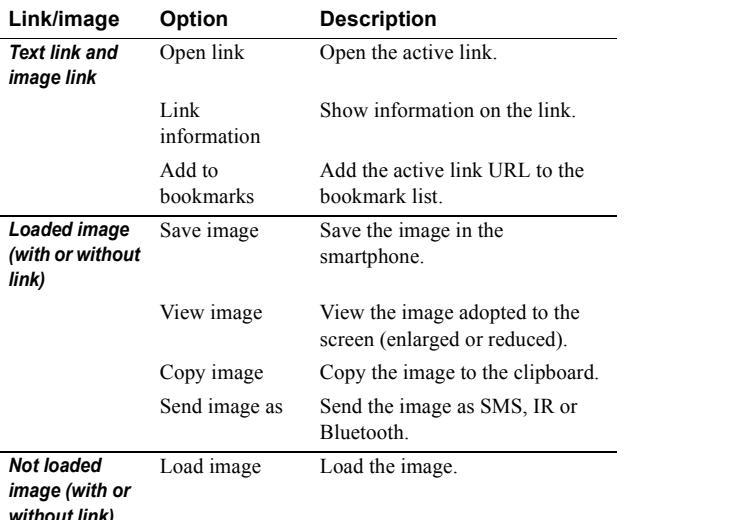

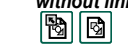

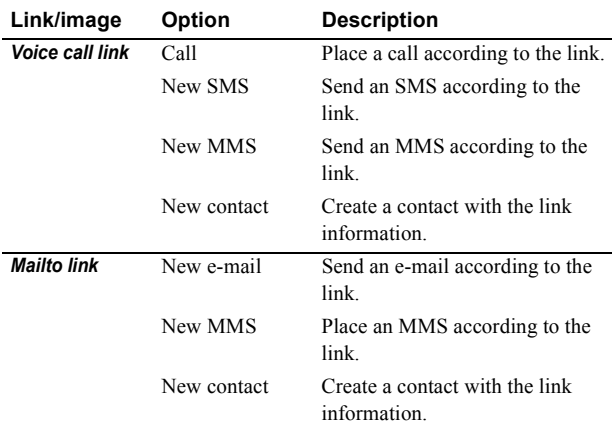

## *Icons within a page*

Image not loaded (can be loaded manually).

 $\boxed{\mathbb{R}}$  Broken image (not possible to load).

### *To open a specific web page*

- 1. Select *Internet > Open page.*
- 2. Enter the page URL or select a previously viewed page from the drop down list.
- 3. Select *Open.*

**Note** *If images are not loaded, select the image icons*  $\boxed{\mathbf{B}}$   $\boxed{\mathbf{C}}$  *or select Internet > Load all images.*

# **Preliminar**

### *To navigate through recently opened pages*

- 1. Select  $\leftarrow$  to move back to previously viewed pages.
- 2. Select  $\rightarrow$  to move forward again

### *To save a page for off-line browsing*

- 1. Select *Internet > Save page*.
- 2. Change the page name, if required, and select a folder to save it in.
- 3. Select *Done.*

### *To create a bookmark to the open page*

- 1. Select *Internet > Add to bookmarks.*
- 2. Change the bookmark name, if required, and select a folder to save it in.
- 3. Select *Done.*

### *To download and upload files*

- When you select a link to a downloadable file, information on the file is displayed. Select *Yes* to start the download.
- When you select a link for uploading a file, a form for submitting the file is displayed. Select the file and select *Yes* to start the upload.

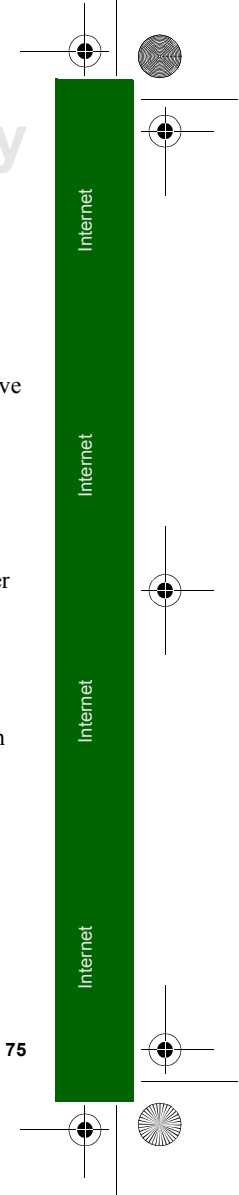

P800\_UM.book Page 76 Thursday, July 11, 2002 10:58 AM

# **Preliminary**

## *To view information on the open page*

- 1. Select *Internet > Page information*.
- 2. Select the *Content* tab to view the page information.
- 3. Select the *Connection* tab to view information on the connection.
- 4. Select the Certificates button to view the information on:
	- Server
- User

### *To disconnect the connection*

- 1. Select the connection icon  $\bigcirc$  in the status bar.
- 2. Select *Disconnect.*

3. Select *Yes.*

### *WIM Access*

**76**

When the Browser requires access to the WIM card, for example when establishing a secure connection, you have to enter the correct PIN.

### *Signing Documents*

You have to enter the signing PIN each time a signing operation shall be performed.

### *User authentication request*

Whenever a user authentication is requested, you have the possibility either to select a certificate and confirm the user authentication, to select to continue anonymous or to cancel the connection.

If *Always connect anonymous* has been set, the browser will instead automatically try to connect anonymous.

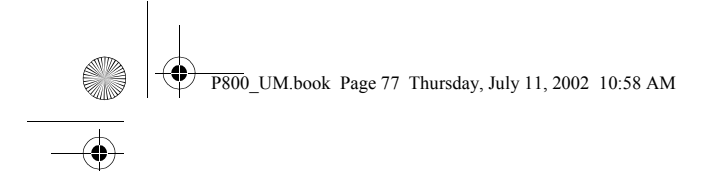

### *Screen*

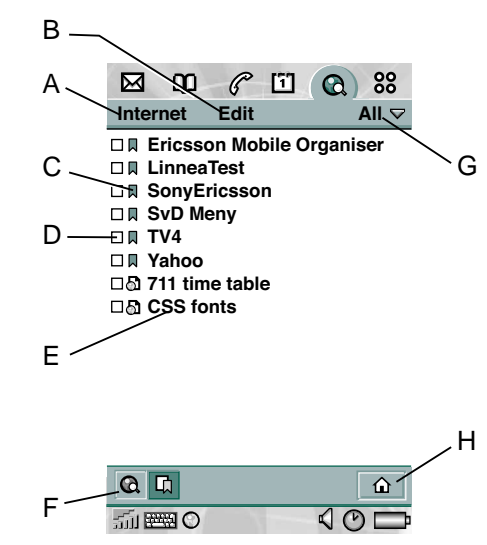

- **A** Internet menu.
- **B** View menu.
- **C** Select an icon to view information on the bookmark.
- **D** Select checkboxes to delete several bookmarks.
- **E** Select the bookmark text to view the page.

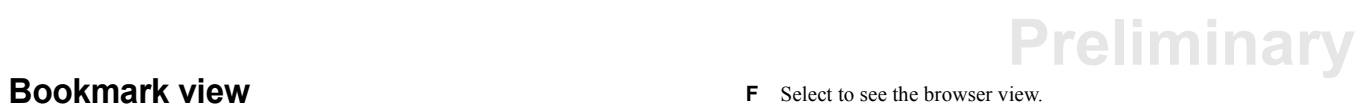

- **F** Select to see the browser view.
- **G** Folder menu.
- **H** Select to go to the home page.

**77**Internet Internet Internet Internet  $\overline{P800}$  UM.book Page 78 Thursday, July 11, 2002 10:58 AM

# **Preliminary**

### *Menus*

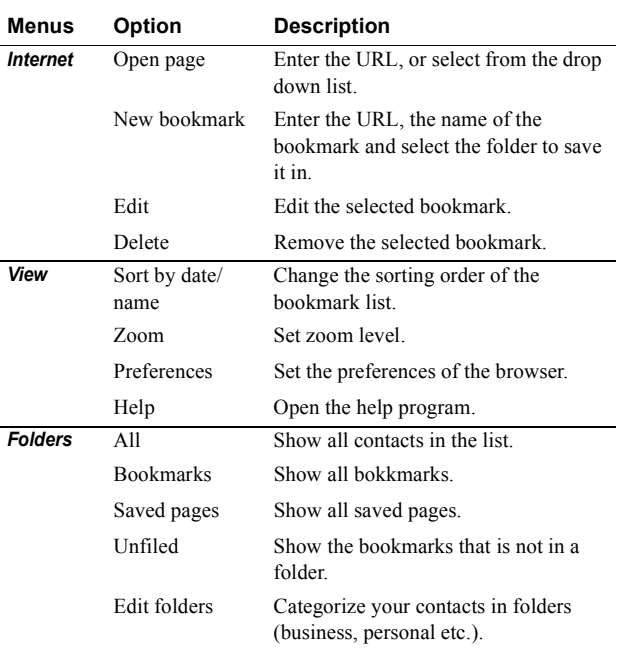

Saved page

Push message from the WAP service provider

signed document

### *To open a bookmark*

• Select the bookmark text. The bookmarked item is opened.

### *To view bookmark information*

- Select the bookmark icon. Information on the bookmark is shown. From the information screen you can:
- Edit the bookmark.
- Delete the bookmark.
- Send the bookmark as e-mail, SMS, Bluetooth, IR, or MMS.

### *To delete several bookmarks*

- 1. Select the check box of the bookmarks to delete.
- 2. Select *Internet > Delete.*
- 3. Select *Yes* to confirm.

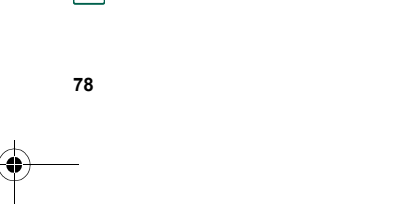

Bookmark

*Icons*

### *WAP and OTA provisioning messages*

WAP Provisioning and OTA messages are received by the browser application and stored within the messaging store. These messages are then accessed and managed by the appropriate messaging account. When the user taps on a provisioning or OTA message, dialogues are shown to aid the provisioning process.

## **Settings**

You must set-up the account for the application to work. Refer to the Control panel section for more information. The browser is initially set-up to work. However, you can change these settings, if required.

The easiest way to set up Internet and WAP accounts is to ask your internet service provider to send you an auto setup message containing the required setup information. The accounts will then be set up automatically on your smartphone. To guarantee the integrity of the settings, a PIN may be used.

For security reasons, some WAP pages and services, e.g. on-line banking, can only be accessed from a particular WAP account. Refer to the Control panel section for more information.

**Note** *Proxy settings for MMS and for a WAP gateway should be set in the WAP account. Other proxy settings should be set in the Internet account.*

# **Preliminary**

### *To set up the browser*

- 1. Select *Edit > Preferences.*
- 2. Perform the set-up according to the following:

### **Basic settings**

- Enter the URL for the page to be shown when the browser is started from the application picker; either a page in the smartphone or a page on the internet.
- Select WAP account to be used when the home page is loaded. The accounts are set-up in the control panel.
- Select if images should be loaded. If images are not loaded, the page is loaded faster. Not loaded images can be loaded manually when viewing the page.
- Select if sounds should be played when the page is opened.
- Select if animations should be played when the page is opened.

### **Security settings**

- Select if you want to save signed documents.
- Select if you want to connect without giving away your identity.
- Select if you want to connect using the WIM card.
- –Select if you want to allow cookies.

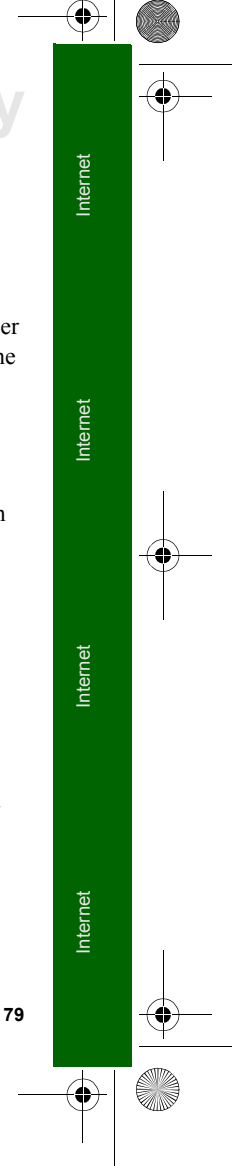

 $\overline{P800}$  UM.book Page 80 Thursday, July 11, 2002 10:58 AM

# **Preliminary**

## **Advanced settings**

- Select if you want to be able to receive messages from your WAP service provider.
- Select if you want to automatically open the URL in WAP Push messages.
- Select if you want to remove messages out-of date automatically.
- Set the size of memory where viewed pages are stored. Stored pages will load faster when you visit them again.
- Select *Clear memory* to empty the list of pages visited.
- Select *Clear cache* to empty the cache memory.

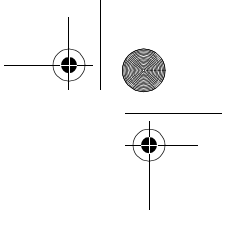

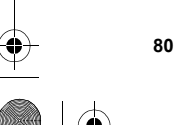

S

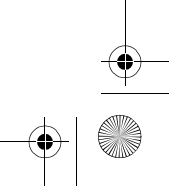

P800\_UM.book Page 81 Thursday, July 11, 2002 10:58 AM

# **Sources (this section will be removed)**

The following documents and resources have been used when writing this chapter.

- Functional Specification Calendar 11/155 17-CRH 162 02 Uen Rev B
- White Paper LZT 123 943 R1A

Calendar function helps you to keep track of appointments and events, and you can also set reminder alarms for the entries.

You should delete old entries regulary to release memory in the smartphone.

There are three types of entries in calendar:

# **Preliminary Calendar**

**81**

Calendar

Calendar

Calendar

Calendar

Calendar

Calendar

Calendar

Calendar

- Appointments An entry with start and end time (for example a meeting).
- Reminders An entry that does not need a specified time (for example a birthday) However, you can specify a time if you, for example, want to set an alarm. If you do not specify a time, the reminder appears when the day begins. A reminder is denoted with a  $|E|$ .
- All day events An entry with start and end dates but no specific times. Use All day event for an entry that lasts a whole day or several days, (for example conferences). An appointement can overlap an All day event (for example a lunch during a conference).

## **Different views**

You can see your Calendar entries in three views:

- Day
- Week
- Month

P800\_UM.book Page 82 Thursday, July 11, 2002 10:58 AM

# **Preliminary**

### *To change view*

- Tap to display the day view. **Dayikonen ska in**
- Tap  $\lim$  to display the week view.
- Tap  $\parallel$  to display the month view.
- The

# **Using the calendar**

### *To create a new calendar entry*

- 1. Select *Calendar > New* and enter a short description of the entry. This is the description you see in the calendar.
- 2. Tap *Unfiled* (the folder menu) in the menu bar and select a folder to store the entry in.
- 3. Continue to enter information to the items on the detail page.
	- *Type* Specify if the entry is an appointment, reminder or all day event.
	- *Date* Tap the date to get a calendar where you can set a date for the entry.
	- *Time* Set start and end time for the entry.
	- *Location* Specify a location or select an location you have used before.
	- *Alarm* Select the check box if you want your telephone to alert you about the entry with a sound. Tap the time and date that appears to do your settings.
- *Repeat* Specify if you want to repeat the entry or not. Read more about this below.
- *Private* Select the check box to prevent the task from being viewed by others then yourself if you synchronize your calender with, for example, your PC. *Kollas*
- 4. Select the note page tab to write a note to this entry.
- 5. Tap  $\boxed{\bigcirc}$  to save and close the entry.

### *To repeat reoccuring entries*

- 1. When entry is open, tap *Repeat*.
	- Set repeting to *Daily*, *Weekly*, *Monthly by date*, *Monthly by day*, *Yearly by day* or *Yearly by date*.
	- *Interval* Specify how often the event will happen, for example, by selecting *Weekly* and *Interval 2* means that the event will go off every two weeks on the specified day.
	- *Forever/Until* Set the time limit for the alarm or select forever.
	- *Select days* Weekly repeted vents can be set to occur twice or more in a week. For example, eating lunch with a friend Tuesday and Friday every week.

**Note** *You can not repeat All day events.*

### *To edit an entry*

- 1. Open the entry by taping it in the calandar.
- 2. Do the changes according to the instructions above.

P800\_UM.book Page 83 Thursday, July 11, 2002 10:58 AM

### *To find a certain entry*

- 1. Tap *Calendar > Find*.
- 2. Enter a search word in the menu that appears.
- 3. Select where to search (*Everywhere, Future, Past*)
- 4. Tap *Find*. A result list is then displayed.
- 5. Tap an entry on the result list to open it.

### *To delete an entry*

• Open the entry and select *Calendar > Delete entry*.

**Note** *A deleted entry can not be restored.*

### *To delete all entries in a period of time*

- 1. Select *Calendar > Remove entries*.
- 2. Select the time period and tap *Done*. All entries from that time period are deleted from the Calendar.

**Note** *Repeated entries will not be deleted*

### **Editorial Comment:**

### *To copy, cut or paste an entry*

- 1. Open the entry
- 2. Tap *Edit > Copy/Cut/Paste entry.*

# **Managing entries**<br>To move a Calendar item to Tasks

# *To move a Calendar item to Tasks*

• Open the entry and tap *Calendar > Move to Tasks*. The entry is moved, not copied.

If you move an entry with an alarm, it will also sound in Tasks.

**Note** *Some information such as wich folder it is stored in may be lost.*

### *To cut or copy Calendar entries to the Tasks application*

- 1. Open the entry and select *Edit > Cut entry* or *Copy entry*
- 2. Open Tasks.
- 3. Select *Edit > Paste entry*

## **Customize the calendar**

You can customize the calendar views and alarm settings to suit you own needs.

### *To customise the calendar view, General tab*

- 1. Select *Edit > Preferences*
- 2. Select the *General* tab

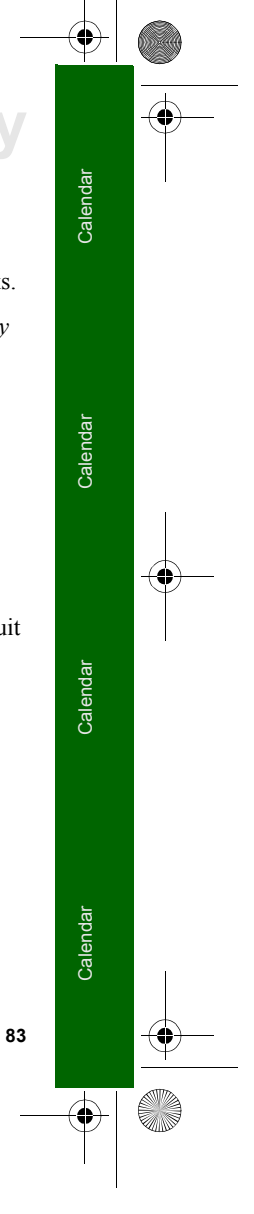

P800\_UM.book Page 84 Thursday, July 11, 2002 10:58 AM

# **Preliminary**

Now you can change the following settings:

- The hours to be shown in a day.
- Standard time intervals in the day view. How detailed the time is showed in the calendar day view.
- Standard entry length.
- View hours in week from/to.

### *To customise the Alarm settings*

- 1. Select *Edit > Preferences*
- 2. Select the *Alarm* tab

Now you can change the following settings:

- *Alarm precedes event by* how long before an entry the alarm shall go off.
- *Alarm sound* select sound for the alarm.

### *To customise the display*

- 1. In calendar, tap *Edit > Preferences*
- 2. On the *General* tab you change the hours displayed in one day, one week, standard time intervals or standard entry length.
- 3. On the *Alarm* tab you set the an alarm to proceed an entry in the calendar.

### *To set colours to your entries using the folders*

- 1. In Calendar, tap the folders menu to the right in the meny bar and select *Edit folders.*
- **84**
- 2. Select a folder and tap *Edit* or create a new folder by tapping *Add*.
- 3. Tap the colour box and select colour for that folder and tap *Done*.

Entries in a folder with a specific colour appear in that colour in Day and Week views (but not in Month view) so that you can see tha pattern of events in your diary. Reminders appear as  $\boxed{\blacktriangleright}$ whatever the folder colour*.*

## **Saving changes**

If you leave Calendar while editing an entry, your changes are saved automatically.

 $\overline{P800}$  UM.book Page 85 Thursday, July 11, 2002 10:58 AM

## **Sources (this section will be removed)**

The following documents and resources have been used when writing this chapter.

- *• QT Applications 6.2 UI Specification*
- White Paper LZT 123 943 R1A

With the Tasks function you can make a list of things you need to do both at work (for example, action items) and elsewhere (for example, a reminder to air your dog). The folders help you to separate different types of activities.

You can move entries between Tasks and the Calendar, which is useful when you come to schedule a Tasks entry. You can also send an entry through SMS, IR, Bluetooth or MMS. *e-mail?*

# **Using Tasks**

When opening Tasks you will have a task list of entered tasks. In this list you can only see a short description of the task. Tap a task to see its full information.

A task entry consists of two pages. One detail page where you set the properties for the task, and one page where you can add notes.

# **Preliminary Tasks**

### *To create a new task entry*

- 1. Select *Tasks > New* and enter a short description of the task. This is the description you see in the task list.
- 2. Tap *Unfiled* (the folder menu) in the menu bar and select a folder to store the task in.
- 3. Continue to enter information to the items on the detail page.
	- *Completed* Select the check box when task is done.This can also be done directly in the tasks list.
	- *Priority* Set a priority for the task. You can sort the tasks by priority.
	- *Due date* Select the check box to set a deadline to the task. Tap the date that appears to get a calendar where you can set a due date.
	- *Alarm* Select the check box if you want your telephone to alert you about the task. Tap the time and date that appears to do your settings.
	- *Private* Select the check box to prevent the task from being synchronized with the task in other devices, for example your PC. *Kollas*
- 4. Select the note page tab to write a note to this entry.
- 5. Tap *\*Ikon enter\** to save and close the task.

**Note \*Delete\*** *will delete the whole task entry.*

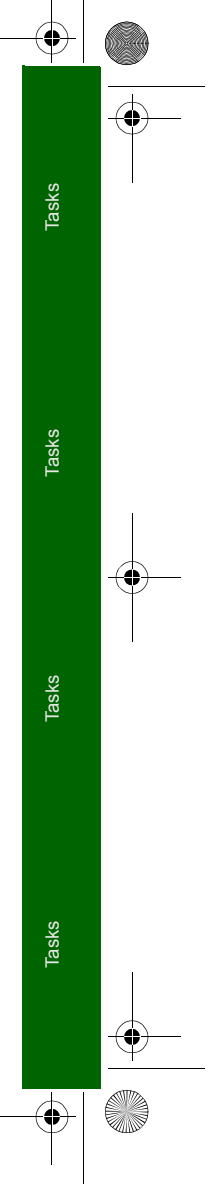

P800\_UM.book Page 86 Thursday, July 11, 2002 10:58 AM

# **Preliminary**

### *To edit an entry*

- 1. Open the entry by tapping it in the tasks list.
- 2. Do the changes according to the instructions above.

# **Managing task entries**

### *To open an existing entry*

• Tap the entry in the tasks list

### *To mark an entry as completed*

• Select the check box to the left of the entry in the tasks list.

### *To sort the entries*

• Tap *Edit > Sort on priority* or *Sort on date*.

### *To find a certain entry*

- 1. Tap *Tasks > Find*.
- 2. Enter a search word in the menu that appears.
- 3. Select in which folder to search or use default value *All folders***.**
- 4. Tap *Find*. A result list is then displayed.
- 5. Tap an entry on the result list to open it.

### *To delete an entry*

**86**

• Open the entry in the task list and then select *Delete*.

### *To restore a deleted entry*

*• Tap Edit > Undo delete.*

### *To delete all completed entries*

• In your task list, tap *Tasks > Delete completed*.

**Note** *Unlike individual entries; when you delete All Completed entries, they are removed permanently and can not be restored.*

# **Sending and moving task entries**

### *To send an entry to another device*

- 1. Open the entry and select *Tasks > Send as*.
- 2. Select how to send entry (SMS, Infrared, Bluetooth or MMS) and then tap *Done*.

### *To copy, cut or paste an entry*

• Tap *Edit > Copy/Cut/Paste entry.*

### *To move an entry to the Calendar*

• Open the entry and select *Tasks > Move to Calendar.* The entry is moved, not copied.

### *To copy a task entry to Calendar*

- 1. Open the entry and select *Edit > Copy entry*.
- 2. Open Calendar.

P800\_UM.book Page 87 Thursday, July 11, 2002 10:58 AM

- 3. Tap the day you wish the task to appear.
- 4. Select *Edit > Paste Entry* in Calendar.

**Note** *If you move or copy an entry to the Calendar it will lose the priority it was assigned in Tasks.*

If you do not set a due date for the tasks entry, the current date is used for the new Calendar entry. If you move or copy an entry with an alarm, the alarm will also be moved to the Calendar.

# **Settings**

- Select *Edit > Preferences* to do the settings. The following settings are available.
	- **Display due dates** Select to display them in the tasks list or not
	- **Display completed** Select to display them or not in the tasks list. This will *not* delete the completed tasks.
	- **Alarm sound** Select an alarm sound for the tasks.

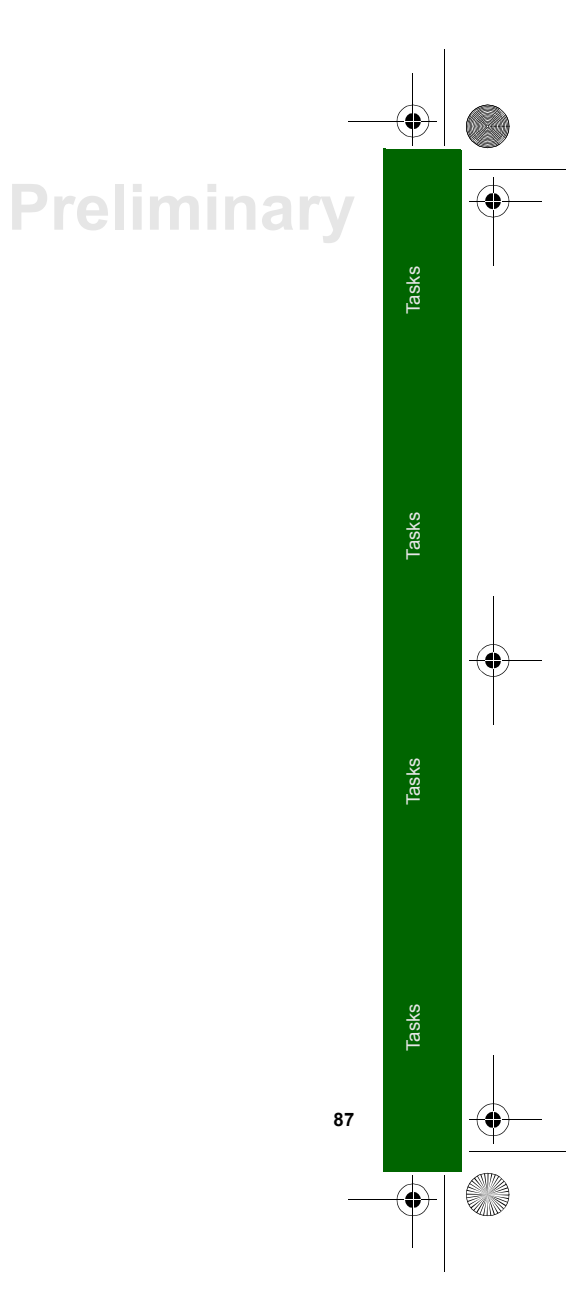

P800\_UM.book Page 88 Thursday, July 11, 2002 10:58 AM

# **Preliminary Jotter**

The Jotter works as a note book where you can write notes and draw pictures. The folders help you to separate different types of notes.

A Jotter entry consists of two pages. One text page and one drawing page.

When opening Jotter you will see a list of entered notes. In this list you can only see the first words of the text note. Tap a note to see its full information.

# **Writing text notes**

Open Jotter and choose *Jotter >New*.

The new note will automatically start as a text note.

**Note** *You write text notes on the text page by using the keys or the handwriting recognition. See Chapter Getting started to get more information.*

Tap  $\vert A \vert$  to get bold text and  $\vert \bullet \vert$  to create a bullet list.

# **Drawing pictures**

The drawing mode gives you several options to draw in different styles or colors. The main window is the "paper" where you may draw with your stylus in the same way as you draw with an ordinary pen.

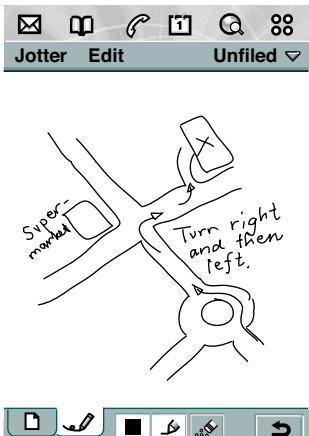

动圈

 $\sqrt{0}$ 

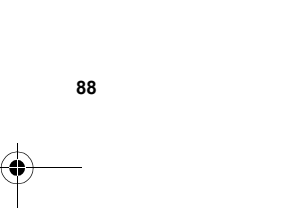

 $\overline{P800}$  UM.book Page 89 Thursday, July 11, 2002 10:58 AM

Tap  $\Box$  to change color. A color scheme will be displayed. Tap again on the color you prefer.

Tap  $\Box$  to change the virtual nib. A list of nibs representing different pen widths appears. Tap on the nib you want to use.

Tap  $\mathbb{R}$  to activate the eraser. The eraser is either on or off. It works as the pen and erases with the same size as the chosen nib. Tap the eraser again to re-activate the pen.

All jotter files (both text and drawings) are automatically stored in the telephone. The list view will be presented to you as soon as you start the Jotter application.

# **Creating and editing notes**

### *To create a new note*

- 1. Tap *Jotter > New* and enter a note on the text page. The first words will name the note in the jotter list.
- 2. Tap *Unfiled* (the folder menu) in the menu bar and select a folder to store the jotter in.
- 3. Select the drawing page tab to draw a sketch to this note.
- 4. Tap *\*Ikon enter\** to save and close the note.

# **Preliminary**

- *To edit a note while working with it*
- For text, tap *Edit > Revert* The text returns to its original state. All changes are lost.
- For sketches, tap *Edit > Undo* This choice removes your last pen stroke. If you change your mind, tap *Edit > Redo*.

### *To create a new note from text or sketches copied from another application*

1. Open the list of notes and tap *Edit > Paste*.

**Note** *If you paste a sketch over an existing sketch, the existing sketch is deleted.* 

### *Create a note from the Flip Closed mode.*

- 1. Choose *Applications >Jotter* from the Flip closed mode.
- 2. If you have previos notes stored, these will now be listed. Use the Jog Dial to select a previous note in order to open it.
- 3. Press the menu key if you want to create a new note. Chose New. Insert your text by using the keypad.

## **Managing notes**

### *To delete a note*

1. Tap the note in the notes list The note opens.

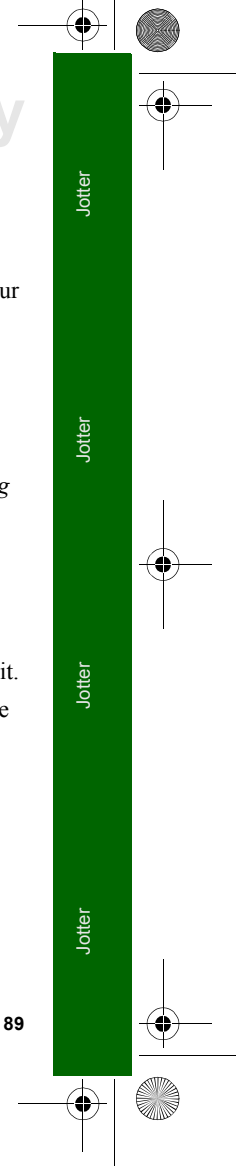

P800\_UM.book Page 90 Thursday, July 11, 2002 10:58 AM

# **Preliminary**

2. Select *Jotter > Delete note*.

## **Sending a note**

You can send a Jotter note by e-mail, SMS, MMS, Infrared or Bluetooth.

### *To send a note*

**STAR** 

- Open the note and tap *Jotter > Send as*. The note will be sent as text and/or with the image depending on message type:
	- SMS: Text only
	- E-mail: Text as body and Image as an attachment.
	- MMS: Text and Image on first slide
	- Bluetooth, Infrared: Complete Jotter entry , text only or image only

 $\overline{P800}$  UM.book Page 91 Thursday, July 11, 2002 10:58 AM

There are two pre-installed games in the smartphone. A traditional Chess and the card game Solitaire. You will find both games in the Flip open modes list view.

There is more games available for the smartphone. You will find these games on a disc in your original smartphone box.

Games from third parties developers might be installed in the smartphone. Games which are not certified by Sony-Ericsson or their partners are not guaranteed to work correctly or securely, and users install them at their own risk.

# **Chess**

You can play Chess against the the smartphone or against another smartphone user. In the latter mode, Chess communicates with another player via SMS.

On completion of a move, the move data is transmitted in an SMS form to the other player. After transmission, the game waits for an incoming SMS from your opponent and uses its contents to determine the next move on the board, at which point control reverts to you.

# **Preliminary Games**

## **Configuration**

There are levels from amateur to advanced. Choosing a higher level may however force the Smartphone to take longer to select a move. If you end up winning all the games, it may be time to select a more difficult level.

Switching to Flip closed mode closes the game temporarily and saves the session status. In multi-player mode, an end-game SMS is sent to the remote player.

## **Choose level**

- 1. Select *Chess> Level*.
- 2. Tap on a level you think may suit your capacity.
- 3. Tap *OK*,

## **Play Chess**

When you have set up a new game, a chessboard will be displayed. On the board are the 32 chess.

- 1. Tap the piece you want to move. The square where it is standing will now be highlighted.
- 2. Tap the square to where you want to move the piece. The square will flash and the selected piece will arrive on it. Selecting a square that is not allowed for a piece is not possible.

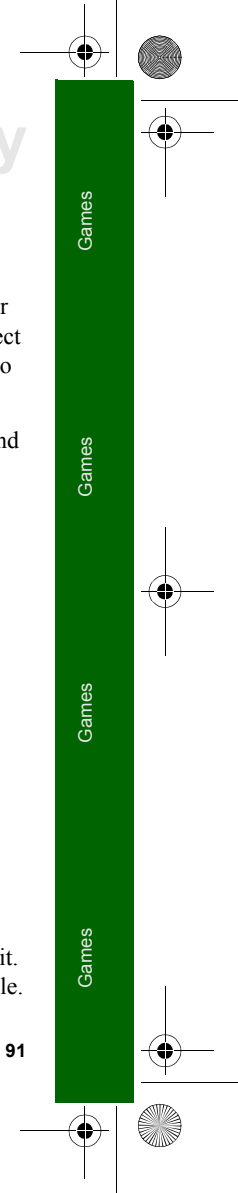

P800\_UM.book Page 92 Thursday, July 11, 2002 10:58 AM

# **Preliminary**

## **Solitaire**

**92**

Solitaire is a card game played with a standard deck of 52 cards plus up to 4 Jokers.

## **Understand the game**

The purpose of Solitaire is to remove all the cards from the piles to the layout card whilst scoring as many points as possible.

Points are awarded for playing pile cards and bonus points are awarded for unbroken, ascending or descending runs of four or more rank cards.

When you can not play any more card and cards still remains in the piles, the game is over. If all the pile cards are removed, bonus points are awarded and the hand is won. You are then challenged to play a game of Hi/Lo-card nature to acquire more bonus points. After the challenge, the game continues and a new hand is dealt with one less Joker.

## **Rules**

When the game starts, 35 cards are dealt from the deck into 7 piles of 5 cards. A further card is then dealt face up to from the layout card.

- Cards can only be played from the bottom of the piles.
- To play a pile card it must have a face value of one or more or one less than the layout card.
- Aces are low and may not be played onto Kings. Jokers can be played onto any card and any card can be played onto a Joker.

## **Settings**

- You may restart the game during a play.
- 1. Tap *Solitaire >New.*
- You may also undo/redo a move.
- 1. Tap *Edit >Undo/Redo.*
- You may change card backs and playing background
- 1. Tap *Edit >Preferences.*

If your result is one of the sixth best it will be placed in the high score table. You can also watch individual player statistics.

P800\_UM.book Page 93 Thursday, July 11, 2002 10:58 AM

### *Play Solitaire*

S

Solitaire is only available in the Flip open mode.

1. Tap the icon for Solitaire.

The game will either start with a new game or with the layout for an earlier, interrupted game.(The game data is saved on return to desktop, on flip-close or on low battery.)

- 2. Tap the card you want to move and it will be higlighted.
- 3. Tap the card where you like to move the higlighted card.

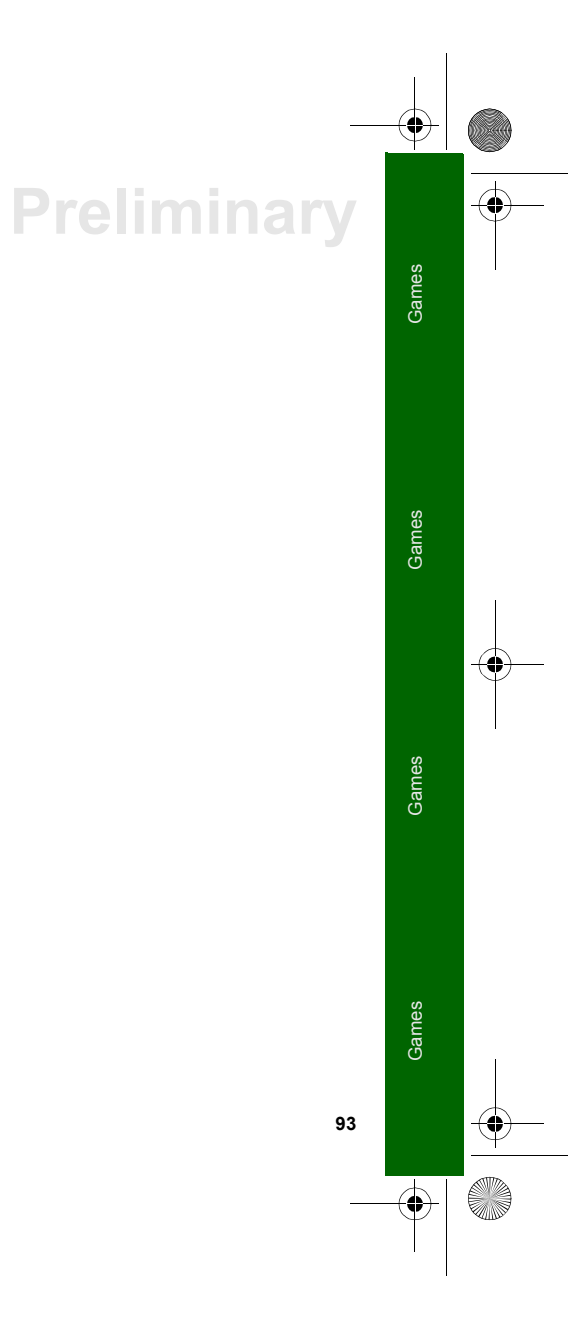

 $\overline{P800}$  UM.book Page 94 Thursday, July 11, 2002 10:58 AM

# **Preliminary Voice memo**

# **Sources (this section will be removed)**

The following documents and resources have been used when writing this chapter.

- QUARTZ FC Voice UI Specification Rev5.03 2001-12-17
- QUARTZ Applications 6.2 UI Specification Rev9 2001-10-01

In *Voice memo* you can record and listen to your own voice memos. You can also exchange voice memos between phones via Bluetooth wireless technology, infrared communication, email or MMS, and use a voice memo as a ring signal.

You cannot name a voice memo that you have recorded. Each memo is identified by the date and time it was recorded and by its position in the list of voice memos. For example, the third of five voice memos is identified as *3 of 5* on the screen.

# **Recording voice memos**

You can record and listen to your own voice memos, as well as save and listen to voice memos that others have sent to you.

You can add a new recording to the end of an existing voice memo. When you do this, the position of the voice memo in the list does not change and the original date and time of the recording are retained.

### *To record and save a voice memo*

- 1. Select *<sup>&</sup>gt; > New*. A new voice memo is created.
- 2. Select  $\boxed{\circ}$  and start recording after the beep.
- 3. Select  $\boxed{\blacksquare}$  to finish the recording.

The new voice memo is automatically saved in the list of voice memos with the current date and time.

**Note** *You can use all other functions in your smartphone at the same time as you are recording or listening to a voice memo.*

### *Key functions*

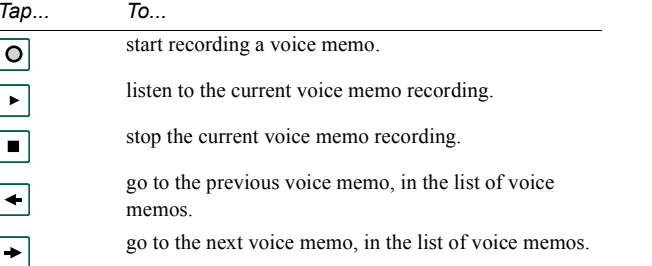

### *To delete a voice memo*

1. Select a voice memo you want to delete.

P800\_UM.book Page 95 Thursday, July 11, 2002 10:58 AM

- 
- 

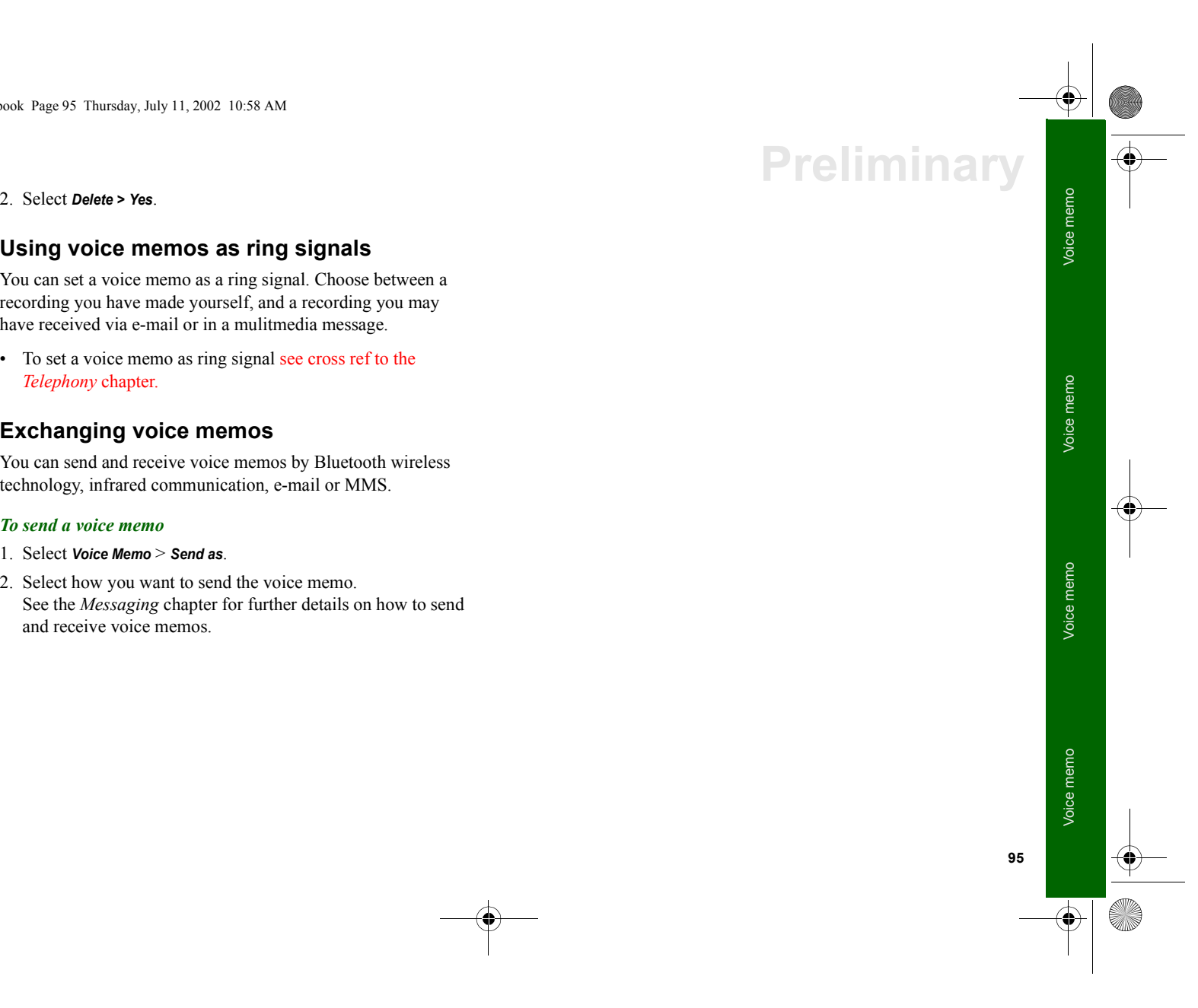

P800\_UM.book Page 96 Thursday, July 11, 2002 10:58 AM

# **Preliminary CommuniCam**

# **Sources (this section will be removed)**

The following documents and resources have been used when writing this chapter.

- Linnea prototype with CeBit SW.
- Users manual Ericsson R380 and T68
- FS Multimedia, 16/155 17-CRH 162 02 Uen, Rev A.
- Packet Video CommuniCam HIS
- Packet Video Pictures HIS

**Editorial Comment:***Beskrivning av både CommuniCam och Pictures-funktionen.*

# **Using the camera**

With the built in camera CommuniCam you can take pictures, view them in your phone screen and send them to friends or colleagues via multimedia messaging. You can also send the pictures you have saved in your smartphone to any other PC device via infrared communication or Bluetooth wireless technology. It is also possible to exchange pictures between the smartphone and the Web.

The pictures in your smartphone can be set as screen savers or they can be added to the contacts in your phonebook (see "reference to Personalizing your smartphone").

### *To take a picture*

- 1. Press the camera button to activate the CommuniCam application.
- 2. Make sure you can see the subject in the display, then press the camera button again. The pictures are automatically saved in *Pictures*.

To send the picture via MMS, select *Send as MMS* from the Flip closed context menu.

To view, edit or send the picture, tap  $\boxed{\bullet}$  which takes you directly to *Pictures*.

## **Delay timer**

You can take a picture with a 15-second delay before the actual picture is taken. This is a useful function if you want to be in the picture yourself.

### *To take a picture with delay timer*

- 1. Select **| 88 | > | ලො**.
- 2. Tap *Off*. The icon changes into *15s*.

P800\_UM.book Page 97 Thursday, July 11, 2002 10:58 AM

- 
- 
- 
- 
- 
- 
- 
- 
- 
- 

- 
- 

**97**CommuniCam CommuniCam CommuniCam 3. Press the canner button. The timer beaps for 15 seconds<br>
before the picture is taken.<br>
1. Select **Communicalny** > **Restore default canners**<br>
2. Select **Yes.**<br>
1. Select **Yes.**<br>
2. Select **Yes.**<br>
2. Select **Yes.**<br>
2. Se  $\overline{P800}$  UM.book Page 98 Thursday, July 11, 2002 10:58 AM

# **Preliminary Pictures**

**98**

In Pictures you can manage all pictures saved in your smartphone. The pictures can be taken using the CommuniCam, received via e-mail, Bluetooth wireless technology or infrared communication, downloaded via the browser or transferred from your PC via a cable. Your smartphone supports JPEG, GIF, PNG, WBPM and BMP picture formats. The pictures can be sent in multimedia messages, added to the contacts in your phonebook, or used as wallpaper and screensaver.

## **List view**

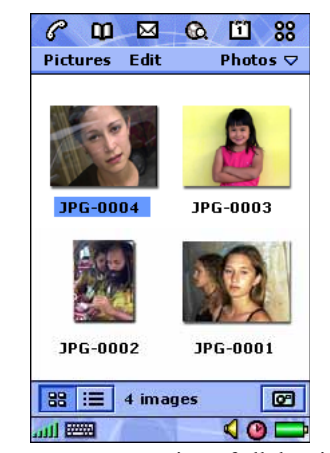

In the list view, you get an overview of all the pictures in your smartphone. You can search for specific pictures, zoom the picture names and sort your pictures by name, date, size or type.

Change between a thumbnail view and a list view of the pictures by tapping  $\boxed{\mathbb{B}^n}$  and  $\boxed{\mathbb{B}^n}$ 

At the bottom of the screen you can see how many pictures you have saved in your smartphone.

 $\overline{P800}$  UM.book Page 99 Thursday, July 11, 2002 10:58 AM

**Tip** *To take a new picture, tap which takes you directly to the CommuniCam.*

**Tip** *Use the Find function to locate a certain picture, and the Zoom function to change the size of the screen fonts.*

### *To sort the pictures*

• Select *Edit >* choose how you want to sort the pictures in your folders.

## **Detail view**

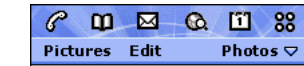

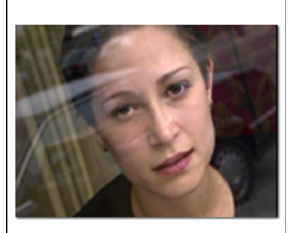

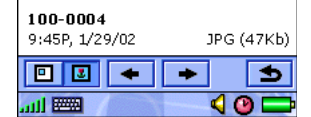

In the detail view, you can rename your pictures and sort them into folders. This makes it easier for you to keep track of the pictures in your smartphone.

### *To rename a picture*

- 1. Select *Pictures > Rename picture*.
- 2. Enter a picture name *<sup>&</sup>gt; Done*. Two or more pictures can not have the same name.

**Tip** *Use the Folder function to organize all your pictures. See cross ref to General functions on page 18.*

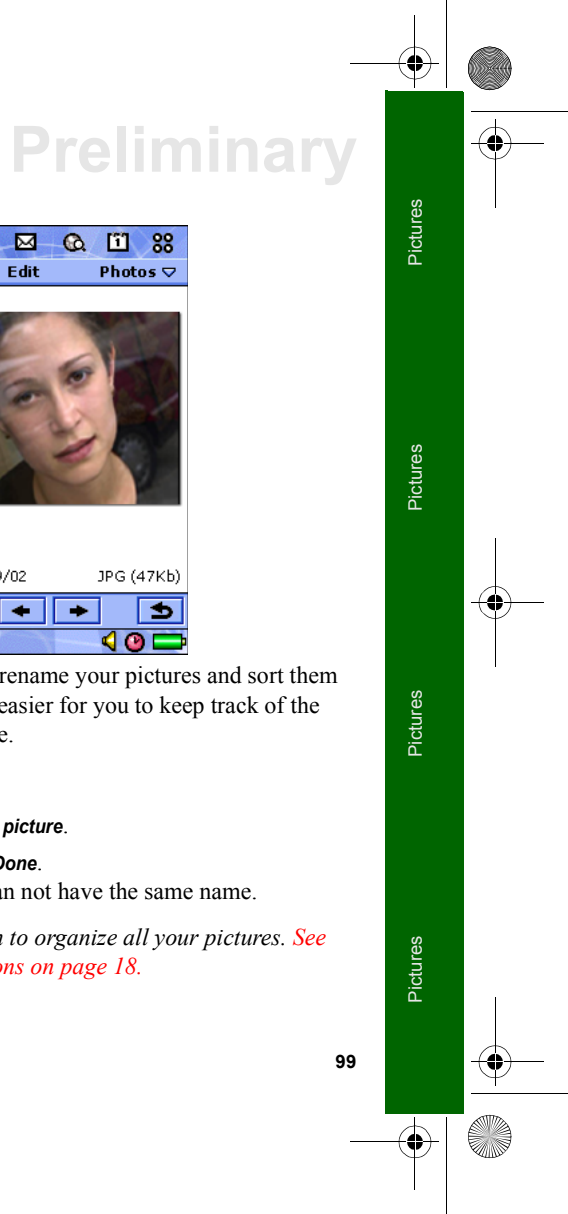

P800\_UM.book Page 100 Thursday, July 11, 2002 10:58 AM

# **Preliminary**

At the bottom of the screen you can see the picture information, for example, the size of the picture and the date the picture was taken.

To change between the actual size of the picture and a size that fits on the screen,  $\tan \boxed{2}$  and  $\boxed{3}$ .

Use  $|\bullet|$  and  $|\bullet|$  to move between the pictures in the current folder.  $\left| \right\rangle$  takes you back to the list view.

## **Sending and receiving pictures**

You can send pictures to other phones or to a PC via multimedia messaging. You can also save pictures that you have received via e-mail and in multimedia messages.

### *To send a picture*

• Select *Pictures > Send as*. See *Messaging* for further details.

### *To save a picture from a message*

• See *Messaging* for details.

### *To delete a picture*

- 1. Select *Pictures > Delete picture*.
- 2. Select *Yes*.

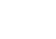

**100**

If you want to use one of your pictures in another application you can simply copy it and then paste it into the application of your choice.

### *To copy a picture*

• Select *Edit > Copy picture*. A copy of the picture is saved in Pictures.

## **Sony Image Station**

You can exchange pictures between your smartphone and Sony Image Station on the Web. Use the browser in your smartphone to go to http://www.imagestation.com/ and sign up.

P800\_UM.book Page 101 Thursday, July 11, 2002 10:58 AM

- 
- 
- 

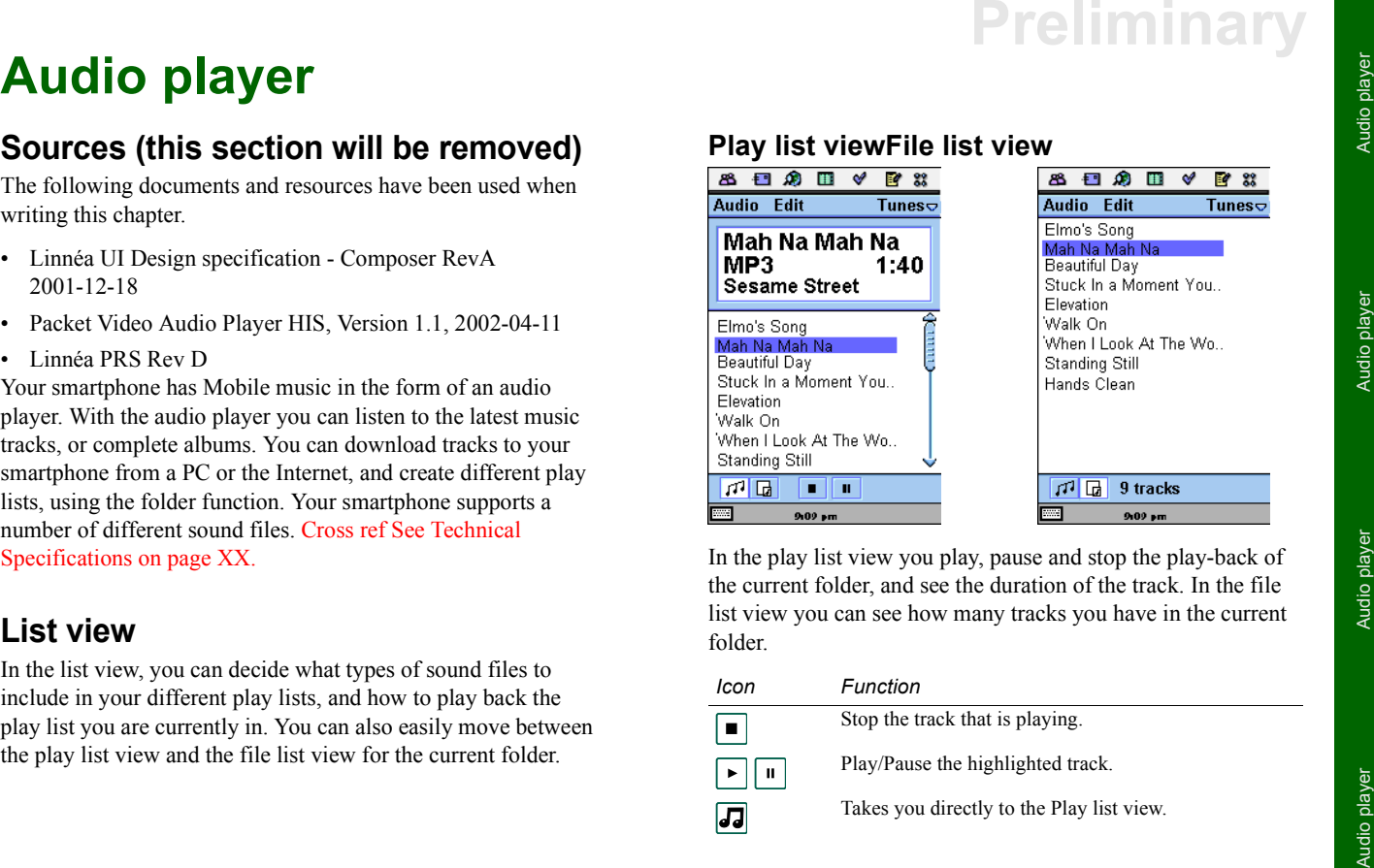

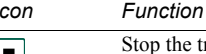

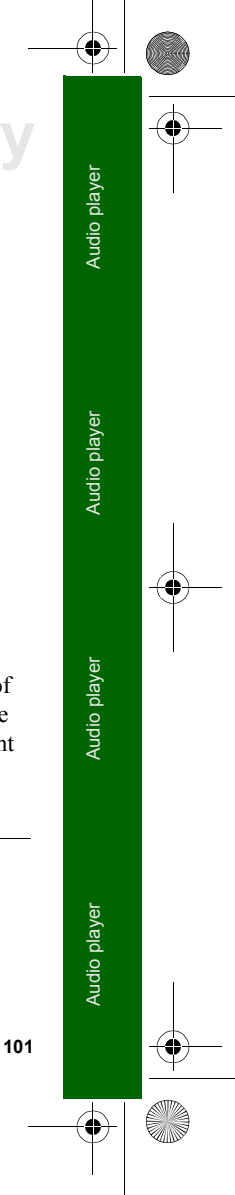

P800\_UM.book Page 102 Thursday, July 11, 2002 10:58 AM

# **Preliminary**

*Icon Function*

Takes you directly to the File list view.

*Speak* Shows what track that is playing.

### *Loop*

 $\boxed{=}$ 

With the loop function you can decide if you want to listen to the tracks in the current folder only once, or if you want to loop them until you manually stop the play-back.

### *To loop a play list*

1. Select *Audio > Loop*.

2. Select the checkbox.

### *Preferences*

You can choose if you want all types of sound files to be displayed and played in the play lists, or if you want to display and play only a certain type of sound file. The sound files you can choose from are the ones that are supported by the smartphone.

### *To select sound file types for the play lists*

- 1. Select *Edit > Preferences*.
- 2. Check the boxes next to the sound files you want to include in the play lists *> Done*.

### *To adjust the volume*

• Move the Jog Dial up to increase the volume, and down to decrease the volume.

## **Detail view**

In the detail view, you can move tracks between your different folders using the folder function, send tracks to other phones or to a PC, using e-mail, multimedia messaging, Bluetooth wireless technology, infrared communication or cable. Here it is also possible to rename and delete tracks saved in your smartphone.

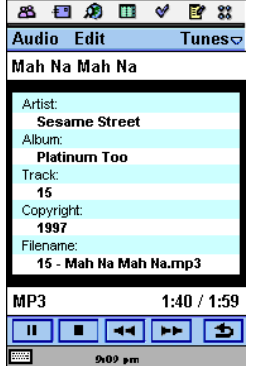

## P800\_UM.book Page 103 Thursday, July 11, 2002 10:58 AM

- 
- 

- 
- 

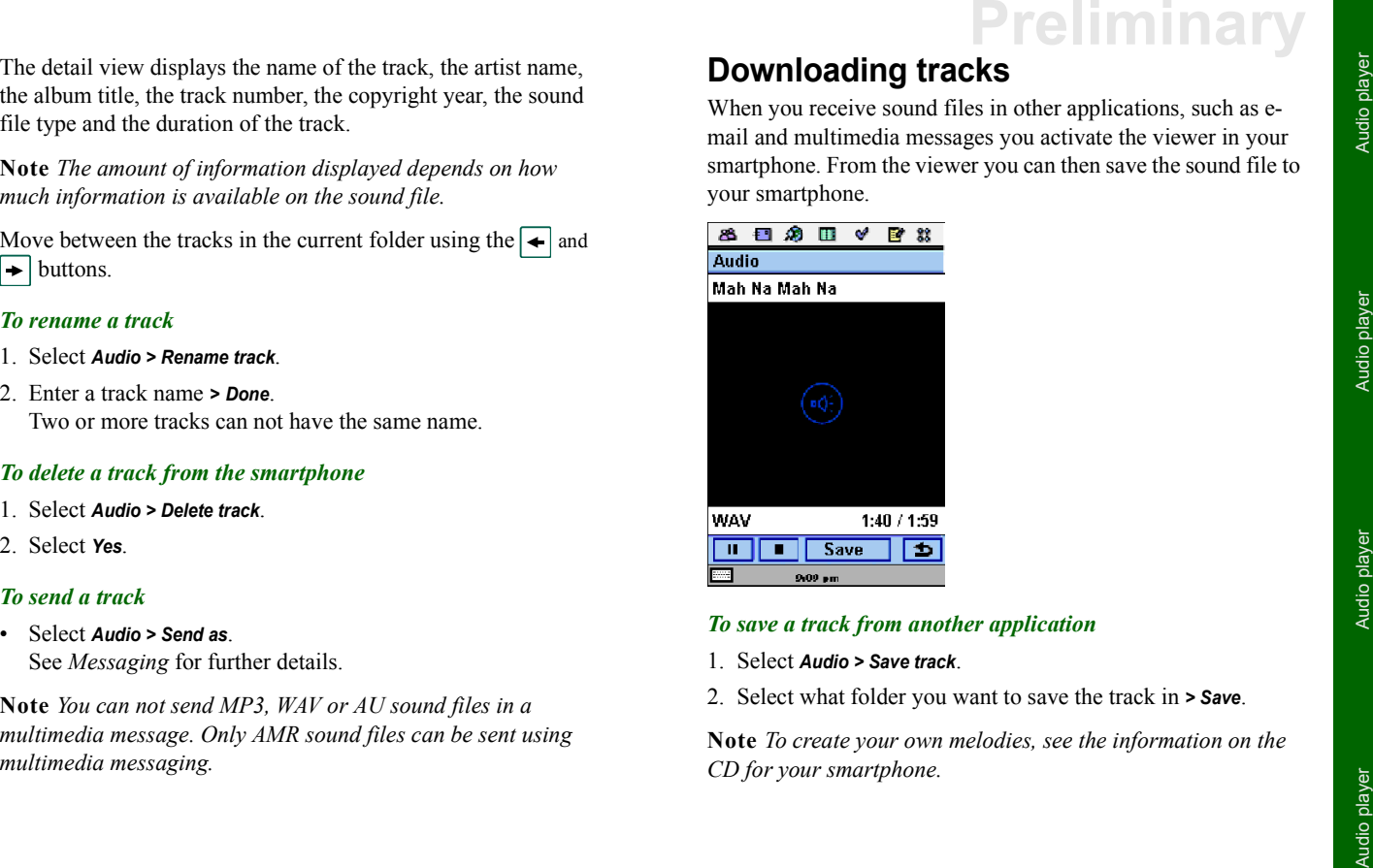

- 
- 

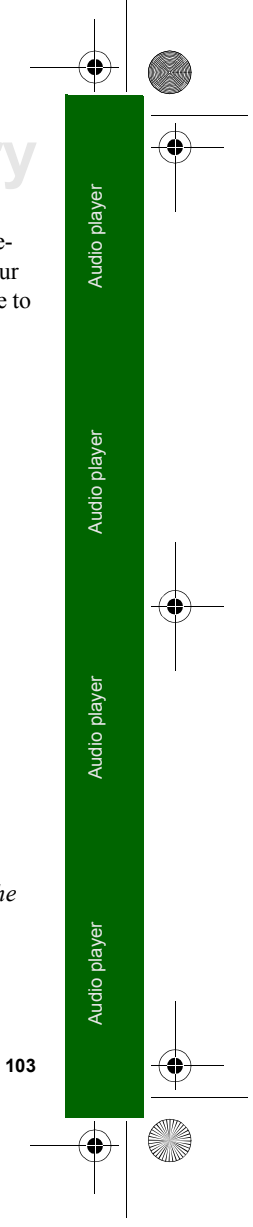